# Inhaltsverzeichnis

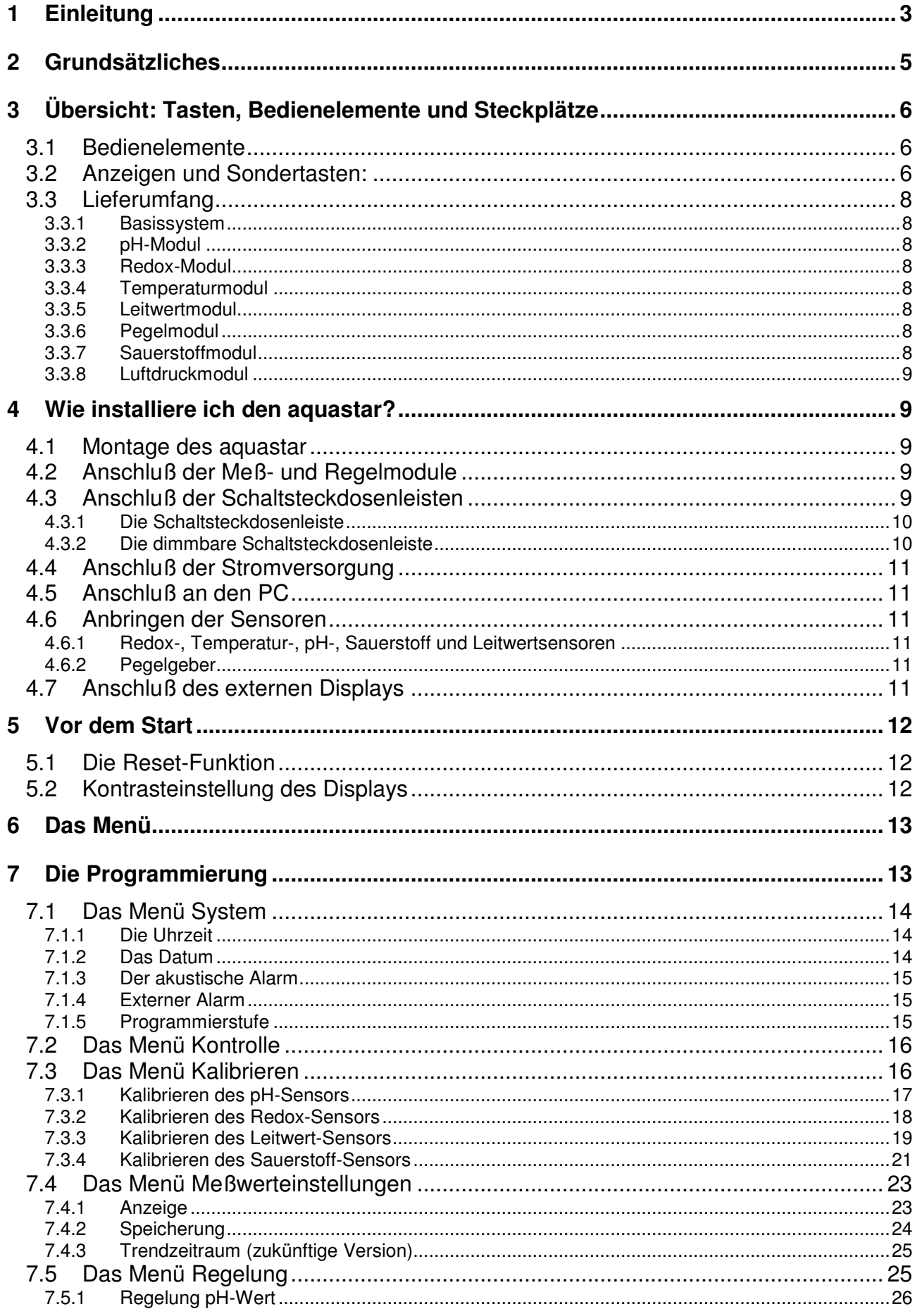

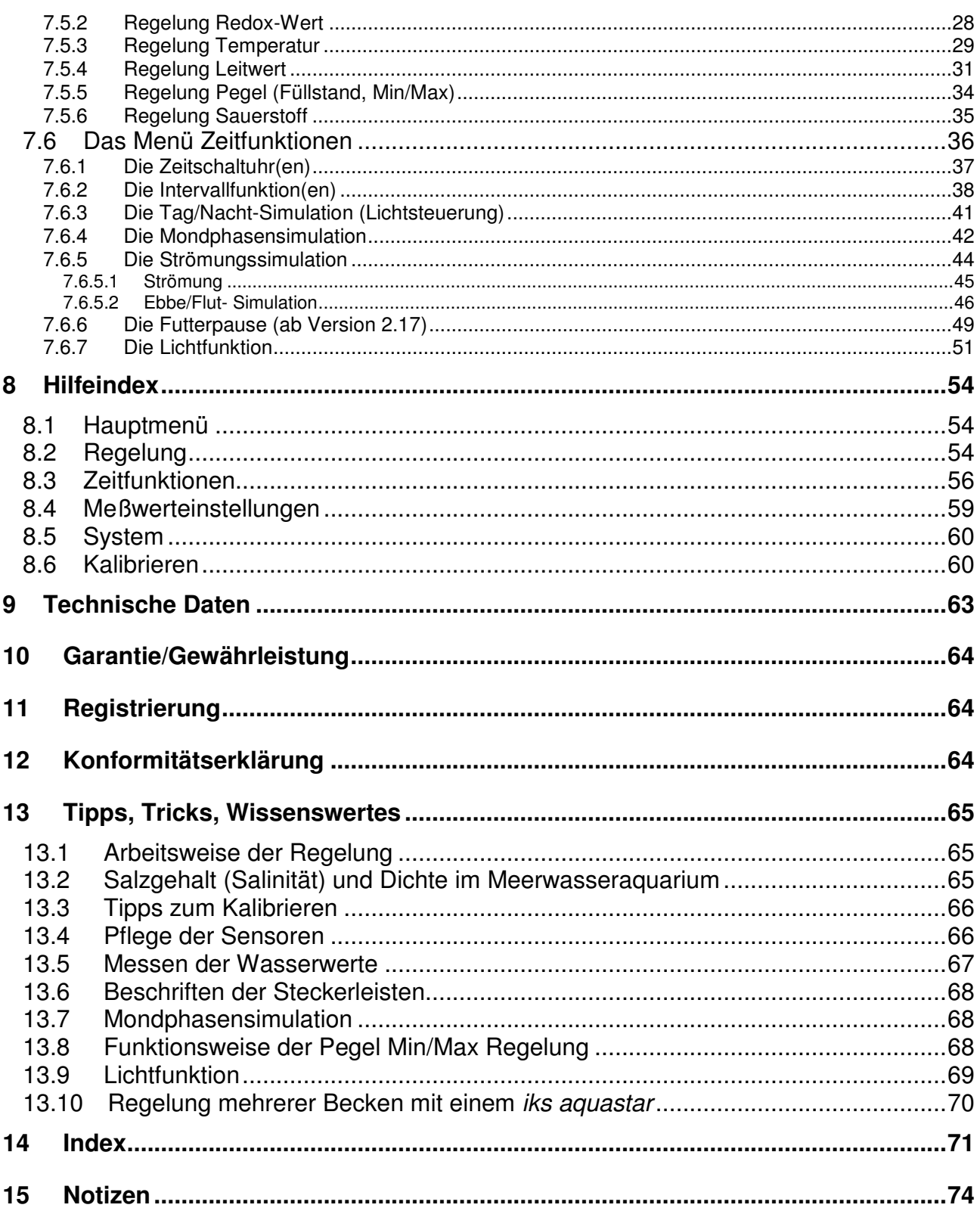

# **1 Einleitung**

Herzlichen Glückwunsch zum Erwerb Ihres neuen iks aquastar Aquariencomputers! Sie haben hiermit ein hochmodernes, modular aufgebautes System zur Verfügung, daß keine Wünsche in der automatischen Überwachung und Regelung aller wesentlichen Wasserund Beleuchtungswerte von Süß- und Seewasseraquarien offen läßt. Ob Sie in einer Grundausstattung preiswert Beleuchtung, Temperatur und ph-Wert in Ihrem Becken überwachen und regeln, oder alle denkbaren Zusatzfunktionen automatisieren möchten – der iks aquastar ermöglicht es Ihnen!

Neben umfangreichen Zeitsteuerfunktionen stehen Ihnen Meßmodule für pH-Wert, Redox, Temperatur, Leitfähigkeit, Pegel (Niveau), Sauerstoff und Luftdruck zur Verfügung. Weitere Module sind in Entwicklung. Bis zu 8 dieser Module können an das System in **beliebiger Kombination** angeschlossen werden. Es ist von daher möglich z. B. den pH-Wert mehrfach zu messen (z. B. in einem Kalkreaktor und im Aquarium) oder sogar **mehrere Becken unabhängig** voneinander zu steuern.

#### **Bemerkenswerte Funktionen sind:**

- Logisch aufgebaute und **einfache Bedienung**.
- Es können bis zu vier Steckdosenleisten à 4 Steckdosen an den iks aquastar angeschlossen werden. Das bedeutet **16 gesteuerte Steckdosen**, die für höchst realistische Simulationen auch **dimmbar** erhältlich sind.
- Bis zu 32 **Zeitschaltuhrfunktionen** lassen sich mit dem iks aquastar programmieren. Die kürzeste Schaltzeit beträgt lediglich 1 Sekunde. Damit lassen sich zum Beispiel geringste Mengen Spurenelemente mit Hilfe einer **Dosierpumpe** (wie der iks Vario ) gleichmäßig und automatisch zuführen. (Die Dosierpumpe iks Vario MP 045 fördert in der kleinsten Einstellung nur 0,075 ml in der Sekunde.)
- Die **Intervallfunktionen** lassen sich individuell auf die eigenen Bedürfnisse anpassen. Die Intervalldauer kann getrennt für die Aktiv- und Passivphase festgelegt werden, wobei, bei beiden eine Zufallsvariante (Zeit) angegeben werden kann.
- Mit der umfassenden **Tag/Nacht-Simulation** wird die Beleuchtung des Aquariums optimiert und zu einem Kinderspiel. Hiermit lassen sich verschiedenste Ein- und Ausschaltzeiten der Beleuchtung festlegen. Falls die eingesetzte Beleuchtung ''dimmbar'' ist, kann ein **Sonnenauf- bzw. Sonnenuntergang** simuliert werden. Es ist sogar möglich, den Sonnenaufgang/Untergang einer bestimmten Region der Erde (durch Eingabe von Breiten- und Längengrad) zu simulieren! Auch der Zeitraum der **Nachtabsenkung** (pH-Wert, Temperatur, Strömung etc.) wird mit dieser Funktion ermöglicht.
- Die integrierte **Mondphasensimulation** läßt keine Wünsche offen. Dabei können Sie zwischen zwei Varianten wählen. Einer praxisnahen für den ''Aquarianer'' und einer **echten** Simulation des Mondlichtes (z. B. Korallenzucht), bei der sowohl die Länge als auch die Intensität der Lichtstärke berücksichtigt wird. Es ist sogar möglich, die Mondphase einer bestimmten Region der Erde (durch Eingabe von Breiten- und Längengrad) zu simulieren!
- Sehr umfangreich sind auch die vielfältigen Varianten der **Strömungssimulation**, wie z. B. **pulsierende Wellen** oder **Ebbe - Flut**. Unabhängig davon wie groß das Aquarium ist oder welche noch so außergewöhnliche Form es hat, für jedes Becken kann man mit dieser, bis ins letzte Detail durchdachten, Simulation eine optimale Strömung erzeugen. **Sie können bis zu 16 Pumpen steuern!**
- Sämtlichen Regelungen können **untere- und/oder obere Alarmpunkte** zugeordnet werden (mit Ausnahme des Pegels, bei welchem für maximale Sicherheit ein zeitlicher Alarm angegeben werden kann). In der Programmierstufe ''**Profi**'' können mit einem Meß- und Regelmodul **bis zu acht** verschiedene Regelungen durchgeführt werden.
- Alle gemessenen Werte können im iks aguastar in frei definierbaren Zeitabständen **gespeichert und zum PC übertragen** werden. 2000 Meßketten (eine Meßkette besteht aus Datum, Uhrzeit und den Werten aller angeschlossenen Sensoren) können somit gespeichert werden. Erfolgt eine Übertragung zum PC wird der Speicher **nicht**  wieder automatisch frei gemacht. Lesen Sie hierzu Kapitel 7.4.2 "Speicherung". Sobald 2000 Meßketten gespeichert worden sind, werden die ältesten Meßketten überschrieben. Ein erforderliches Verbindungskabel ist von iks erhältlich. Die **Software** zur Übertragung der Daten auf den PC (iks-datastar) können Sie **kostenlos** im Internet auf der iks-homepage (http://www.iks-aqua.com) erhalten. Mit Hilfe Ihres PCs können so bequem langfristige Tendenzen und Abhängigkeiten zwischen verschiedensten Faktoren in Ihrem Aquarium erkannt werden. Ein PC-Programm für komfortable Datenauswertung (Graphik, Tabellen, Online Anzeige usw.) befindet sich in Entwicklung.
- **Update-Funktion:** Da das gesamte System ständiger **Weiterentwicklung** unterliegt, haben Sie die Möglichkeit mit einem PC via Internet die neusten Programme (Funktionen) einzuspielen. **Das bedeutet:** Sie sind immer auf dem **neuesten Stand**.

Wie Sie sehen unterstützt Sie der iks aquastar in jeglicher Hinsicht und wird auch höchsten Ansprüchen moderner Aquarianer gerecht. Zufall, Glück oder der berühmte "salzige Finger" sind zur optimalen Wartung und Pflege Ihrer Lieblinge nicht mehr erforderlich. Zum Wohle Ihrer Tiere bedenken Sie jedoch bitte folgendes:

**Ihr iks aquastar kann Sie in jeder Hinsicht bei der Überwachung Ihres Aquariums unterstützen und Sie bei Routineaufgaben entlasten. Er kann Ihnen frühzeitig eine eventuelle Wasserverschlechterung anzeigen und dann von Ihnen programmierte Maßnahmen ergreifen. Sie müssen jedoch selbst entscheiden, was in bestimmten Fällen über eine Steckdose geschaltet wird. Sie haben zwar ungemein viele Einstellund Kontrollmöglichkeiten, aber auch (oder gerade deshalb) nach wie vor die alleinige Verantwortung für die von Ihnen gepflegten Lebewesen!** 

Falls die Wasserwerte bei Ihnen nicht optimal sind und Sie die Ursachen nicht erkennen, fragen Sie bitte Ihren Zoofachhändler. Sollten Sie die Meßwerte auf Ihren PC übertragen haben, können Sie die ausgedruckten Daten Ihrem Fachhändler zur Hilfe bei der Suche nach den Ursachen zur Verfügung stellen.

Falls Sie Fragen zur Programmierung oder bestimmten Funktionen haben, sollten Sie nicht zögern, sich mit Ihrem Fachhändler oder unserem technischen Kundendienst in Verbindung zu setzen. So können Sie uns erreichen:

# لمم

**iks ComputerSysteme GmbH Friedrich-Speidel-Straße 36 D-76307 Karlsbad** 

 **Telefon: +49 (0) 72 02 / 94 11 40 Telefax: +49 (0) 72 02 / 94 11 41 Hotline: +49 (0) 72 02 / 94 11 93 E-mail: info@iks-aqua.com Internet: http://www.iks-aqua.com** 

Nun bleibt nur noch, Ihnen viel Spaß mit Ihrem iks aquastar zu wünschen!

# **2 Grundsätzliches**

Zunächst möchten wir Ihnen den Aufbau der Bedienungsanleitung näherbringen. In der **Einleitung** haben Sie bereits einen kurzen Überblick über die vielfältigen Möglichkeiten des Systems erhalten.

In **Punkt 3** wird Ihnen anhand einer Grafik (Bild1) der iks aquastar vorgestellt und der Lieferumfang wird erläutert. Danach wissen Sie, wo Sie die Sensormodule, die Schaltsteckdosenleisten, die Stromversorgung und den PC anschließen können.

Unter **Punkt 4** schließen Sie verschiedene Module an Ihren iks aquastar an und erfahren, was Sie dabei beachten müssen.

Bei **Punkt 5** ist es dann endlich soweit: Sie nehmen den iks aquastar in Betrieb!

**Punkt 6** veranschaulicht Ihnen den prinzipiellen Aufbau der Menüsteuerung.

Innerhalb von **Punkt 7** werden Sie über die Menüstruktur, und wie Sie sich zwischen den verschiedenen Menüs bewegen können, informiert. Es werden Ihnen die unterschiedlichen Funktionen ausführlich erklärt, so daß Sie nach Durcharbeiten dieses Kapitels in der Lage sind, Ihre spezifischen Einstellungen problemlos selbst zu programmieren.

Wenn Sie die Programmierstufe unter Punkt 7.1.5 auf "Profi" einstellen, werden später beim Programmieren verschiedene Dialoge erscheinen, welche in der Programmierstufe ''Normal'' nicht vorkommen. Hier im Handbuch können Sie dies an der Darstellung der Anzeige (dunkel- bzw. hellgrauer Hintergrund) oder einem zusätzlichen Hinweis entnehmen.

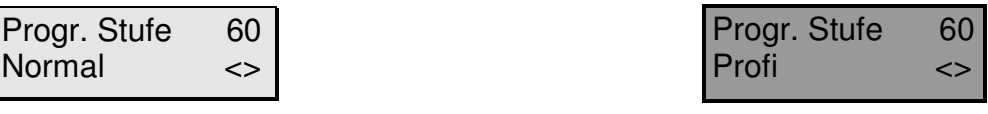

#### **Normal Profit**

Einen umfangreichen Hilfeindex liefert Ihnen **Punkt 8**.

Unter **Punkt 9** können Sie sich über die technischen Daten des iks aquastar informieren.

Informationen über Garantie/Gewährleistung, Registrierung und Konformitätserklärung finden Sie unter den **Punkten 10, 11** und **12** 

**Punkt 13** beinhaltet einige Tips und Tricks zur Verwendung des iks aquastar.

Ein Index soll Ihnen unter **Punkt 14** die Möglichkeit geben, dieses Handbuch effizienter zu nutzen.

Außerdem haben wir eine **Schnellreferenz (auf der Rückseite befindet sich zusätzlich der Hilfeindex)** und ein **Formular** zum Eintragen der programmierten Daten beigelegt. Die Schnellreferenz gibt sowohl dem erfahrenen iks aquastar Benutzer, als auch dem Neuling einen schnellen Überblick über die Menüstruktur. Das Formular für die Programmdaten sollten Sie unbedingt benutzen. Am besten Sie füllen dieses mit einem Bleistift aus. Noch besser wäre es, wenn Sie sich ein paar Kopien davon machen würden.

# **3 Übersicht: Tasten, Bedienelemente und Steckplätze**

# **3.1 Bedienelemente**

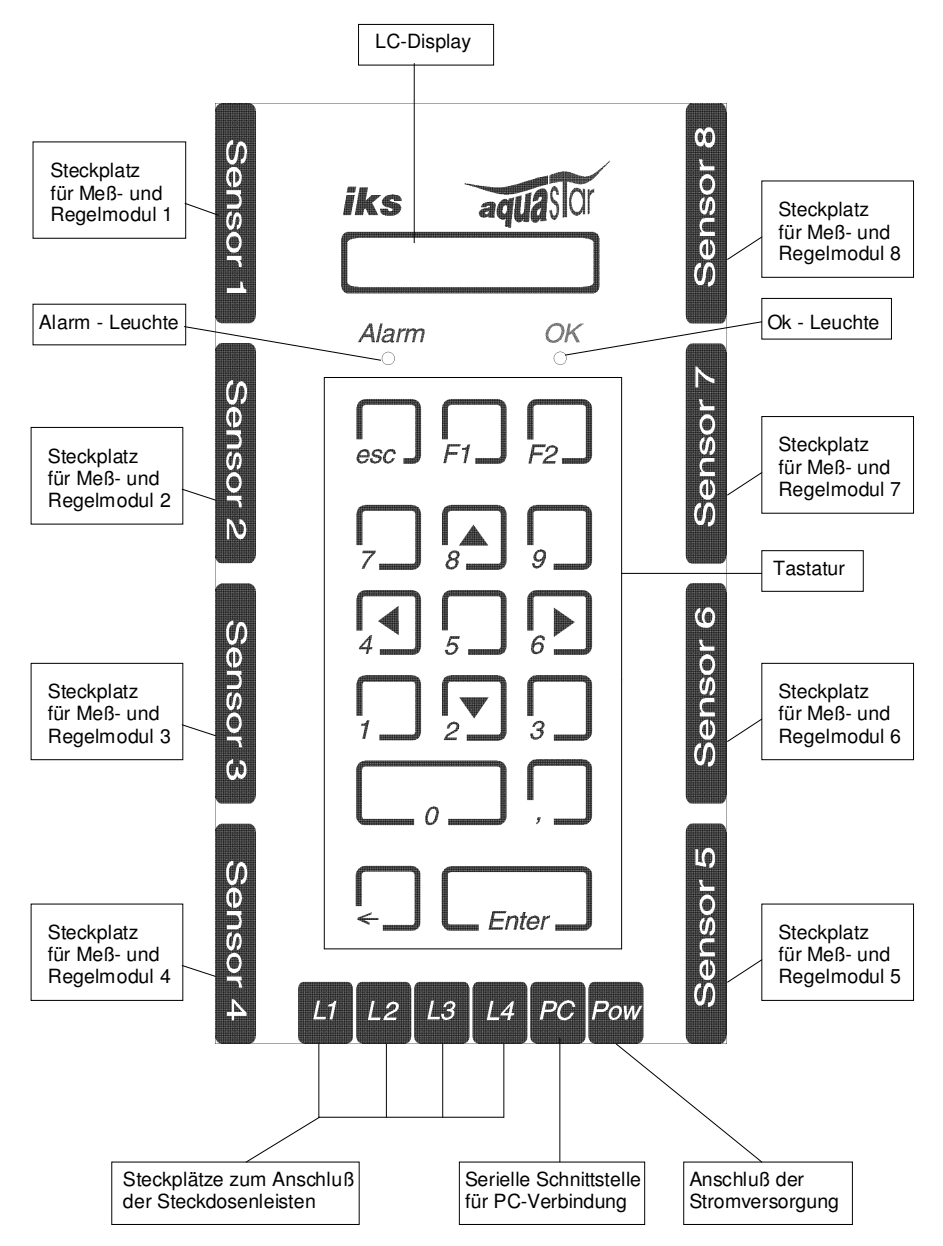

#### **Bild 1**

# **3.2 Anzeigen und Sondertasten:**

Die Funktion des Displays dürfte klar sein. Es ist ein kleiner Bildschirm, der Sie über wichtige Parameter informiert und Ihnen bei der Programmierung hilft.

Unter dem Display befinden sich zwei Leuchtdioden (LEDs), die mit "Alarm" und "OK" gekennzeichnet sind.

**Alarm** leuchtet auf, wenn Sie sich im Programmiermodus befinden und das System darauf wartet, von Ihnen eine Auswahl und Eingaben zu erhalten. Ebenso blinkt die LED im Kontrollmodus, sobald ein Wert seine **vorprogrammierte Grenze (Alarmwert)** überschritten hat. Sie werden optisch durch die Leuchtdiode "Alarm" (und auf Wunsch auch akustisch) auf diese Situation aufmerksam gemacht, um gegebenenfalls die Programmierung zu überprüfen oder Gegenmaßnahmen einzuleiten.

**OK** zeigt Ihnen an, daß sich das Gerät im Kontrollmodus befindet, das Aquarium je nach

angeschlossenen Sensoren überwacht und die von Ihnen einprogrammierten Befehle ausführt. Zusätzlich werden im Display die Systemwerte (auf Wunsch rollierend) angezeigt (Datum, Uhrzeit, Meßwerte, Steckerleisten – s.u.). Dies ist die **Standardbetriebsart** Ihres iks aquastar. **Achten Sie darauf, daß Sie diese zur automatischen Überwachung und Regelung aktivieren** (s.u.)!

Einige Tasten besitzen, je nachdem, in welchem Menü Sie sich gerade befinden, Sonderfunktionen:

- **ESC** (Kurzform des englischen "escape" = Ausgang, Flüchten) bricht im Normalfall ein Untermenü oder eine Eingabe ab. Hilfreich, wenn man einmal nicht mehr weiß, wo man ist, oder eine Fehleingabe gemacht hat.
- **F1** und **F2** sind sogenannte Funktionstasten, deren menüabhängige Wirkung unter den entsprechenden Menüpunkten beschrieben wird. **F1** dient z.B. zum Ausführen eines Reset. Außerdem kann mit der **F1**-Taste das Vorzeichen ''**+**'' in "**-**" und umgekehrt gewandelt werden. Mit **F2** können im Menü "Regelung" zugeordnete, dimmbare Steckdosen zur Überprüfung direkt mit der eingestellten Leistung angesteuert werden.
- ∢, > A und ∀ über den Ziffern 4, 6, 8 und 2 bezeichnen die im folgenden genannten "Pfeiltasten" (links, rechts, nach oben, nach unten). Sie sind wirksam, wenn nicht gerade eine Eingabe mit Ziffern gemacht wird und mehrere Auswahlmöglichkeiten zur Verfügung stehen. Pfeilsymbole unten rechts im Display zeigen Ihnen, daß Sie mit den Pfeiltasten eine weitere Auswahl treffen können.

Die Pfeiltaste "←" links neben der *Enter-Taste* ermöglicht Ihnen eine Korrektur, falls Sie sich einmal vertippt haben sollten. Wollten Sie zum Beispiel in einem Menü als Uhrzeit "13:48:15" eingeben, haben aber "13:49:15" getippt, kommen Sie mit  $\leftarrow$  zurück zur 9 und können diese berichtigen.

Zuletzt die wohl bekannteste Computertaste, nämlich die **Enter-Taste**. Sie wird auch als "Eingabetaste" bezeichnet. Mit ihr treffen Sie eine Auswahl oder bestätigen Ihre Eingabe.

Sie werden in Zukunft oft gefragt, auf welche Steckdose Sie eine bestimmte Funktion legen möchten "Welche Dose?". Ein "**(--)**" zeigt Ihnen im Display an, daß die gewählte Steckdose noch nicht belegt ist. Folgende Abkürzungen zeigen Ihnen, durch was eine bereits **belegte Dose** zur Zeit in Anspruch genommen wird bzw. erscheinen im Display bei Einstellen des entsprechenden Sensors:

**%** = Prozent Sättigung **mg/l =** Milligramm pro Liter **dH** = Deutscher Härtegrad (Karbonathärte) **EA** = Externer Alarm **In** = Intervallschaltung Le  $=$  Leitwert **Lf** = Lichtfunktion (bitte **keine HQI / HQL-Leuchten auf dimmbare Steckdosen anschließen!**) **Li** = Licht (Tag/Nacht-Simulation: bitte **keine HQI / HQL-Leuchten auf dimmbare Steckdosen anschließen!**) **Lsg** = (Kalibrier-) Lösung **Mo** = Mondphasensimulation (bitte **keine HQI / HQL-Leuchten auf dimmbare Steckdosen anschließen!**)

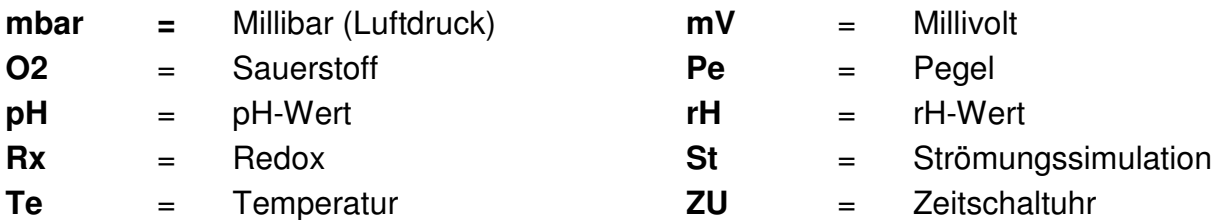

#### **3.3 Lieferumfang**

Bitte überprüfen Sie vor der Inbetriebnahme, ob die Lieferung vollständig ist. Sollte dies nicht der Fall sein, setzen Sie sich bitte umgehend mit Ihrem Fachhändler in Verbindung.

#### **3.3.1 Basissystem**

- *iks aquastar* Computer
- ein Netzgerät (Stromversorgung)
- dieses Handbuch
- eine Schnellreferenz.
- ein Registrierformular

#### **Wenn Sie ein Meß- und Regelmodul erworben haben, entnehmen Sie dessen Lieferumfang bitte der folgenden Auflistung:**

#### **3.3.2 pH-Modul**

- eine pH-Elektrode
- ein Meßumformer (siehe Bild 3)
- jeweils eine Kalibrierlösung mit pH 4 und pH 7

#### **3.3.3 Redox-Modul**

- eine Redoxelektrode
- ein Meßumformer (siehe Bild 3)
- eine Kalibrierlösung 230 mV
- ein Nullstecker (Kurzschlußstecker, Bild2) Bild 2: Nullstecker

#### **3.3.4 Temperaturmodul**

- ein Temperaturfühler
- ein Meßumformer (siehe Bild 3)

#### **3.3.5 Leitwertmodul**

- ein Leitfähigkeitssensor, welcher fest mit dem Meßumformer verbunden ist
- jeweils eine Kalibrierlösung mit 50mS und 1mS (1000µS)

#### **3.3.6 Pegelmodul**

• Pegelgeber mit fest angeschlossenem Meßumformer

#### **3.3.7 Sauerstoffmodul**

- ein Sauerstoffsensor mit Kalibriervorrichtung
- ein Meßumformer (siehe Bild 3)

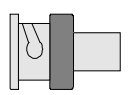

#### **3.3.8 Luftdruckmodul**

• ein Meßumformer mit integriertem Sensor

# **4 Wie installiere ich den aquastar?**

#### **4.1 Montage des aquastar**

Auf der Rückseite des iks aquastar befinden sich 2 Bohrungen im Abstand von 8 cm. Mit Hilfe zweier Schrauben können Sie ihn an einer geschützten, senkrechten Fläche befestigen.

#### **4.2 Anschluß der Meß- und Regelmodule**

Wie aus der Grafik (Bild 1) hervorgeht, besitzt der iks aquastar acht Steckplätze für Meßund Regelmodule. Es ist Ihnen überlassen, auf welchen Steckplatz Sie ein bestimmtes Modul stecken. Bitte beachten Sie aber, daß Sie beim Einstecken und Entfernen eines Moduls unbedingt die **Stromversorgung abschalten** müssen, um eventuelle Schäden zu vermeiden. Ein Meß- und Regelmodul besteht aus einem Sensor (z. B. Temperaturfühler, pH-Elektrode usw.) und einem Meßumformer, welcher sich in einem schwarzen Steckergehäuse (SUB-D) befindet (siehe Bild 3). Pegel- und Leitwertsensoren sind direkt mit dem 25-poligen Stecker (Meßumformer) verbunden. Sie können jetzt die **Module (Stromversorgung aus ?**) anschließen. Durch ihre asymmetrische Form passen die Stecker nur in der richtigen Richtung in die Buchsen. Vergessen Sie nicht, den entsprechenden Sensor an den Meßumformer anzuschließen. Nachdem Sie ein Modul angeschlossen haben, sollten Sie noch die zwei Sicherungsschrauben (schwarzes Steckergehäuse) anziehen, um ein versehentliches Herausziehen der Module zu verhindern.

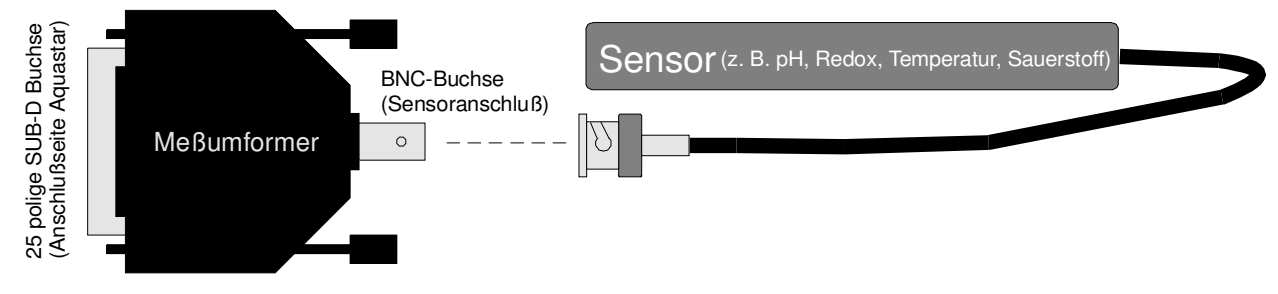

**Bild 3: Meß- und Regelmodul**

#### **4.3 Anschluß der Schaltsteckdosenleisten**

Wie aus Bild 1 ersichtlich, können Sie bis zu vier Schaltsteckdosenleisten an L1 bis L4 (mit insgesamt 16 einzeln schaltbaren/regelbaren Steckdosen) an den iks aquastar anschließen. Die Steckplätze sind mit L1 bis L4 gekennzeichnet. Die Steckdosen an L1 erhalten die Nummern 1 bis 4, an L2 die Nummern 5 bis 8, an L3 die Nummern 9 bis 12 und an L4 schließlich die Nummern 13 bis 16. Wenn Sie lediglich im Besitz einer Steckdosenleiste sind, empfehlen wir Ihnen, diese an Steckplatz L1 anzuschließen. Sie können sie auf Wunsch aber auch an L2, L3 oder L4 anschließen. Bedenken Sie aber dabei, daß sich die Zuordnungsnummern der Steckdosen dementsprechend ändern (s.o.).

Haben Sie eine Leiste angeschlossen, sollten Sie die Steckdosen auf ihr mit einem wasserfesten Stift oder einem Aufkleber mit den entsprechenden Zahlen durchnumerieren.

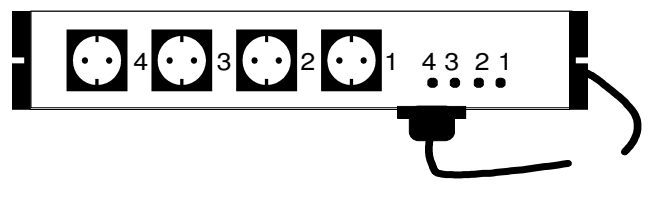

#### **Bild 4: Steckdosenleiste**

Die Schaltsteckdosenleisten müssen **vor Wasser geschützt** angebracht werden. Sie dürfen unter keinen Umständen mit Wasser in Berührung kommen. Der beste Platz liegt deshalb oberhalb der Wasserlinie.

## **4.3.1 Die Schaltsteckdosenleiste**

Die Schaltleistung einer Schaltsteckdosenleiste darf **2300 W nicht überschreiten**, wobei diese Leistung auch aus einer Dose entnommen werden kann.

# **Auf keinen Fall dürfen mehrere HQI und/oder HQL Leuchten an einer Schaltsteckdose betrieben werden, da sonst der Schaltausgang beschädigt werden kann.**

#### **4.3.2 Die dimmbare Schaltsteckdosenleiste**

Bitte beachten Sie, daß diese Leiste für die Licht- und Strömungssimulation entwickelt wurde. **Generell** dürfen Verbraucher, welche mit einer Phasenanschnittsteuerung betrieben werden können, an dieser Leiste angeschlossen werden. Die Schaltleistung ist auf **250 W je Steckdose begrenzt**. Wenn Sie sich nicht sicher sind, ob Sie ein bestimmtes Gerät an dieser Steckdosenleiste betreiben dürfen, sollten Sie sich mit Ihrem Fachhändler oder dem Gerätehersteller in Verbindung setzen. Wenn es um das einfache Ein- und Ausschalten einer Steckdose geht (z. B. Magnetventil, Heizung, HQI Beleuchtung usw.), sollten Sie die nicht-dimmbare Leiste wie unter 4.3.1 beschrieben verwenden.

# **Falls sie versuchen, einen 'nicht-dimmbaren' Verbraucher zu dimmen, kann dies sowohl den Verbraucher als auch die Leiste zerstören!**

### **Problemlos dimmbar sind:**

- Glühbirnen
- asynchrone Strömungspumpen, wie zum Beispiel die **iks aquastar turbo**.
- Halogenlampen, welche einen Transformator besitzen, welcher über Phasenanschnitt steuerbar ist.
- Leuchtstoffröhren mit speziellen Vorschaltgeräten, welche über Phasenanschnitt steuerbar sind.

#### **Nicht geeignet sind:**

- HQI/HQL Leuchten (diese dürfen auf keinen Fall angeschlossen werden)
- Leuchtstoffröhren
- Magnetventile
- die Dosierpumpen iks Vario LP180 und Vario MP045
- Pumpen mit Synchronmoteren

# **4.4 Anschluß der Stromversorgung**

Verbinden Sie den vom Netzteil kommenden Mini-DIN-Stecker mit der mit **Pow** ("Power" = Strom) gekennzeichneten Buchse unten rechts an Ihrem iks aquastar. Achten Sie bitte auf die Markierung des Steckers (Pfeil nach oben). Schließen Sie nun das Netzteil an das Stromnetz an. Es muß (wie generell alle elektrischen Anschlüsse) **vor Wasser geschützt angebracht** werden. Der beste Platz für das Netzteil liegt demnach oberhalb der Wasserlinie.

Bei Erstinbetriebnahme sollten Sie jetzt einen **Reset** (siehe Punkt 5.1) durchführen.

# **4.5 Anschluß an den PC**

Mit dem optional erhältlichen seriellen Schnittstellenkabel kann der iks aquastar mit einem PC zur Übertragung der gespeicherten Meßwerte verbunden werden. Hierzu wird der Mini-DIN Stecker an der mit **PC gekennzeichneten** Mini-DIN Buchse des aquastar angeschlossen. Der 9- oder 25-polige SUB-D Stecker wird an der **seriellen Schnittstelle** des PC's angeschlossen. Mit der Software iks datastar können dann die Meßketten zur weiteren Bearbeitung auf einen PC übertragen werden.

# **4.6 Anbringen der Sensoren**

# **4.6.1 Redox-, Temperatur-, pH-, Sauerstoff und Leitwertsensoren**

Nach Möglichkeit werden diese Sensoren an einem Platz im Aquarium angebracht, an welchem sie **laufend von Wasser umspült** werden. Bitte beachten Sie, daß pH, Redox und Sauerstoffelektroden möglichst senkrecht zur Wasseroberfläche angebracht werden (da diese sonst nicht richtig arbeiten!). Um der Gefahr der Veralgung vorzubeugen, sollte dies eine **möglichst dunkle Stelle** sein. Ein offener Außenfilter ist zum Beispiel ein guter Platz. Besonders der Redox-Sensor ist gegenüber Verschmutzung sehr empfindlich. Der Sauerstoff-Sensor muß mit einer Fließgeschwindigkeit von **mindestens 10 cm/sek**. angeströmt werden. Der Kabelanschluß darf aber unter **keinen Umständen in das Wasser** reichen. Der Leitwertsensor darf nur ca. 35 mm in das Wasser reichen. Beachten Sie bitte, daß Redoxsensoren technisch bedingt einige Zeit (bis zu 10 Tagen) benötigen, bis Sie verläßliche Daten liefern.

Die pH- und Redox-Sensoren dürfen **nie trocken** gelagert werden. Zur Lagerung und zum Transport verwenden Sie bitte nur die mitgelieferte Schutzkappe, die mit einer **KCL-Lösung** gefüllt sein muß. Bei trockener Lagerung oder trockenem Versand erlischt jeder Gewährleistungsanspruch.

# **4.6.2 Pegelgeber**

Die obere Kante des Pegelgebers sollte ca. 15 mm oberhalb des Wasserpegels liegen. Die optimale Lage muß durch einfaches Ausprobieren ermittelt werden. Verschieben Sie den Pegelgeber nach oben oder unten, während Sie im Kontrollmodus (siehe Punkt 7.2) die Anzeige beobachten. Je nachdem, ob der Schwimmschalter des Pegels im Wasser ist oder nicht, erscheint hinter "Pe" (Pegel) "Wasser" oder "Luft".

# **4.7 Anschluß des externen Displays**

Das optionale externe Display wird mit dem Mini-DIN-Stecker an der mit PC gekennzeichneten Mini-DIN-Buchse des iks aquastar angeschlossen. Nachdem das mitgelieferte und bereits fest mit dem externen Display verbundene Netzteil mit dem Stromnetz Verbindung hat, nimmt das externe Display ohne weitere Einstellungen seinen Betrieb auf.

Das externe Display eignet sich sowohl für den Ein- als auch für den Aufbau.

Für den Einbau muß an geeigneter Stelle ein Ausschnitt von 19,5 cm \* 5 cm vorhanden sein. Beachten Sie Bitte, daß das Display von **innen** durch den Ausschnitt **nach außen** geführt wird (das Netzteil ist zu groß für den Ausschnitt). Die Befestigung erfolgt mit den beigelegten kurzen Schrauben.

Für den Aufbau benutzen Sie bitte die beigefügten langen Schrauben, Dübel und Abstandhalter.

# **5 Vor dem Start**

Bitte lesen Sie sich die nun folgenden Teile der Bedienungsanleitung sehr sorgfältig durch. Richten Sie Ihr besonderes Augenmerk auf die Bereiche, in denen Funktionen, mit welchen sie arbeiten möchten, beschrieben werden.

#### **5.1 Die Reset-Funktion**

Prinzipiell sollten Sie bei Erstinbetriebnahme als erstes einen sogenannten **Reset** durchführen. Dabei werden **alle vorherigen Programmierungen gelöscht** und das System in seinen **Ursprungszustand** versetzt. Gehen Sie dabei wie folgt vor:

- ziehen Sie die Stromversorgung vom Aquastar ab
- drücken Sie jetzt die mit **F1** gekennzeichnete Taste und **halten Sie diese gedrückt.**
- stecken Sie die Stromversorgung wieder an (F1 weiter drücken!)

nach kurzer Zeit erscheint folgende Anzeige auf dem Display

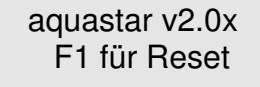

• drücken Sie nun nochmals die Taste **F1** 

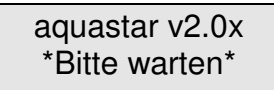

• nach einigen Sekunden wird Ihnen ein erfolgreicher Reset mit der Meldung

''Speicher OK" bestätigt.

aquastar v2.0x Speicher OK !

• danach befinden Sie sich im Hauptmenü

#### **5.2 Kontrasteinstellung des Displays**

Das Display bietet in einem Winkel von ca. 30º einen optimalen Kontrast. Abhängig vom Installationsplatz des iks aquastar kann es notwendig sein, den Kontrast anzupassen. Hierzu befindet sich auf der Oberseite des Gehäuse eine Bohrung. Mit dem beigefügten 2mm-Schraubendreher können Sie den Kontrast optimal anpassen. Bitte beachten Sie, daß LC-Displays **temperaturabhängig** sind. Eine Änderung sollten Sie also erst nach einigen Stunden Betriebszeit durchführen, da dann Temperatur und Kontrast stabil bleiben.

# **6 Das Menü**

Alle Einstellungen Ihres Systems werden übersichtlich im Display dargestellt und über die Tastatur ausgewählt.

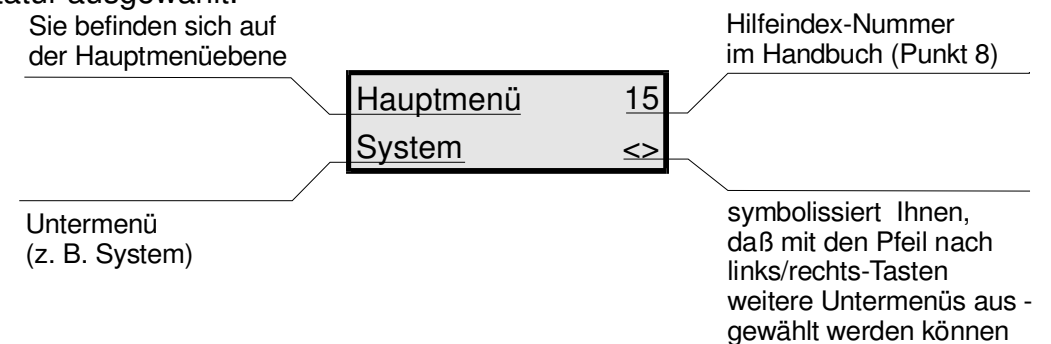

In diesem Beispiel befinden Sie sich im **Hauptmenü**. Einen Hilfetext können Sie im Handbuch unter der Nummer 15 des Hilfeindex (Punkt 8) nachlesen. Durch Drücken der Enter-Taste gelangen Sie in das Untermenü "System". Mit den Pfeiltasten rechts oder links (auf der Tastatur Ziffer 4 oder 6) haben Sie die Möglichkeit, andere Untermenüs auszuwählen. Aus einem **Untermenü** kommen Sie mit der ESC-Taste wieder zurück in das jeweils höher gelegene Menü.

**Sie bekommen in einem Menü nur die Funktionen angezeigt, die Sie auch ausführen können. Das heißt, wenn keine Schaltsteckdosenleisten angeschlossen sind, bekommen Sie keine Funktionen angezeigt, die eine Schaltsteckdose benötigen. Dasselbe gilt natürlich auch für die Module**.

Auswirkungen auf die Auswahlmöglichkeiten hat auch die Programmierstufe. Nur in der **Profi-Stufe haben Sie alle Auswahlmöglichkeiten**. Im folgenden Kapitel sind alle Funktionen beschrieben. Es ist zusätzlich erwähnt, falls eine Funktion nur in der Profi-Stufe zugänglich ist.

# **7 Die Programmierung**

In diesem recht umfangreichen Kapitel werden alle programmierbaren Funktionen vorgestellt und erläutert. Die Bedienung des iks aquastar ist trotz der umfangreichen Möglichkeiten logisch aufgebaut und erklärt sich bei ein wenig Übung von selbst. Schauen Sie sich ruhig die einzelnen Menüs und Einstellmöglichkeiten an. Kaputt machen können Sie dadurch nichts. Mit der Esc-Taste können Sie jederzeit eine Eingabe abbrechen und/oder in das übergeordnete Menü zurückgelangen.

In der Grafik (Bild 5) wird die oberste Ebene der Menüstruktur (Hauptmenü) dargestellt. Vom **Hauptmenü** aus können Sie mit den Pfeiltasten rechts (Taste 6) oder links (Taste 4) ein Untermenü auswählen. Wenn auf der Anzeige das gewünschte Untermenü erscheint können Sie Ihre Wahl mit der Enter-Taste bestätigen.

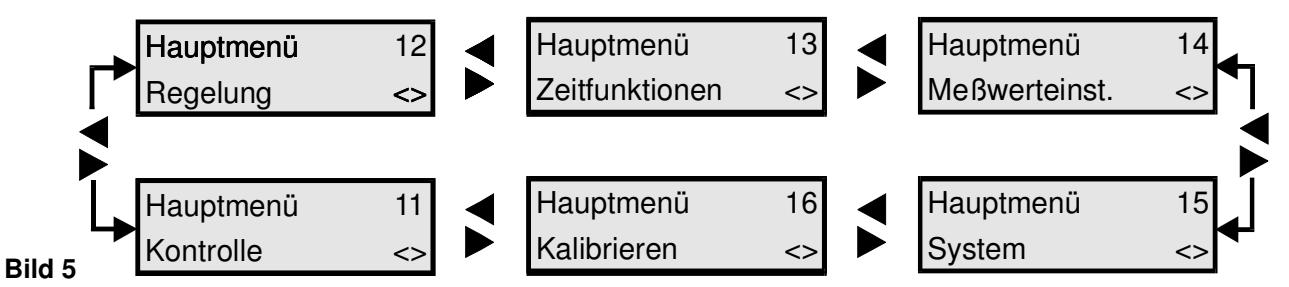

Die **ersten Schritte** der Programmierung sollten bei **Erstinbetriebnahme** immer im **Systemmenü** beginnen.

#### **7.1 Das Menü System**

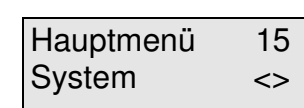

Im **Hauptmenü** wählen Sie mit den Pfeiltasten das Menü "**System**" und bestätigen mit der Enter-Taste Ihre Auswahl. Die Grafik (Bild 6) zeigt Ihnen die Untermenü des Menü System.

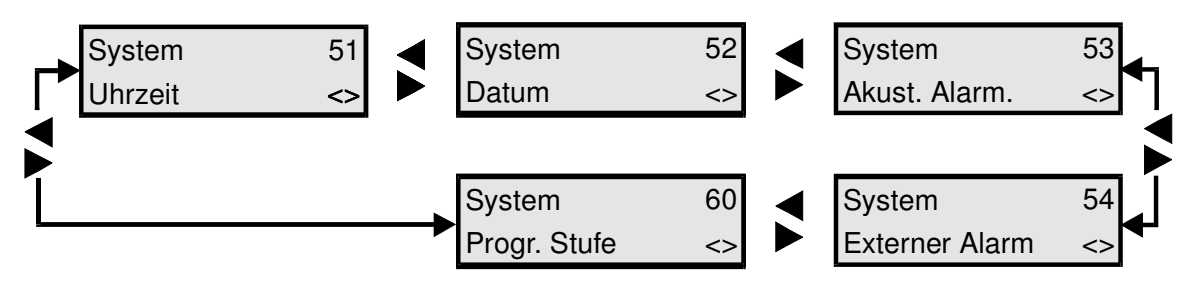

#### **Bild 6: Das Menü System**

Auch die Untermenüs sind mit der Pfeilsteuerung (hier "Pfeil rechts" und "Pfeil links") und den Auswahlmöglichkeiten wie das Hauptmenü aufgebaut. Dies trifft auf alle Menüs mit mehreren Auswahlmöglichkeiten zu. Am Anfang kann noch leichte Verwirrung durch die zahlreichen Möglichkeiten auftreten, doch mit ein wenig Erfahrung beherrschen Sie Ihren iks aquastar bald "im Schlaf". Zu Anfang kann Ihnen auch die Schnellreferenz gute Dienste leisten.

Gehen wir nun das **Untermenü "Uhrzeit"** gemeinsam durch. Die Vorgehensweise bei den weiteren Menüs ist identisch, so daß wir diese dann etwas kürzer abhandeln können.

#### **7.1.1 Die Uhrzeit**

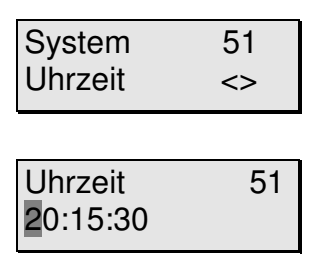

Mit den Pfeiltasten < oder > suchen wir aus dem Menü "System" nun das Menü "Uhrzeit" und bestätigen mit der Enter-Taste.

Sie können jetzt mit den Nummerntasten des iks aquastar die Uhrzeit eingeben. Wie Sie bemerken, springt die Markierung ("Cursor") nach jeder Eingabe einen Schritt weiter.

Wieder etwas, worum Sie sich nicht zu kümmern brauchen. Bei

einer eventuellen Fehleingabe berichtigen Sie diese einfach mit " $\leftarrow$ " (Zurück). Sie können das Untermenü auch mit der Esc-Taste verlassen (die vorherigen Einstellungen bleiben dabei erhalten!) und zu einer erneuten Eingabe neu anwählen. Ihre endgültige Eingabe muß wiederum mit der Enter-Taste bestätigt werden.

Mit der selben Vorgehensweise können Sie sämtliche Parameter und Programmierungen der Menüs und Untermenüs des iks aquastar schnell überprüfen (falls alles richtig ist, einfach mit der Esc-Taste zurückgehen oder mit der Enter-Taste bestätigen) oder gegebenenfalls durch Neueingabe ändern.

### **7.1.2 Das Datum**

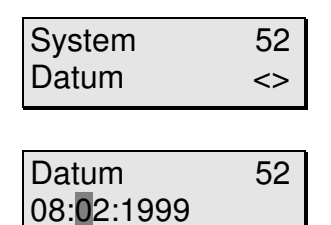

Mit den Pfeiltasten wählen Sie jetzt das Menü "Datum" aus (Enter-Taste nicht vergessen).

Sie können nun das Datum eingeben. Bestätigen Sie die Eingabe mit "Enter".

#### **7.1.3 Der akustische Alarm**

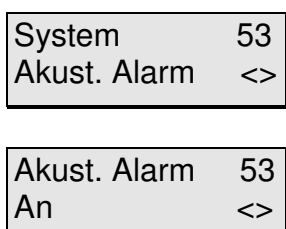

Mit den Pfeiltasten wählen Sie das Menü "Akust. Alarm" aus und bestätigen mit der Enter-Taste.

Sie können nun mit den Pfeiltasten (daß sie aktiv sind, zeigt Ihnen wieder einmal das Display unten rechts) den akustischen Alarm an- oder ausschalten. Vergessen Sie nicht, mit der Enter-Taste zu bestätigen.

Mehr gibt es in diesem Untermenü nicht einzustellen. Unter welchen Voraussetzungen dieser Alarm aktiv wird legen Sie später beim Programmieren des Menüs "Regelung" fest.

#### **7.1.4 Externer Alarm**

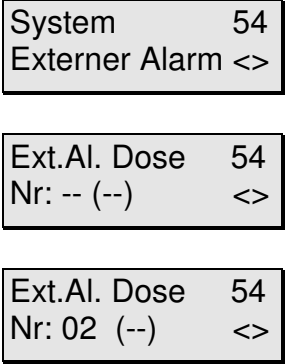

Mit den Pfeiltasten wählen Sie das Menü "Externer Alarm" aus und bestätigen mit der Enter-Taste.

Wenn Sie zuvor noch keinen externen Alarm programmiert haben erscheint die nebenstehende Anzeige. Die gewünschte Steckdose wählen Sie dort mit den Pfeiltasten aus.

Im nebenstehenden Beispiel haben Sie die Steckdose 02 gewählt. Die Zeichen "(--)" zeigen Ihnen, daß die Dose noch nicht belegt ist. Mit der Enter-Taste bestätigen Sie Ihre Wahl.

Sie können die Alarmfunktion zusätzlich, oder auch nur, auf

eine Schaltsteckdose legen. Dadurch kann eine externe Alarmanlage (z.B. eine Sirene oder ein Lichtsignal) geschaltet werden. Unter welchen Voraussetzungen dieser Alarm aktiv wird legen Sie auch hier später beim Programmieren des Menüs "Regelung" fest.

Bevor Sie eine Steckdose belegen, die nicht durch "(--)" als frei angezeigt wird, vergewissern Sie sich bitte, daß sich die Belegung durch 2 Programmierungen nicht gegenseitig aufhebt.

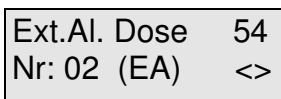

Um Ihre Einstellungen zu prüfen, können Sie nun nochmals diesen Menüpunkt auswählen. Die Anzeige hat sich nun verändert. Anstelle der Zeichen "(--)" stehen nun die Zeichen "(EA)", um Ihnen zu zeigen, daß die entsprechende Dose mit einem externen Alarm belegt wurde.

#### **7.1.5 Programmierstufe**

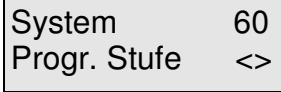

Mit den Pfeiltasten wählen Sie das Menü "Progr. Stufe" aus und bestätigen mit der Enter-Taste.

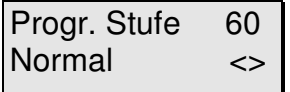

Mit den Pfeiltasten wählen Sie die Programmierstufe aus und bestätigen mit der Enter-Taste. Sie haben mit den Pfeiltasten die Auswahl zwischen "**Normal**" und "**Profi**".

In der Stufe "**Normal"** sind viele Funktionen bereits **vordefiniert**. Die Bedienung ist deshalb einfacher und übersichtlicher. Diese Stufe empfiehlt sich für die meisten Aquarianer.

Um das System voll ausnutzen zu können, sollten Sie die Stufe "**Profi"** wählen. Sie haben damit **Zugriff auf alle Funktionen**.

#### **7.2 Das Menü Kontrolle**

In diesem Menü werden **keine Einstellungen** vorgenommen. Durch auswählen dieses Menüs und drücken der Enter-Taste gelangen Sie in den **Meß- und Regelmodus. Das heißt: Alle programmierten Meß- und Regelvorgänge sind jetzt aktiv. Dies ist der Standardbetriebsmodus, der die Steuerung Ihres Aquariums übernimmt! Stellen Sie bitte sicher, daß er aktiviert ist, sobald Sie mit der Programmierung oder Überprüfung der Einstellungen fertig sind. Mit der esc-Taste können Sie aus diesem Betriebsmudus zurück zum Hauptmenü.** 

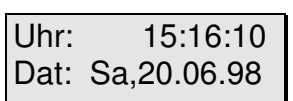

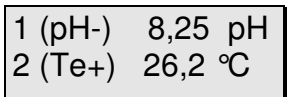

Im Normalbetrieb werden im Display nun abwechselnd folgende Informationen dargestellt: Datum und Uhrzeit, alle angeschlossenen Meßmodule (jeweils 2 gleichzeitig) und die Schaltzustände der Steckdosenleisten. Falls die Anzeige **nicht abwechselnd** erfolgt, drücken Sie bitte die Enter-Taste (s.u.).

Der pH-Wert an Steckplatz 1(Sensor 1) im linken Beispiel beträgt 8,25. Die Temperatur an Steckplatz 2(Sensor 2) 26,2 °C. Das - (Minuszeichen) hinter "pH"(pH-Wert) bedeutet, daß momentan eine Regelung nach unten  $(z, B, CO<sub>2</sub>)$  Zugabe) aktiv ist. Entsprechend bedeutet das  $+$  (Plus) hinter "Te" (Temperatur), daß eine Regelung nach oben(z. B. Heizung) aktiv ist. Ein <sup>∗</sup> an dieser Stelle zeigt Ihnen, daß eine Alarmwert erreicht wurde.

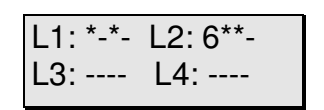

Folgende Schaltsteckdosen sind momentan aktiv: An Leiste 1 (L1) die Dosen 1 und 3 zu 100% (nicht-dimmbare Steckerleisten sind logischerweise immer mit 100% aktiv bzw. aus). An Leiste 2 die Dose 1 (entspricht der Dosennummer 5) zu ca. 60% (folglich eine dimmbare Steckerleiste). Die Dosen 6 und 7 sind auf volle Leistung geschaltet. Eine exakte Angabe der dimmbaren Leistungsabgabe ist leider nicht möglich, da jeweils nur eine Ziffer im Display zur Verfügung steht.

Wie oben erwähnt werden diese Informationen abwechselnd dargestellt. Im Lieferzustand ist dabei das Zeitintervall der Anzeige auf zwei Sekunden eingestellt. Wie Sie diese Zeit verändern können erfahren Sie in Punkt 7.4.1.

 Um eine **Information dauerhaft** oder direkt ohne Wartezeit anzuzeigen, haben Sie folgende Möglichkeiten: Durch drücken einer **Zahl von 1 - 8 wählen Sie das entsprechende Meß- und Regelmodul** direkt zur Anzeige aus. Durch drücken der **, - Taste wird Uhrzeit und Datum** dargestellt. Mit der Taste **0** wird der **Schaltzustand der Steckdosen** angezeigt. Durch Betätigen der **Enter-Taste** kehren Sie zur **rollierenden (abwechselnden) Anzeige** zurück.

#### **7.3 Das Menü Kalibrieren**

Im **Hauptmenü** wählen Sie mit den Pfeiltasten das Menü **"Kalibrieren**" und bestätigen Ihre Auswahl mit der Enter-Taste.

Hauptmenü 16 Kalibrieren <>

pH-Sensor <>

Kalibrieren 61

Dieses Menü ist **nur aktiv, wenn Module angeschlossen sind, die kalibriert werden können/müssen**.

Dies sind pH-Wert, Redox, Leitwert und Sauerstoff. Der **Temperatur-Sensor, Luftdrucksensor** und der **Pegel-Sensor** müssen **nicht kalibriert** werden. Sie nehmen sofort nach ihrem Anschluß an den iks aquastar ihre Arbeit auf.

Mit den Pfeiltasten können Sie dann den gewünschten Sensor zum Kalibrieren auswählen. Ihre Auswahl muß wieder mit der Enter-Taste bestätigt werden. Bedenken Sie bitte nochmals: **Es werden nur Module zur Auswahl angezeigt, die auch an Ihr System angeschlossen sind**.

Nach Abschluß des Kalibriervorgangs und beim automatischen Erkennen der Kalibrierlösungen wird ein Sensortest durchgeführt. **Normalerweise** erhalten Sie nach Abschluß die Meldung "**Sensor o.k.**". Sollten Sie allerdings die Meldung "Puffer **nicht erkannt"** erhalten, so kann dies 2 Ursachen haben: Eventuell verwenden Sie eine alte oder falsche Kalibrierlösung oder Ihr Sensor ist defekt bzw. falsch angeschlossen. Dies kann auch die Ursache der Fehlermeldung "**Sensor Fehler"** sein. Allerdings ist bei dieser Fehlermeldung ein Defekt des Sensors wahrscheinlicher. Setzen Sie sich bitte mit Ihrem Fachhändler in Verbindung.

## **7.3.1 Kalibrieren des pH-Sensors**

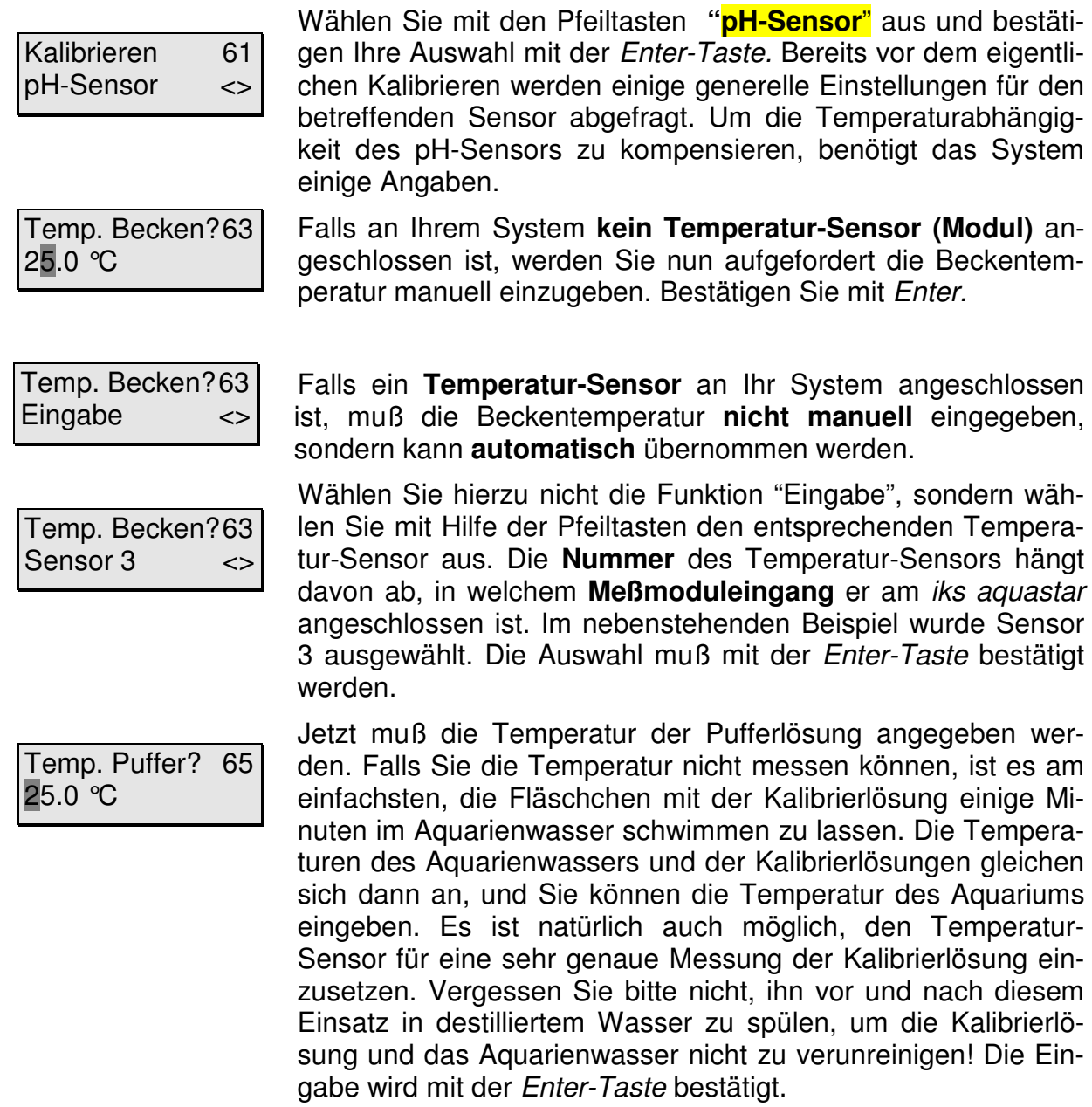

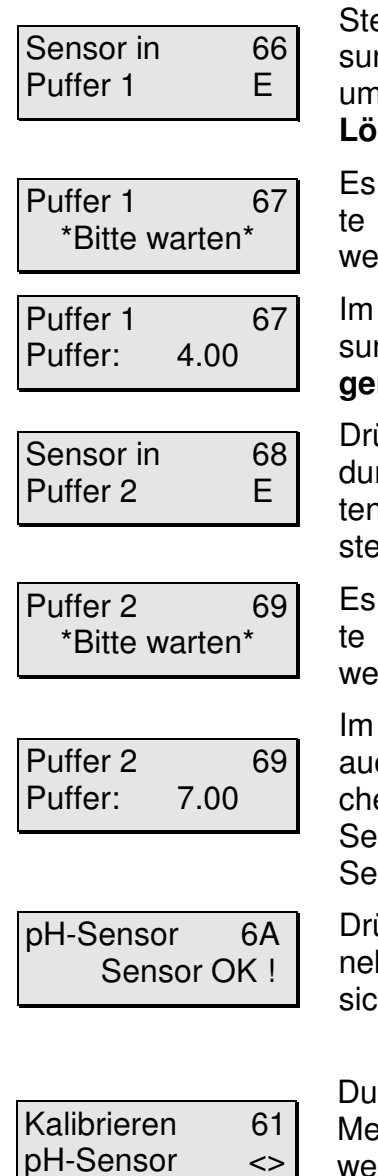

Stellen Sie den Sensor nun in eine der mitgelieferten Pufferlösungen mit dem Wert von 4,0, 7,0 oder 12,45 (nicht im Lieferumfang enthalten). Es empfiehlt sich, als **erstes die niedrigere Lösung** zu benutzen. Drücken Sie bitte die Enter-Taste.

Es blinkt die Anzeige "bitte warten". Nach ca. 2 - 3 Minuten sollte der Wert der von Ihnen benutzten Pufferlösung angezeigt werden.

Im nebenstehenden Beispiel war der Sensor in die Kalibrierlösung pH4. **Bitte beachten Sie, daß Sie nur mit den Lösungen pH4, pH7,pH9 oder pH12.45 kalibrieren können!**

Drücken Sie wiederum die Enter-Taste. Es erscheint die Meldung Sensor in Puffer 2. Der Sensor wird nun gespült (am besten in destilliertem Wasser), in eine weitere Pufferlösung gestellt und die Enter-Taste nochmals gedrückt.

Es blinkt die Anzeige "bitte warten". Nach ca. 2 - 3 Minuten sollte der Wert der von Ihnen benutzten Pufferlösung angezeigt werden.

Im Beispiel war der Sensor in die Kalibrierlösung pH7.Wird auch diese Kalibrierlösung korrekt erkannt und der entsprechende Wert korrekt angezeigt, ist das Kalibrieren des pH-Sensors abgeschlossen. Gleichzeitig ist auch der automatische Sensortest abgeschlossen.

Drücken Sie jetzt eine beliebige Taste. Es erscheint nun die nebenstehende Anzeige. Erscheint diese nicht, informieren Sie sich bitte unter Punkt 7.3 über die Ursache.

Durch Drücken der Esc-Taste kommen Sie wieder zurück zum Menü Kalibrieren. Sie können nun mit den Pfeiltasten einen weiteren Sensor zum Kalibrieren auswählen oder mit der Esc-Taste zurück auf die Hauptmenü-Ebene.

#### **7.3.2 Kalibrieren des Redox-Sensors**

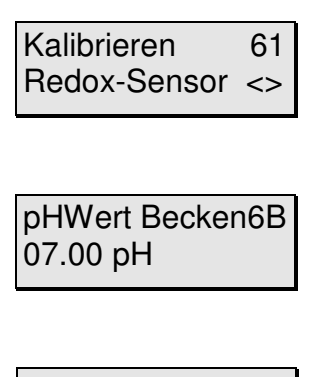

pHWert Becken6B Eingabe <>

pHWert Becken6B Sensor 1 <>

Wählen Sie mit den Pfeiltasten **"Redox-Sensor"** aus und bestätigen Ihre Auswahl mit der Enter-Taste. Bereits vor dem eigentlichen Kalibrieren werden einige generelle Einstellungen für den betreffenden Sensor abgefragt. Um den rH-Wert korrekt anzeigen zu können, benötigt das System einige Angaben.

Falls an Ihrem System **kein pH-Sensor** angeschlossen ist, können Sie den pH-Wert Ihres Beckens eingeben und mit der Enter-Taste bestätigen.

Falls **ein pH-Sensor** an Ihrem System angeschlossen ist, muß der pH-Wert nicht manuell eingegeben, sondern kann automatisch übernommen werden. Wählen Sie hierzu **nicht** die Funktion "Eingabe", sondern wählen Sie mit Hilfe der Pfeiltasten den entsprechenden pH-Sensor aus. Die Auswahl muß wieder mit der Enter-Taste bestätigt werden.

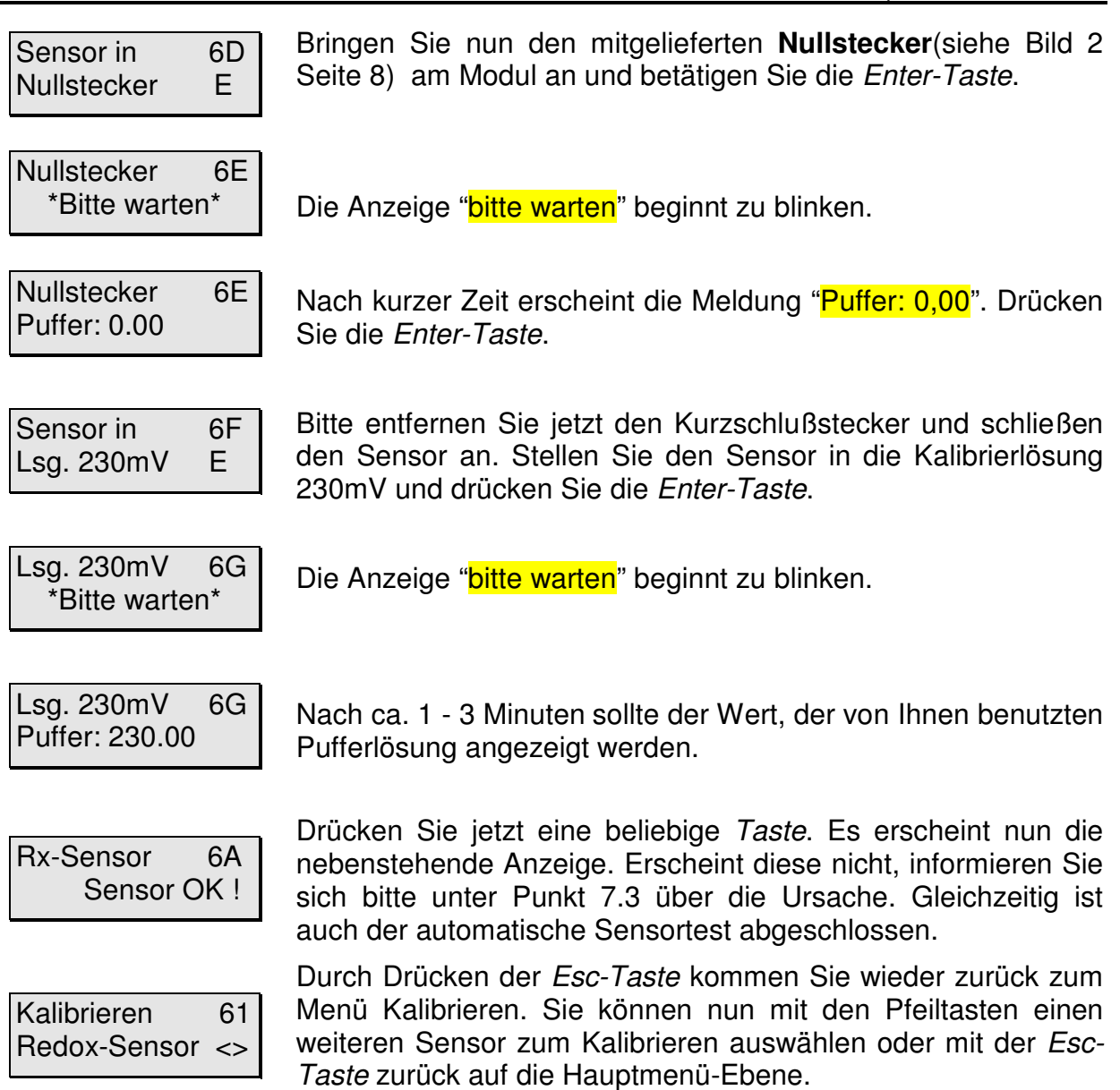

#### **7.3.3 Kalibrieren des Leitwert-Sensors**

Vor Inbetriebnahme wählen Sie bitte mit dem **Schiebeschalter** den von Ihnen benötigten Meßbereich (I für Süßwasser oder II für Seewasser) am Leitwertmodul aus. Dieser befindet sich auf der Oberseite des kleinen grauen Kastens im Kabel zwischen Sensor und Anschlußmodul.

Bitte achten Sie im folgenden auf präzise Temperatureingaben, da die Leitfähigkeit sehr stark von der Temperatur abhängt.

Kalibrieren 61 LeitwertSensor <>

Wählen Sie mit den Pfeiltasten **"LeitwertSensor**" aus und bestätigen Ihre Auswahl mit der Enter-Taste. Bereits vor dem eigentlichen Kalibrieren werden einige generelle Einstellungen für das betreffende Modul abgefragt. Um die Temperaturabhängigkeit der Leitfähigkeitsmessung zu kompensieren, benötigt das System einige Angaben.

Temp. Becken? 63 25.0 °C

Temp. Becken? 63 Eingabe <>

Temp. Becken? 63 Sensor 3  $\leq$  Falls an Ihrem System **kein Temperatur-Sensor (Modul)** angeschlossen ist, werden Sie nun aufgefordert die Beckentemperatur manuell einzugeben. Bestätigen Sie Ihre Eingabe mit Enter.

Falls ein **Temperatur-Sensor** an Ihr System angeschlossen ist, muß die Beckentemperatur **nicht manuell** eingegeben, sondern kann **automatisch** übernommen werden.

Wählen Sie hierzu nicht die Funktion "Eingabe", sondern wählen Sie mit Hilfe der Pfeiltasten den entsprechenden Temperatur-Sensor aus. Die **Nummer** des Temperatur-Sensors hängt davon ab, in welchem **Meßmoduleingang** er am iks aquastar angeschlossen ist. Im nebenstehenden Beispiel wurde Sensor 3 ausgewählt. Die Auswahl muß mit der Enter-Taste bestätigt werden.

Temp. Puffer? 65  $25.0 \text{ °C}$ 

Jetzt muß die Temperatur der Pufferlösung angegeben werden. Falls Sie die Temperatur nicht messen können, ist es am einfachsten, die Fläschchen mit der Kalibrierlösung einige Minuten im Aquarienwasser schwimmen zu lassen. Die Temperaturen des Aquarienwassers und der Kalibrierlösungen gleichen sich dann an, und Sie können die Temperatur des Aquariums eingeben. Es ist natürlich auch möglich, den Temperatur-Sensor für eine sehr genaue Messung der Kalibrierlösung einzusetzen. Vergessen Sie bitte nicht, ihn vor und nach diesem Einsatz in destilliertem Wasser zu spülen, um die Kalibrierlösung und das Aquarienwasser nicht zu verunreinigen! Die Eingabe wird mit der Enter-Taste bestätigt.

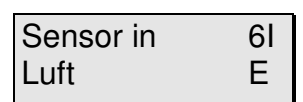

Lassen Sie nun den Sensor einfach in der Luft hängen. Bitte achten Sie darauf, daß die Elektrodenflächen vorne am Sensor trocken sind. Betätigen Sie die Enter-Taste.

Luft 6J \*Bitte warten\*

Luft 6J Puffer: 0.00

Die Anzeige "**bitte warten**" beginnt zu blinken.

Nach kurzer Zeit erscheint die Meldung "Puffer: 0,00". Drücken Sie die Enter-Taste.

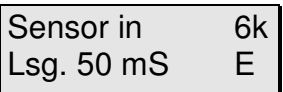

Wenn Sie Ihr Leitwertmodul auf den Meßbereich Seewasser eingestellt haben, werden Sie aufgefordert den Sensor in die Kalibrierlösung 50 mS zu stellen. Haben Sie Süßwasser eingestellt beträgt der Wert 1mS. Bitte achten Sie darauf, daß der Sensor mindestens 2 cm weit in der Lösung steht. Schütteln Sie den Sensor ein wenig, damit eventuell gebildete Luftblasen entweichen können. Drücken Sie die Enter-Taste.

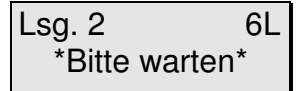

Die Anzeige "**bitte warten**" beginnt zu blinken.

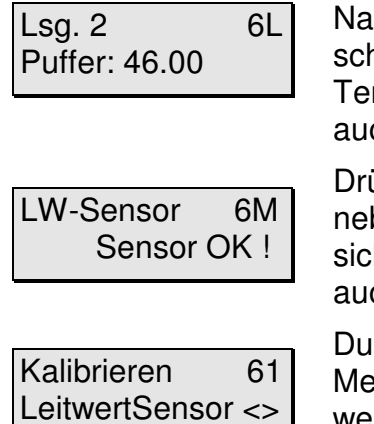

Nach ca. 1 - 3 Minuten sollte die nebenstehende Anzeige erscheinen. Bitte beachten Sie, daß der angezeigte Wert von der Temperatur abhängt. Es könnte im Beispiel links durchaus auch der Wert 46.30 oder 50.00 stehen.

Drücken Sie jetzt eine beliebige Taste. Es erscheint nun die nebenstehende Anzeige. Erscheint diese nicht, informieren Sie sich bitte unter Punkt 7.3 über die Ursache. Gleichzeitig ist auch der automatische Sensortest abgeschlossen.

Durch Drücken der Esc-Taste kommen Sie wieder zurück zum Menü Kalibrieren. Sie können nun mit den Pfeiltasten einen weiteren Sensor zum Kalibrieren auswählen oder mit der Esc-Taste zurück auf die Hauptmenü-Ebene.

Im Meßbereich 2 (Meerwasser) können Sie auswählen ob die Leitfähigkeit, der Salzgehalt oder die Dichte angezeigt werden soll. Wie dies funktioniert können Sie unter Punkt 7.4.1 nachlesen.

# **7.3.4 Kalibrieren des Sauerstoff-Sensors**

Die Kalibrierung des Sensors erfolgt in mit Wasserdampf gesättigter Luft. Diese Bedingungen finden sich entweder in dem speziellen Kalibriergefäß oder ca. 2 – 5 cm über der Wasseroberfläche. Da der Sauerstoffsensor eine starke Abhängigkeit von der Temperatur besitzt, muß vor der Kalibrierung die Temperatur an der Stelle ermittelt werden, an der die Kalibrierung durchgeführt wird.

Weiterhin muß bei der Sauerstoffmessung berücksichtigt werden, daß die Sauerstoffsättigung im Wasser vom Luftdruck abhängig ist. Falls Sie an Ihrem iks aquastar einen Luftdrucksensor angeschlossen haben, können Sie diesen zur Luftdruckkompensation verwenden. Achten Sie hierbei jedoch darauf, daß Sie vor der Kalibrierung mindestens einmal im Kontrollmodus waren, so dass schon einmal ein gültiger Wert des Luftdruckes ermittelt wurde.

Falls Sie keinen Luftdrucksensor zur Verfügung haben, können Sie ersatzweise den Luftdruck manuell eingeben. Es handelt sich hierbei um den absoluten Luftdruck, der sich von dem in den Medien angegebenen relativen Luftdruck unterscheidet. Der relative Luftdruck ist immer auf Meereshöhe bezogen. Das bedeutet, daß Sie, wenn Sie sich beispielsweise auf eine Höhe von 300 m üNN befinden, den relativen Luftdruck um einen Wert von 30mBar verringern müssen um den absoluten Luftdruck zu erhalten. Die Differenz entspricht 1 mBar pro 10 m. (relativer Luftdruck = 1013 mBar  $\rightarrow$  absoluter Druck in 300 m Höhe = 983 mBar).

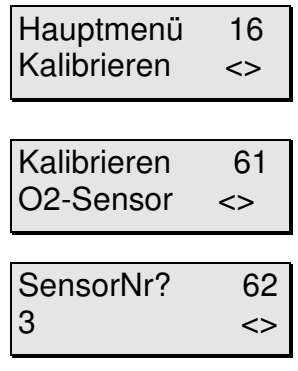

Nachdem Sie die Temperatur und den Luftdruck bestimmt haben, können Sie mit der Kalibrierung beginnen. Wählen Sie aus dem Hauptmenü mit den Pfeiltasten den Menüpunkt "Kalibrieren" und anschließend "O2-Sensor".

Falls Sie mehrere Sauerstoffsensoren angeschlossen haben, wird jetzt die Sensornummer abgefragt, die Sie mit den Pfeiltasten auswählen können. Bestätigen Sie mit Enter.

Temp.Becken? 63 Eingabe <>

Temp.Becken? 63 Sensor 1 <> bestätigen.

werden.

Temp. Luft 64  $25.0$   $\leq$ 

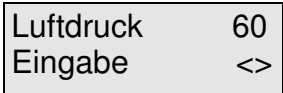

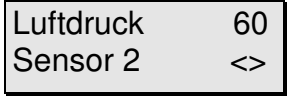

eingeben und mit Enter bestätigen. Falls ein Luftdruck-Modul an Ihr System angeschlossen ist, muß der Luftdruck nicht manuell eingegeben werden, sondern kann automatisch übernommen werden. Wählen Sie hierzu nicht die Funktion Eingabe wie im vorigen Beispiel, sondern

wählen Sie mit Hilfe der Pfeiltasten das entsprechende Luftdruck-Modul aus. Die Auswahl muß mit Enter bestätigt werden.

Zur Temperaturkompensation muß die Temperatur im Becken bekannt sein. Falls an Ihrem System kein Temperatur-Modul angeschlossen ist, können Sie die normale Beckentemperatur eingeben. Wählen Sie Eingabe und bestätigen Sie mit Enter. Sie können nun Ihre Beckentemperatur eingeben und mit Enter

Falls ein Temperatur-Modul an Ihr System angeschlossen ist, muß die Beckentemperatur nicht manuell eingegeben werden, sondern kann automatisch übernommen werden. Wählen Sie hierzu nicht die Funktion Eingabe wie im vorigen Beispiel, sondern wählen Sie mit Hilfe der Pfeiltasten das entsprechende Temperatur-Modul aus. Die Auswahl muß mit Enter bestätigt

Geben Sie jetzt die Temperatur des Ortes ein, an dem sich der

Falls an Ihrem System kein Luftdrucksensor angeschlossen ist, können Sie den Luftdruck manuell eingeben. Wählen Sie Eingabe und bestätigen mit Enter. Sie können nun den Luftdruck

Sensor während der Kalibrierung befindet.

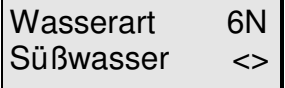

Bei der Wasserart können Sie jetzt mit den Pfeiltasten zwischen Süßwasser und Salzwasser unterscheiden und mit Enter bestätigen.

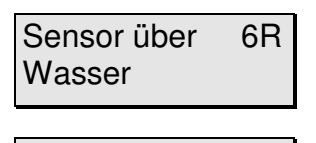

Wasser 6S **Bitte warten** 

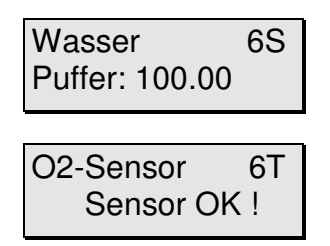

Jetzt erfolgt die eigentliche Kalibrierung. Bringen Sie den Sensor ca. 2 – 5 cm über der Wasseroberfläche an. Achten Sie darauf, dass die Sensorspitze trocken ist. Trocknen Sie nötigenfalls den Sensor vorsichtig mit einem weichen, fusselfreien Papiertuch ab. Sobald Sie mit Enter bestätigen erfolgt die Messung und in der Anzeige blinkt "bitte warten".

Der Vorgang dauert ca. 1 - 2 Minuten. Falls die Kalibrierung erfolgreich war, wird Puffer 100.00 angezeigt, entsprechend 100% Sauerstoffsättigung. Bestätigen Sie mit Enter und der Sensortest wird durchgeführt. Falls alle Werte in Ordnung sind, erhalten Sie die Meldung "Sensor OK" und die Kalibrierung ist abgeschlossen.

Für weitere Informationen lesen Sie bitte die dem Sauerstoffmodul beigelegte Bedienungsanleitung.

## **7.4 Das Menü Meßwerteinstellungen**

In diesem Menü werden die Einstellungen für die Anzeige sowie das Speicherintervall festgelegt.

Hauptmenü 14 Meßwerteinst. <>

Wählen Sie auf der Hauptmenüebene mit Hilfe der Pfeiltasten das Menü ''**Meßwerteinst.''** aus. Bestätigen Sie Ihre Wahl durch drücken der Enter-Taste.

Das Menü Meßwerteinstellungen besteht wie Sie der folgenden Grafik entnehmen können, aus den Untermenüs Trendzeitraum, Speicherung und Anzeige. Mit den Pfeiltasten können Sie von Menü zu Menü springen.

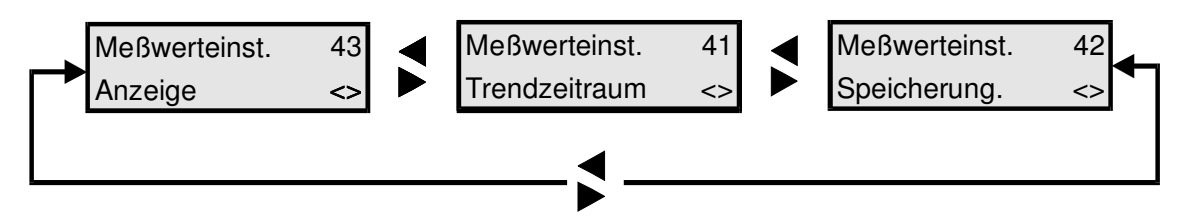

**Bild 7: Das Menü Meßwerteinstellungen**

# **7.4.1 Anzeige**

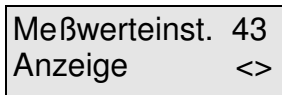

In diesem Menü können Sie z. B. angeben ob Sie sich den Redoxwert oder den rH-Wert anzeigen lassen wollen. Am besten Sie gehen jetzt dieses Menü am Aquastar durch.

Wählen Sie mit Hilfe der Pfeiltasten das Menü **Anzeige** aus und bestätigen mit der Enter-Taste. Sie können nun einige Einstellungen vornehmen.

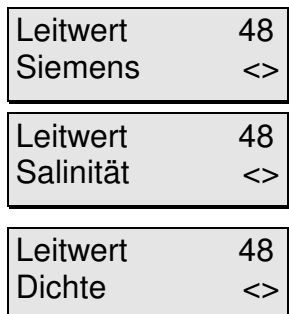

Wenn an Ihrem System ein Leitwertmodul angeschlossen ist (und der Meßbereich auf Seewasser steht) können Sie nun mit den Pfeiltasten zwischen Siemens, Salinität oder Dichte auswählen (siehe dazu Punkt 13.2).

Je nach Wahl wird dann im Betriebsmodus auf der Anzeige die Leitfähigkeit in mS, der Salzgehalt oder die Dichte angezeigt. Bestätigen Sie wieder mit der Enter-Taste.

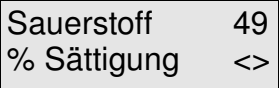

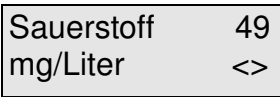

Falls ein Sauerstoffmodul angeschlossen ist, haben Sie die Möglichkeit, sich den Sauerstoffgehalt entweder als % Sättigung oder als mg/l anzeigen zu lassen.

Mit den Pfeiltasten wählen Sie die gewünschte Anzeige aus und bestätigen diese mit der Enter-Taste.

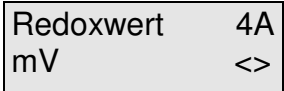

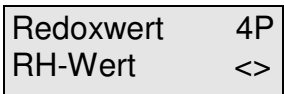

Falls ein Redox-Modul angeschlossen ist, haben Sie die Möglichkeit, sich entweder direkt den Redox-Wert in mV oder den rH-Wert anzeigen zu lassen. Für Langzeitbetrachtungen ist der rH-Wert günstiger, da er Schwankungen, die ein sich ändernder pH-Wert verursacht, kompensiert. Mit den Pfeiltasten wählen Sie die gewünschte Anzeige aus und bestätigen diese mit der Enter-Taste.

Int. Display 4B 2 Sekunden <>

Danach legen Sie die Anzeigendauer des internen Displays fest. Standardmäßig sind zwei Sekunden eingestellt. Es stehen 1, 2, 3, oder 4 Sekunden zur Wahl. Zwei Sekunden z. B. bedeuten, daß die Anzeige des internen Displays für zwei Sekunden Datum und Uhrzeit, anschließend für zwei Sekunden die Meßwerte von Sensor 1 und Sensor 2, danach für zwei Sekunden die Schaltzustände der Schaltsteckdosen darstellt usw... Mit den Pfeiltasten wählen Sie den gewünschten Wert aus und bestätigen diesen mit der Enter-Taste (erscheint nur im Profi Modus).

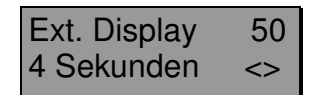

Jetzt legen Sie die Anzeigendauer des externen Display fest. Sie ist nur relevant, wenn Sie auch ein externes Display angeschlossen haben. Es stehen auch hier 1, 2, 3, oder 4 Sekunden zur Auswahl. Zwei Sekunden bedeuten z. B., daß die Anzeige des externen Displays ca. 2 Sekunden stehen bleibt, bis die nächsten Informationen angezeigt werden. Die Auswahl wird wieder mit der Enter-Taste bestätigt (erscheint nur im Profi Modus).

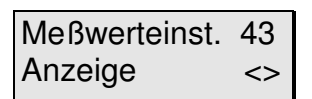

Sie befinden sich nun wieder im Menü Meßwerteinstellungen. Von hier aus können Sie nun mit den Pfeiltasten das Menü **Speicherung** oder **Trendzeitraum** auswählen. Mit der esc-Taste kommen Sie zurück zur Hauptmenüebene.

# **7.4.2 Speicherung**

Der interne Speicher des iks aquastar kann **2000 Meßketten** speichern. Eine Meßkette besteht aus Datum, Uhrzeit und den Werten der angeschlossenen Module. Diese gespeicherten Werte können später für eine komfortable Weiterbearbeitung zu einem PC übertragen werden.

Meßwerteinst. 42 Speicherung <>

Wählen Sie mit Hilfe der Pfeiltasten das Menü **Speicherung** aus und bestätigen mit der Enter-Taste. Sie können nun einige Einstellungen vornehmen.

SpeicherIntv. 45 00:15:00

Das Zeitintervall, in dem die Werte gespeichert werden, wird hier festgelegt. Im linken Beispiel werden die Werte alle 15 Minuten abgespeichert. Die Eingabe wird mit der Enter-Taste bestätigt.

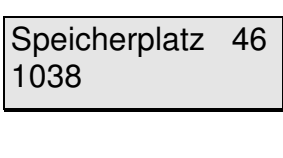

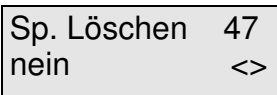

Es wird Ihnen jetzt der **noch freie** Speicherplatz **angezeigt** (nicht geändert!). In diesem Fall haben Sie noch Platz für 1038 Meßketten (maximal 2000). Geht der Wert gegen Null, sollten Sie überlegen, ob Sie die Daten an einen PC übertragen wollen, um das Überschreiben der ältesten Meßketten zu verhindern. Drücken Sie die Enter-Taste.

Sie werden jetzt gefragt, ob Sie den Speicher löschen wollen. Wenn Sie mit den Pfeiltasten "Ja" wählen, haben Sie wieder Platz für 2000 Meßketten. Die alten Meßwerte sind allerdings **unwiderruflich** gelöscht.

# **7.4.3 Trendzeitraum (zukünftige Version)**

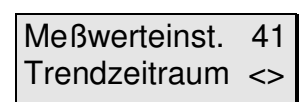

Bitte beachten Sie, daß diese Funktion noch nicht definiert ist. Wenn Sie uns die beigefügte Registrierung zukommen lassen, werden wir Sie über Inhalt und Fertigstellung dieser Funktion informieren. Die entsprechende Software werden wir kostenlos auf unserer Internetseite zum Download zur Verfügung stellen.

## **7.5 Das Menü Regelung**

In diesem Menü können Sie Werte (Sollwerte) für die verschiedenen Regelungen eingeben und Schaltsteckdosen zuordnen. Um die Bedienung zu vereinfachen erhalten Sie nur Module zur Auswahl, die auch an Ihr System angeschlossen sind. Unter Punkt 13.1 wird die Arbeitsweise der Regelung erläutert.

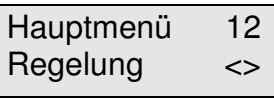

Wählen Sie zunächst mit Hilfe der Pfeiltasten das Menü Regelung auf der Hauptmenüebene aus. Bestätigen Sie mit der Enter-Taste.

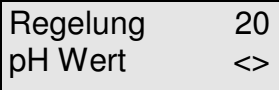

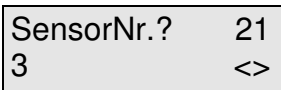

Nun können sie den entsprechenden Parameter (pH-Wert, Temperatur, Redoxwert, Leitwert, Sauerstoff, Pegel) mit den Pfeiltasten auswählen und mit der Enter-Taste bestätigen.

Falls sie **mehrere Module der gleichen Art** angeschlossen haben, können Sie jetzt mit Hilfe der Pfeiltasten das gewünschte Modul anwählen und mit der Enter-Taste bestätigen.

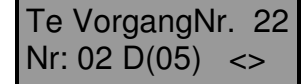

Nur in der **Profi-Programmierstufe** (einstellbar im Menü "System") können Sie dem ausgewählten Modul eine **Vorgangsnummer** zuordnen. Mit Hilfe dieser Vorgangsnummer können Sie einem Modul **mehrere unterschiedliche Regelungen** zuordnen. Zum Beispiel können Sie mit dem Vorgang 1 definieren, daß Ihre Bodenheizung bei 25°C eingeschaltet wird. In Vorgang 2 können Sie eine weitere Heizung z. B. bei 24,5°C zuschalten, falls die Leistung der Bodenheizung alleine nicht ausreicht. Auf der Abbildung links können Sie erkennen, daß es sich bei diesem Beispiel um einen Vorgang des **Te**mperaturmoduls "Te" handelt. Es ist der zweite Vorgang dieses Moduls "Nr: 02". Diesem Vorgang ist bereits die Steckdose Nr. 5 "D(05)" (folglich Steckerleiste "L2", welche die Dosennummern 05 bis 08 definiert) zugeordnet. Mit den Pfeiltasten können Sie auf Wunsch immer einen weiteren Vorgang anlegen oder bearbeiten. Durch Drücken der Enter-Taste können Sie dann die Eigenschaften des weiteren Vorgangs definieren.

Gehen Sie bitte beim Setzen der Alarmpunkte sehr sorgfältig um. Sinn der Alarm**funktion ist es, einen möglichen Defekt an der Meßkette oder äußerst kritische Meßwerte zu erkennen**. Das System geht beim Erreichen eines Alarmpunktes von einem Defekt aus und **deaktiviert eine eventuell geschaltete Steckdose**. Die Alarmpunkte sollten also so gewählt werden, daß sie im **Normalbetrieb nicht erreicht werden**.

β **Tragen Sie sich Ihre Einstellungen/Eingaben auf dem beiliegenden Formular ein. Denn, sollten Sie irgendwann einmal einen Reset durchführen, können Sie damit schnell Ihre alte Einstellung wieder herstellen.** 

gessen Sie Ihre Notizen nicht !

Bestätigen Sie mit der Enter-Taste.

#### **7.5.1 Regelung pH-Wert**

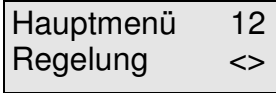

Wählen Sie zunächst mit Hilfe der Pfeiltasten das Menü Regelung auf der Hauptmenüebene aus. Bestätigen Sie mit der Enter-Taste.

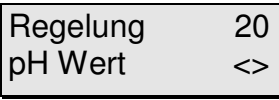

Wählen Sie jetzt mit den Pfeiltasten "pH-Wert" aus und bestätigen mit der Enter-Taste .

Falls sie **mehrere Module der gleichen Art** angeschlossen haben, können Sie jetzt mit Hilfe der Pfeiltasten das gewünschte Modul anwählen und mit der Enter-Taste bestätigen. Ver-

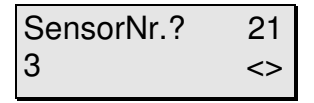

pH VorgangNr?22  $Nr: 01 D(-)$  <>

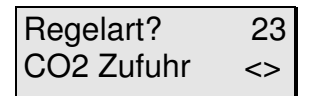

Regelung im 2K Teich <>

Beim pH-Wert können Sie mit den Pfeiltasten zwischen "Aus",

Diese Anzeige erscheint **nur** in der **Profi-Programmierstufe!**

"CO2-Zufuhr" und "pH-Erhöhen" wählen. Ihre Auswahl wird mit der Enter-Taste bestätigt.

Nun können Sie die zeitliche Regelung des pH Wertes den Größenverhältnissen Ihrer Fischhaltung anpassen. Mit den Pfeiltasten können Sie zwischen "Teich" und "Aquarium" wählen. Ihre Auswahl wird mit der enter-Taste bestätigt. Bei der Auswahl "Aquarium" arbeitet die Regelung wie in Kapitel 13.1 beschrieben. Bei der Auswahl "Teich" arbeitet die Regelung mit einer Verzögerungszeit. D.h. bei Über- oder Unterschreiten des Sollwertes wird die Regelung für max. 30 Sekunden aktiv und danach wird die betreffende Schaltsteckdose für 300 Se-

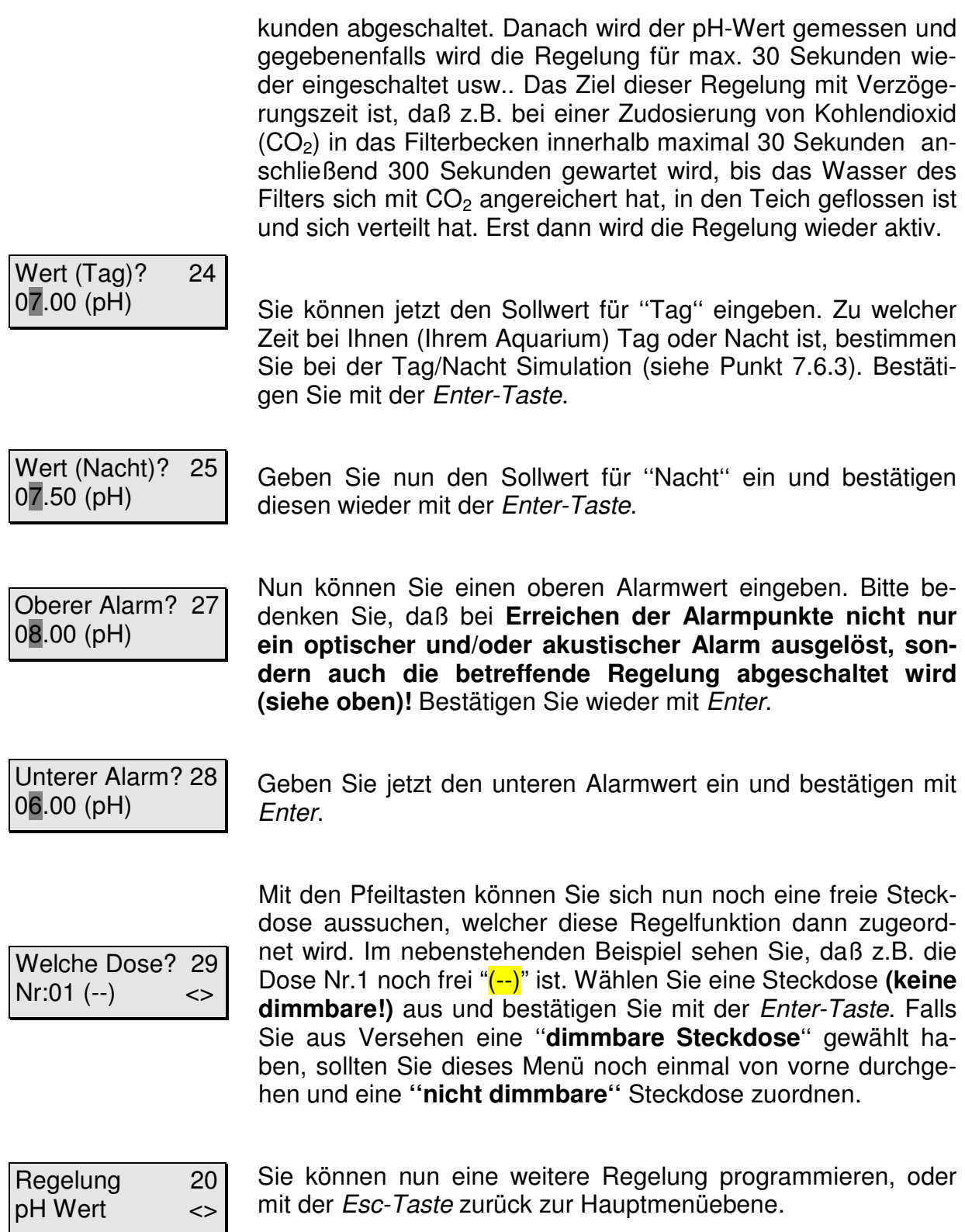

Über die Schaltsteckdose können Sie nun bei Erreichen des von Ihnen definierten Wertes z.B. CO<sub>2</sub> zuführen oder einen Kalzium-Reaktor Ein/Ausschalten. Denken Sie bitte noch einmal daran: Die zu ergreifende Maßnahme hängt von **Ihren Einstellungen** ab!

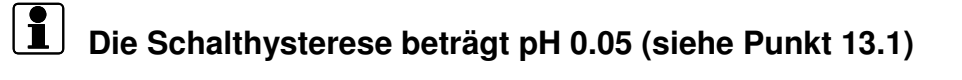

Wenn Sie Ihre Einstellungen nicht gleich notiert haben, sollten Sie den Vorgang noch einmal durchgehen und dies jetzt nachholen. Das geht nun relativ schnell, da Sie mit der Enter-Taste von Punkt zu Punkt springen können.

#### **7.5.2 Regelung Redox-Wert**

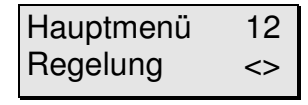

Wählen Sie zunächst mit Hilfe der Pfeiltasten das Menü Regelung auf der Hauptmenüebene aus. Bestätigen Sie mit der Enter-Taste.

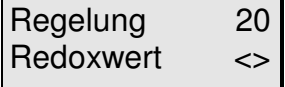

Wählen Sie jetzt mit den Pfeiltasten "Redoxwert" aus und bestätigen mit der Enter-Taste.

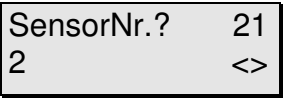

Falls sie **mehrere Module der gleichen Art** angeschlossen haben, können Sie jetzt mit Hilfe der Pfeiltasten das gewünschte Modul anwählen und mit der Enter-Taste bestätigen. Vergessen Sie Ihre Notizen nicht !

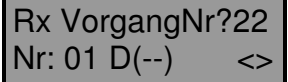

Diese Anzeige erscheint **nur** in der **Profi-Programmierstufe!** Bestätigen Sie mit der Enter-Taste.

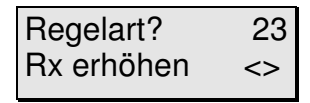

Beim Redoxwert können Sie mit den Pfeiltasten zwischen "Aus", "Rx senken" und "Rx erhöhen" wählen. Ihre Auswahl wird mit der Enter-Taste bestätigt.

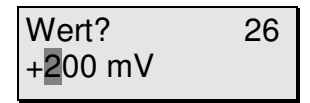

Oberer Alarm? 27  $+400$  mV

umgekehrt. Der Wert wird mit Enter bestätigt. Nun können Sie einen oberen Alarmwert eingeben. Bitte bedenken Sie, daß bei **Erreichen der Alarmpunkte nicht nur ein optischer und/oder akustischer Alarm ausgelöst, sondern auch die betreffende Regelung abgeschaltet wird** 

**(siehe oben)!** Bestätigen Sie wieder mit Enter.

Danach wird der zu erreichende Sollwert eingegeben. Mit der Taste F1 können Sie das Vorzeichen von  $+$  zu  $-$  ändern und

Unterer Alarm? 28  $+100$  mV

Geben Sie jetzt den unteren Alarmwert ein und bestätigen mit Enter.

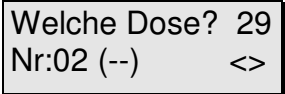

Mit den Pfeiltasten können Sie sich nun noch eine freie Steckdose aussuchen, welcher diese Regelfunktion dann zugeordnet wird. Im nebenstehenden Beispiel sehen Sie, daß z.B. die Dose Nr.2 noch frei "(--)" ist. Wählen Sie eine Steckdose **(keine dimmbare!)** aus und bestätigen Sie mit der Enter-Taste. Falls Sie aus Versehen eine ''**dimmbare Steckdose**'' gewählt haben, sollten Sie dieses Menü noch einmal von vorne durchgehen und eine **''nicht dimmbare''** Steckdose zuordnen.

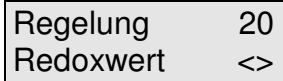

Sie können nun eine weitere Regelung programmieren, oder mit der Esc-Taste zurück zur Hauptmenüebene.

Über die Steckdose können Sie nun bei Erreichen des von Ihnen definierten Wertes z.B. ein Ozongerät oder einen Nitratfilter Ein/Auschalten. Denken Sie bitte noch einmal daran: Die zu ergreifende Maßnahme hängt von **Ihren Einstellungen** ab!

# **Die Schalthysterese beträgt 10 mV (siehe Punkt 13.1).**

Wenn Sie Ihre Einstellungen nicht gleich notiert haben, sollten Sie den Vorgang noch einmal durchgehen und dies jetzt nachholen. Das geht nun relativ schnell, da Sie mit der Enter-Taste von Punkt zu Punkt springen können.

#### **7.5.3 Regelung Temperatur**

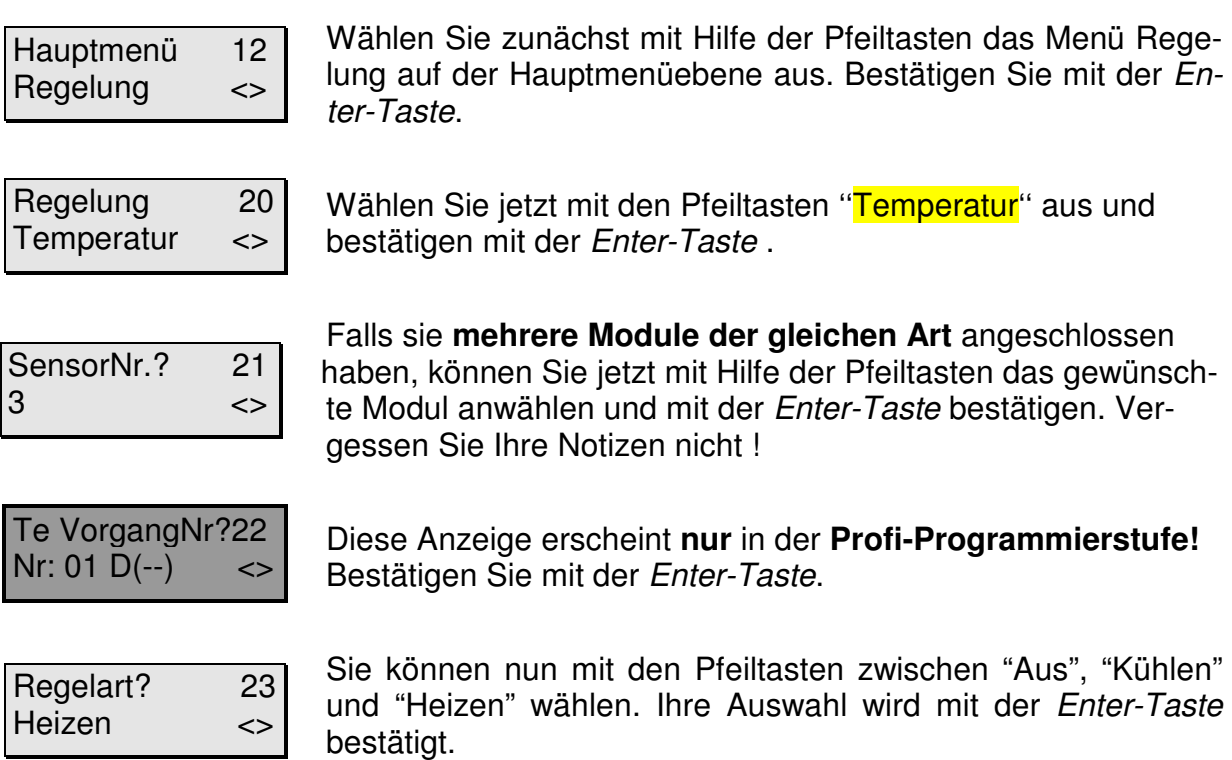

Die vier folgenden Anzeigen erscheinen **nur** in der **Profi-Programmierstufe!** Falls die **Programmierstufe Normal** eingestellt ist, können Sie diese überspringen.

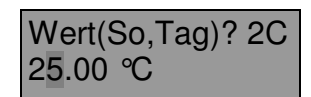

Sie können jetzt den Sollwert für einen ''Sommer-Tag'' eingeben. Das heißt, das System regelt die Temperatur im Sommer tagsüber auf den eingegebenen Wert. **Der Zeitraum für Sommer ist festgelegt von April bis Oktober (jeweils einschließlich).** Zu welcher Zeit bei Ihnen (Ihrem Aquarium) Tag oder Nacht ist, bestimmen Sie bei der Tag/Nacht Simulation (siehe Punkt 7.6.3). Bestätigen Sie mit der Enter-Taste.

Wert(So,Nacht)2D 24.50 °C

Entsprechend obiger Eingabe, geben Sie nun den Sollwert für ''Sommer-Nacht'' ein und bestätigen diesen wieder mit der Enter-Taste.

Wert(Wi,Tag)? 2E 24.50 °C

Sie können jetzt den Sollwert für ''Winter-Tag'' eingeben. **Der Zeitraum ''Winter'' ist festgelegt von November bis März (jeweils einschließlich).** Bestätigen Sie mit der Enter-Taste.

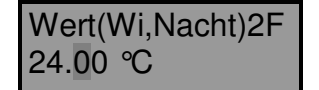

Geben Sie nun den Sollwert für ''Winter-Nacht'' ein und bestätigen diesen wieder mit der Enter-Taste.

Falls Sie die **Programmierstufe-Normal** eingestellt haben, geht der Dialog wie folgt weiter:

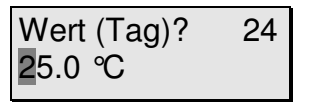

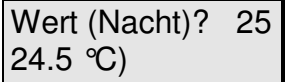

Sie können jetzt den Sollwert für ''Tag'' eingeben. Zu welcher Zeit bei Ihnen (Ihrem Aquarium) Tag oder Nacht ist, bestimmen Sie bei der Tag/Nacht Simulation (siehe Punkt 7.6.3). Bestätigen Sie mit der Enter-Taste.

Geben Sie nun den Sollwert für ''Nacht'' ein und bestätigen diesen wieder mit der Enter-Taste.

Oberer Alarm? 27 30.0 °C

Nun können Sie einen oberen Alarmwert eingeben. Bitte bedenken Sie, daß bei **Erreichen der Alarmpunkte nicht nur ein optischer und/oder akustischer Alarm ausgelöst, sondern auch die betreffende Regelung abgeschaltet wird.**  Bestätigen Sie wieder mit Enter.

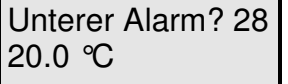

Geben Sie jetzt den unteren Alarmwert ein und bestätigen mit Enter.

Welche Dose? 29  $Nr:05$   $(-)$   $\leq$ 

Mit den Pfeiltasten können Sie sich nun noch eine freie Steckdose aussuchen, welcher diese Regelfunktion dann zugeordnet wird. Im nebenstehenden Beispiel sehen Sie, daß z.B. die Dose Nr.5 noch frei "(--)" ist. Wählen Sie eine Steckdose **(keine dimmbare!)** aus und bestätigen Sie mit der Enter-Taste. Falls Sie aus Versehen eine ''**dimmbare Steckdose**'' gewählt haben, sollten Sie dieses Menü noch einmal von vorne durchgehen und eine **''nicht dimmbare''** Steckdose zuordnen.

Regelung 20 Temperatur <>

Sie können nun eine weitere Regelung programmieren, oder mit der Esc-Taste zurück zur Hauptmenüebene.

Über die Schaltsteckdose können Sie nun bei Erreichen der von Ihnen definierten Werte z.B. Heiz und/oder Kühlgeräte Ein/Ausschalten. Denken Sie bitte noch einmal daran: Die zu ergreifende Maßnahme hängt von **Ihren Einstellungen** ab!

# **Die Schalthysterese beträgt 0.15 °C (siehe Punkt 13.1).**

Wenn Sie Ihre Einstellungen nicht gleich notiert haben, sollten Sie den Vorgang noch einmal durchgehen und dies jetzt nachholen. Das geht nun relativ schnell, da Sie mit der Enter-Taste von Punkt zu Punkt springen können.

## **7.5.4 Regelung Leitwert**

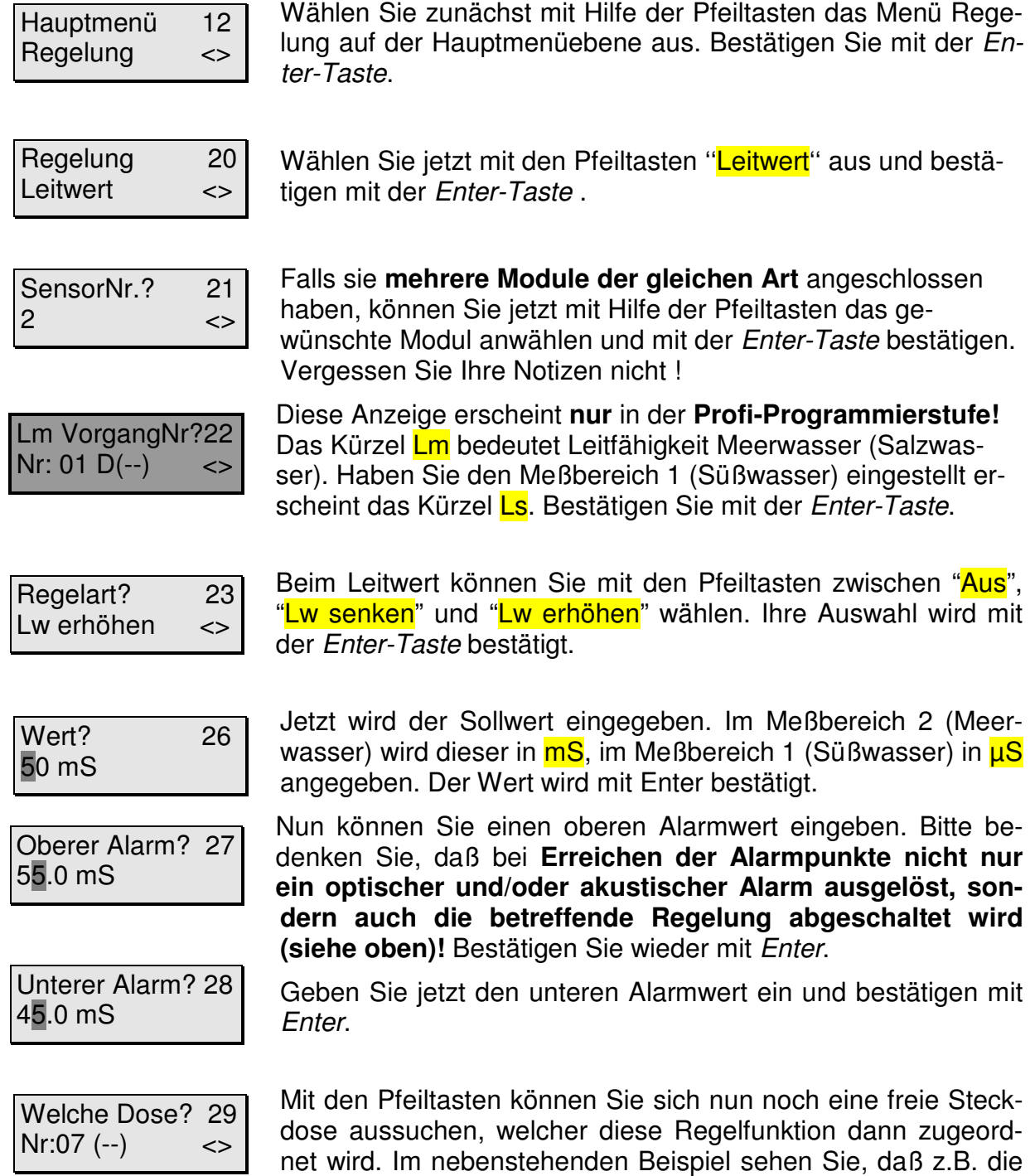

Dose Nr.2 noch frei "(--)" ist. Wählen Sie eine Steckdose **(keine dimmbare!)** aus und bestätigen Sie mit der Enter-Taste. Falls Sie aus Versehen eine ''**dimmbare Steckdose**'' gewählt haben, sollten Sie dieses Menü noch einmal von vorne durchgehen und eine **''nicht dimmbare''** Steckdose zuordnen.

Regelung 20 Leitwert <>

Sie können nun eine weitere Regelung programmieren, oder mit der Esc-Taste zurück zur Hauptmenüebene.

Über die Steckdose können Sie nun bei Erreichen des von Ihnen definierten Wertes z.B. eine Dosierpumpe (iks Vario Mp045, Lp180) Ein/Auschalten. Mit dieser Pumpe können Sie z.B. Salzlösung oder Osmosewasser zugeben. Denken Sie bitte noch einmal daran: Die zu ergreifende Maßnahme hängt von **Ihren Einstellungen** ab!

# **Die Schalthysterese (siehe Punkt 13.1) beträgt 10µS im Meßbereich 1 (Süßwasser) und 0.2 mS im Meßbereich 2 (Meerwasser).**

Wenn Sie Ihre Einstellungen nicht gleich notiert haben, sollten Sie den Vorgang noch einmal durchgehen und dies jetzt nachholen. Das geht nun relativ schnell, da Sie mit der Enter-Taste von Punkt zu Punkt springen können.

Raum für Notizen

### **7.5.5 Regelung Pegel (Füllstand, Min/Max)**

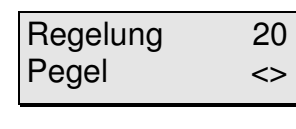

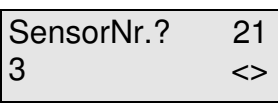

Wählen Sie mit den Pfeiltasten ''**Pegel**'' aus und bestätigen mit der Enter-Taste.

Falls sie **mehrere Module der gleichen Art** angeschlossen haben, können Sie jetzt mit Hilfe der Pfeiltasten das gewünschte Modul anwählen und mit der Enter-Taste bestätigen. Möchten Sie eine **Pegel Min/Max-Regelung** mit 2 Pegelsensoren einstellen, dann geben Sie hier die Nummer des Sensors an der **unteren** Position (**Min**) ein. Beachten Sie unbedingt die Funktionsweise der Min/Max-Regelung in Kapitel 13.8 .

Diese Anzeige erscheint **nur** in der **Profi-Programmierstufe!** Bestätigen Sie mit der Enter-Taste.

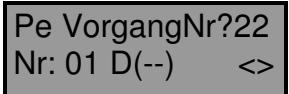

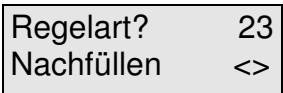

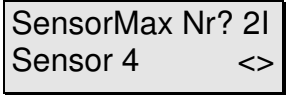

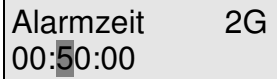

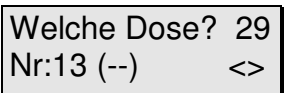

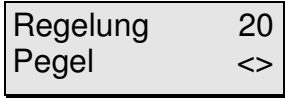

Sie können nun mit den Pfeiltasten zwischen "**Aus**", "**Ablassen**", "**Nachfüllen**" und "**Min/Max**" wählen. Bei "**Nachfüllen**" steht die später zugeordnete Steckdose unter Spannung, sobald der Sensor einen zu niedrigen Pegelstand registriert (z.B. durch Verdunsten – wohl die gebräuchlichste Anwendung). "**Ablassen**" hingegen schaltet eine zugeordnete Steckdose beim **Überschreiten** eines eingestellten Pegels. Ihre Auswahl wird mit der Enter-Taste bestätigt.

Falls Sie die "Regelart" "Min/Max" gewählt haben, erscheint der zusätzliche Menüpunkt "SensorMax" Nr?. Geben Sie hier die Nummer des Pegel Sensors an der **oberen** Position (**Max**) ein.

Jetzt wird die **Alarmzeit** eingegeben. Sinn und Zweck dieser Alarmzeit ist es bei einem defekt des Füllstandschalters einen möglichen **Wasserschaden sicher zu vermeiden**. **Beispiel**: Sie stellen durch Beobachtung fest, daß der Pegel-Sensor nach Verdunsten von ca. 0,2l Wasser die Regelung "Nachfüllen" aktiviert. Um diese Menge Wasser nachzufüllen, benötigt Ihre Pumpe (z. B. die iks Dosierpumpe Vario LP180) eine Zeit von 10 Minuten. Eine sinnvolle Einstellung für die Alarmzeit wäre in diesem Fall zum Beispiel 30 Minuten. In diesem Fall würde die entsprechende Regelung (Steckdose) nach 30 Minuten, was in diesem Beispiel 0,6 Liter Wasser entspricht, abgeschaltet werden. Dadurch wird ein eventuelles Überlaufen des Beckens wirksam verhindert. Bestätigen Sie Ihre Eingabe mit Enter.

Mit den Pfeiltasten suchen Sie sich nun eine noch freie Steckdose, welcher diese Funktion zugeordnet werden soll. Im nebenstehenden Beispiel sehen Sie, daß die Dose Nr.13 (also auf Leiste "L3" am *iks aquastar*) noch frei "(--)" ist. Wählen Sie eine Dose aus und bestätigen Sie diese mit der Enter-Taste.

Sie können nun eine weitere Regelung programmieren, oder mit der Esc-Taste zurück zur Hauptmenüebene.

**Die Schalthysterese beträgt ca. 2mm.**

# **7.5.6 Regelung Sauerstoff**

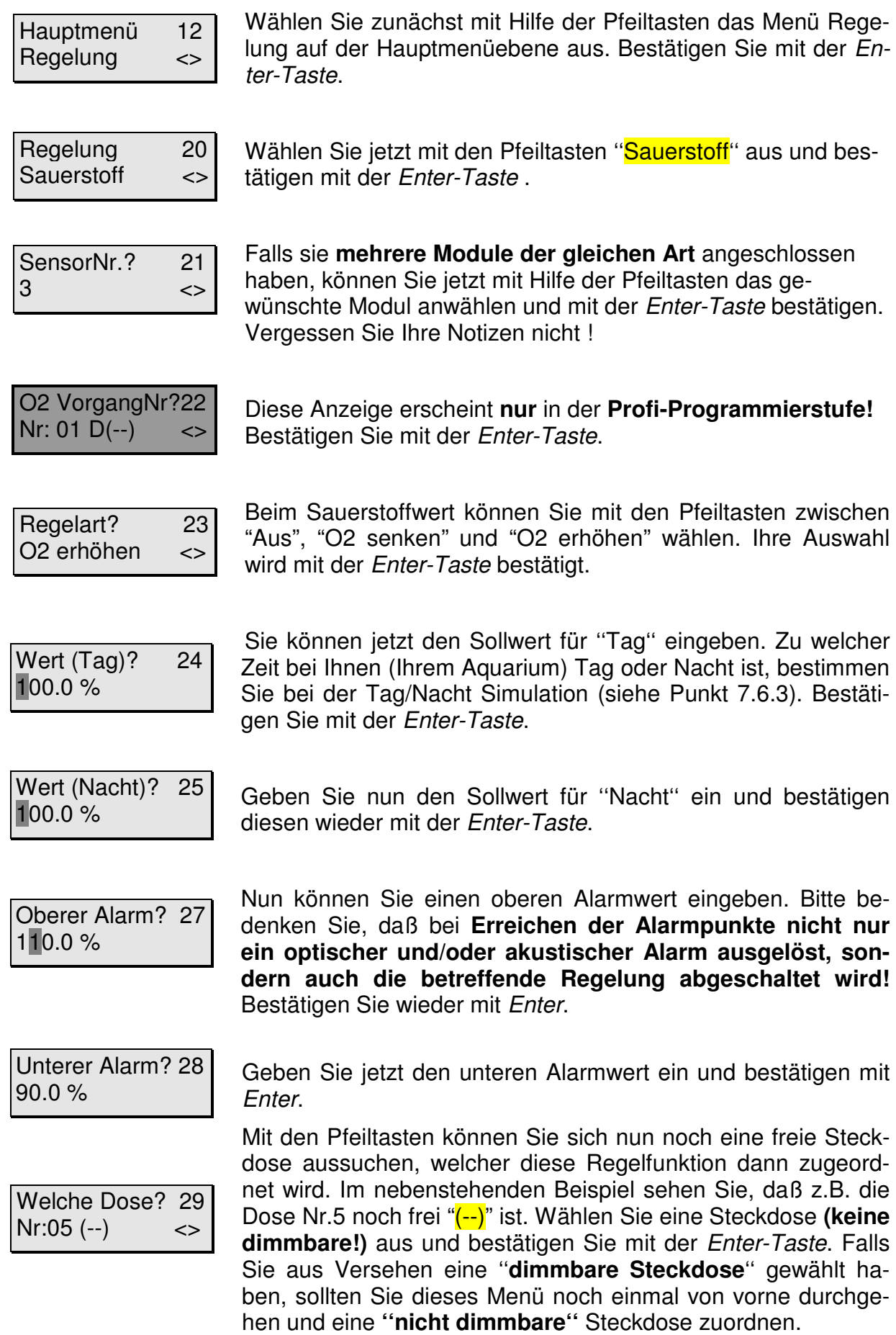

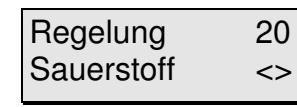

Sie können nun eine weitere Regelung programmieren, oder mit der Esc-Taste zurück zur Hauptmenüebene.

Über die Schaltsteckdose können Sie nun bei Erreichen des von Ihnen definierten Wertes z.B. ein Ozongerät Ein/Ausschalten. Denken Sie bitte noch einmal daran: Die zu ergreifende Maßnahme hängt von **Ihren Einstellungen** ab!

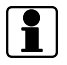

**Die Schalthysterese (siehe Punkt 13.1) beträgt 2%.** 

Wenn Sie Ihre Einstellungen nicht gleich notiert haben, sollten Sie den Vorgang noch einmal durchgehen und dies jetzt nachholen. Das geht nun relativ schnell, da Sie mit der Enter-Taste von Punkt zu Punkt springen können.

## **7.6 Das Menü Zeitfunktionen**

In diesem Menü werden sämtliche Zeitfunktionen definiert. Dazu zählen die Zeitschaltuhren, die Intervallfunktionen, die Tag/Nacht-Simulation, die Mondphasensimulation, Strömungssimulationen und die Futterpause (siehe Bild 8). Bitte beachten Sie,daß dieses Menü nur dann erscheint, wenn Sie mindestens eine Steckdosenleiste angeschlossen haben.

Hauptmenü 13 Zeitfunktionen <>

Zeitfunktionen 31 Strömungssimu<>

Mit den Pfeiltasten wählen Sie auf der Hauptmenüebene das Menü ''**Zeitfunktionen**'' aus und bestätigen mit Enter.

Wiederum mit den Pfeiltasten können Sie nun eine Funktion (siehe Bild 8) auswählen, mit Enter bestätigen und entsprechend programmieren.

Alle Zeitangaben werden im **24-Stunden-Format** eingegeben! Auch in diesem Menü können Sie programmierten Funktionen Schaltsteckdosen zuordnen. Sobald Sie einer Funktion eine **dimmbare** Schaltsteckdose zuordnen, werden Sie nach der Leistungsabgabe dieser Dose gefragt. Hierbei steht Ihnen das nützliche Hilfsmittel "**F2-Taste**" zur Verfügung: Durch drücken der Taste **F2** wird die entsprechende Steckdose mit der **eingestellten Leistung angesteuert**. Sie können dadurch also sofort Ihre Einstellung überprüfen (zum Beispiel die durch regelbare Pumpen wie z.B. der iks aquastar turbo erzeugte Strömung) und eventuell korrigieren. Beachten Sie bitte die Einschränkungen hinsichtlich der anschließbaren Systeme (siehe 4.3.2, z.B. **keine HQI- oder HQL-Beleuchtung**!).

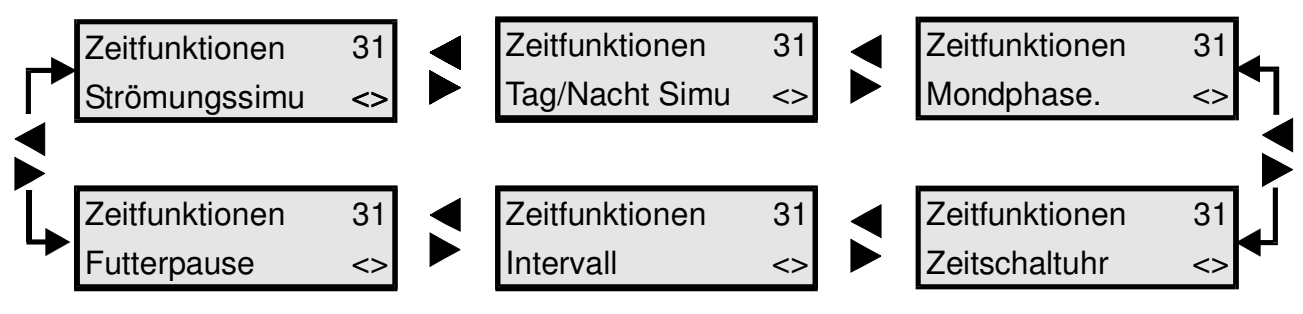

**Bild 8: Menüstruktur Zeitfunktionen**
## **7.6.1 Die Zeitschaltuhr(en)**

Bis zu **32 Zeitschaltuhren** können (im 24-Stunden-Format) programmiert und **beliebigen** Steckdosen zugeordnet werden. Es ist also z. B. möglich der Dose 1 drei Ein- und Ausschaltzeiten, der Dose 2 drei Ein- und Ausschaltzeiten, der Dose 3 zwei Ein- und Ausschaltzeiten zuzuordnen u. s. w.! Sie können entscheiden ob eine Zeitschaltuhr täglich (also von Montag bis Sonntag) oder nur an einem bestimmten Wochentag schalten soll.

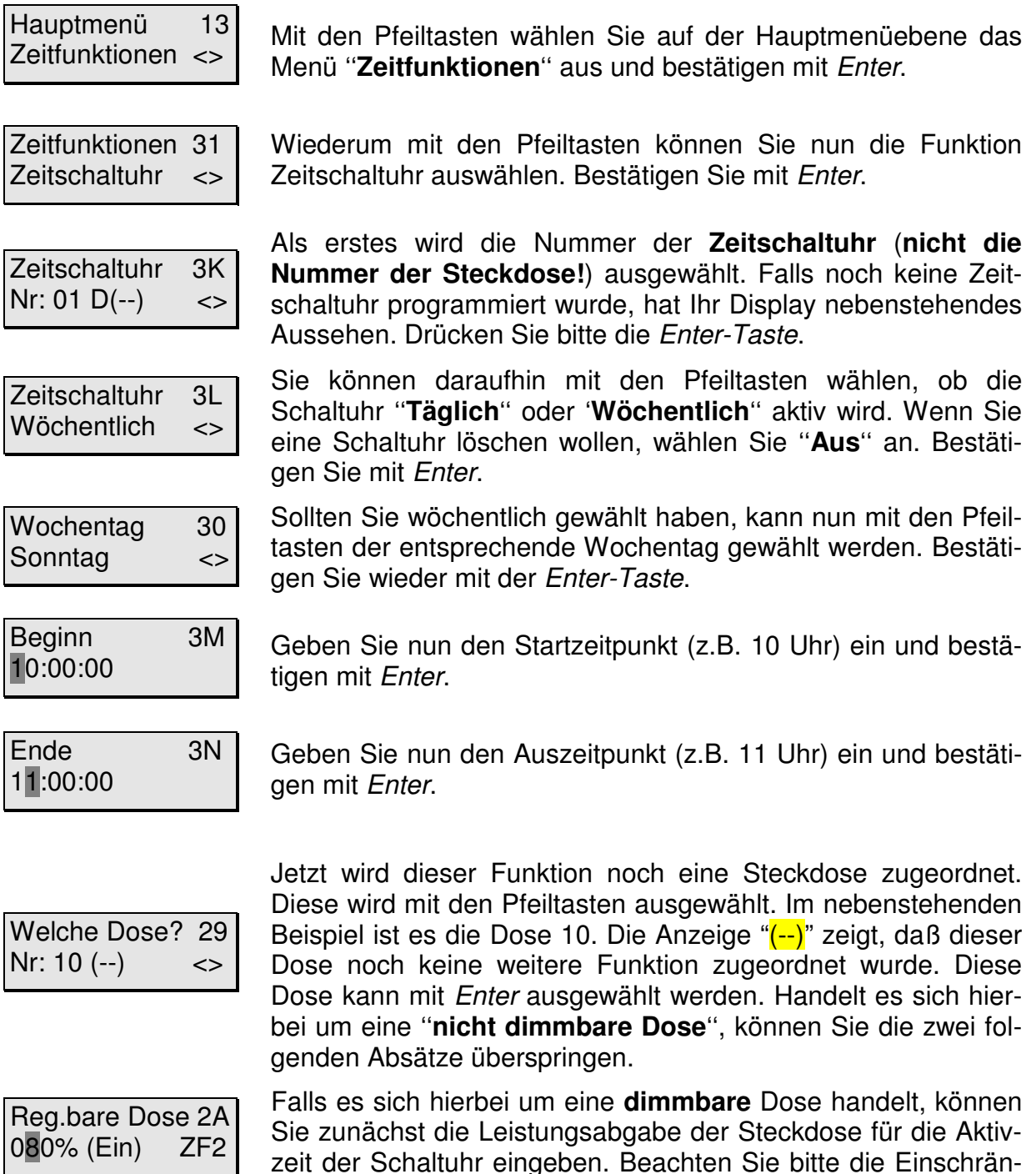

kungen hinsichtlich der anschließbaren Systeme (siehe 4.3.2, z.B. **keine HQI- oder HQL-Beleuchtung**!). Am besten schließen Sie jetzt den Verbraucher (z.B. Pumpe, Lampe) an die entsprechende Steckdose an. Geben Sie z.B. 80% durch drücken der Tasten Null, Acht, Null, ein (nicht Acht, Null, da dies 800 % bedeuten würde!). Drücken Sie nun die Taste-F2. Die Steckdose bzw. der Verbraucher wird nun mit der entsprechenden Leistung betrieben. Wenn das Ergebnis nicht Ihren Vorstellungen

entspricht, können Sie einen anderen Wert eingeben und mit F2 testen. Wiederholen Sie diesen Vorgang so oft, bis die Einstellung Ihren Wünschen entspricht. Bestätigen Sie die Eingabe mit Enter.

Reg.bare Dose 2A 050% (Aus) ZF2

Sie können nun die Leistungsabgabe der Steckdose für den ausgeschalteten Zustand eingeben. Die Vorgehensweise ist dabei die gleiche wie zuvor bei "(Ein)". Nutzen Sie unbedingt die Sonderfunktion der Taste F2. Bestätigen Sie Ihre Eingabe mit Enter.

Mit den im obigen Beispiel eingegebenen Werten, würde die Steckdose Nummer 10 in der Zeit von 10 Uhr bis 11 Uhr mit 80% und in der restlichen Zeit, also von 11:00:01 Uhr bis 9:59:59 Uhr mit 50% Leistung betrieben werden.

Zeitfunktionen 31 Zeitschaltuhr <> Sie können nun mit den Pfeiltasten eine andere Zeitfunktion auswählen oder mit Enter eine weitere Schaltuhr programmieren. Mit der Esc-Taste kommen Sie zurück zur Haupmenüebene.

Die kürzeste Schaltzeit beträgt 1 Sekunde. Wenn Sie eine Steckdose 24 Stunden einschalten möchten, können Sie dies dadurch erreichen, indem Sie bei Beginn und Ende jeweils 00:00:00 eingeben.

Wenn Sie Ihre Einstellungen nicht gleich notiert haben, sollten Sie den Vorgang noch einmal durchgehen und dies jetzt nachholen. Das geht nun relativ schnell, da Sie mit der Enter-Taste von Punkt zu Punkt springen können.

## **7.6.2 Die Intervallfunktion(en)**

Sie können bis zu **32 Intervallfunktionen** programmieren. Mit der Intervallfunktion lassen sich **ständig wiederkehrende** Ein- und Ausschaltvorgänge auf eine Schaltsteckdose programmieren. Im "**Profi-Modus"** (siehe Punkt 7.1.5) können die eingestellten Zeiten noch um eine **Zufallsvariante** erweitert werden. Hierzu ein **Beispiel:** Falls Sie festgelegt haben, daß das Intervall 2 Minuten an (programmierte Steckdose unter Spannung) sein soll und in der Zufallsvariante 1 Minute festlegen, so bedeutet das, daß dieses Intervall (und Steckdose) immer zwischen 2 und 3 Minuten aktiv (Steckdose unter Spannung) sein wird (2 Minuten fest eingestellt ''plus +'' 0 bis 1 Minute zufällig vom Computer gewählt). Für die ''Auszeit'' (Steckdose stromlos) gilt entsprechendes. Bild 9 stellt ein Intervall ohne Zufallsvariante (2 min. an, 1 min. aus, ) dar. Bild 10 zeigt ein Intervall das zusätzlich mit einer Zufallsvariante (1 min.) für "An" programmiert ist. Bild 11 stellt ein Diagramm mit Zufallsvariante für "An"(1 min.) und , "Aus"(1 min.) dar. Dabei stellen die grauen Flächen die Zufallszeiten dar.

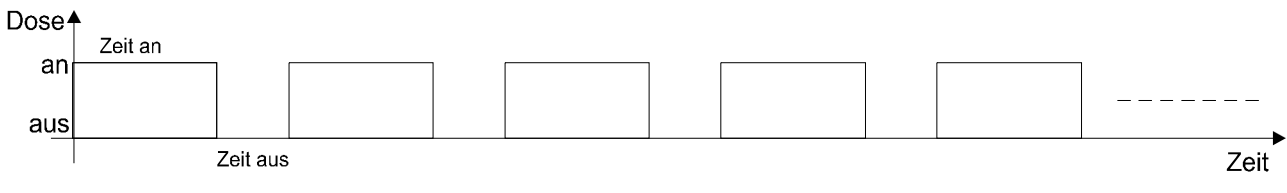

**Bild 9: Intervall ohne Zufallszeit** 

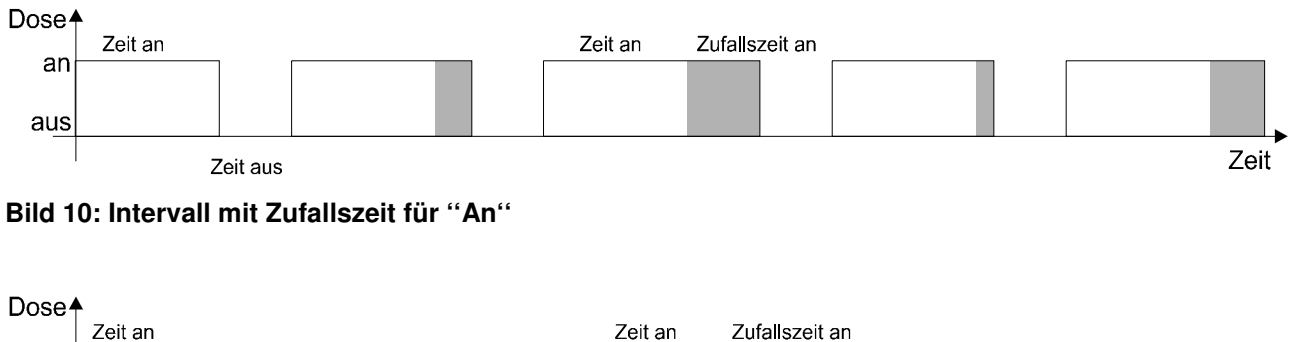

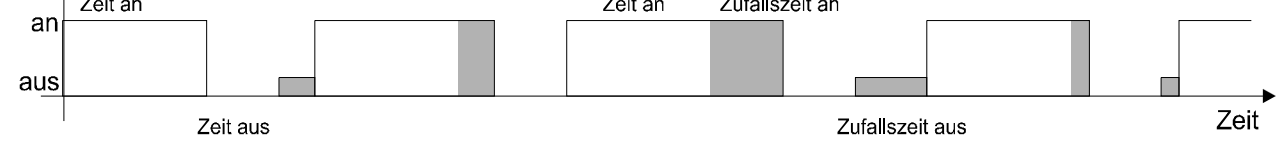

**Bild 11: Intervall mit Zufallszeit für ''An'' und ''Aus''.** 

Eine mögliche Anwendung der Intervallfunktion mit Zufallsvariante könnte z.B. das Erzeugen von Strömungen sein. Sie könnten zum Beispiel zwei Steckdosen (Pumpen), jeweils ein Intervall mit verschiedenen Zeiten zuordnen. Im Betrieb währen dann manchmal beide Pumpen an, manchmal nur Pumpe 1, manchmal nur Pumpe 2, manchmal währen beide aus. Eine weitere Anwendung könnte das Steuern einer Dosierpumpe (z.B. iks Vario) sein. Sie könnten diese Pumpe z.B. in jeder Stunde für 1 Sekunde lang einschalten und so dem Wasser zum Beispiel Flüssigdünger oder Spurenelemente zuführen.

## **Programmierung:**

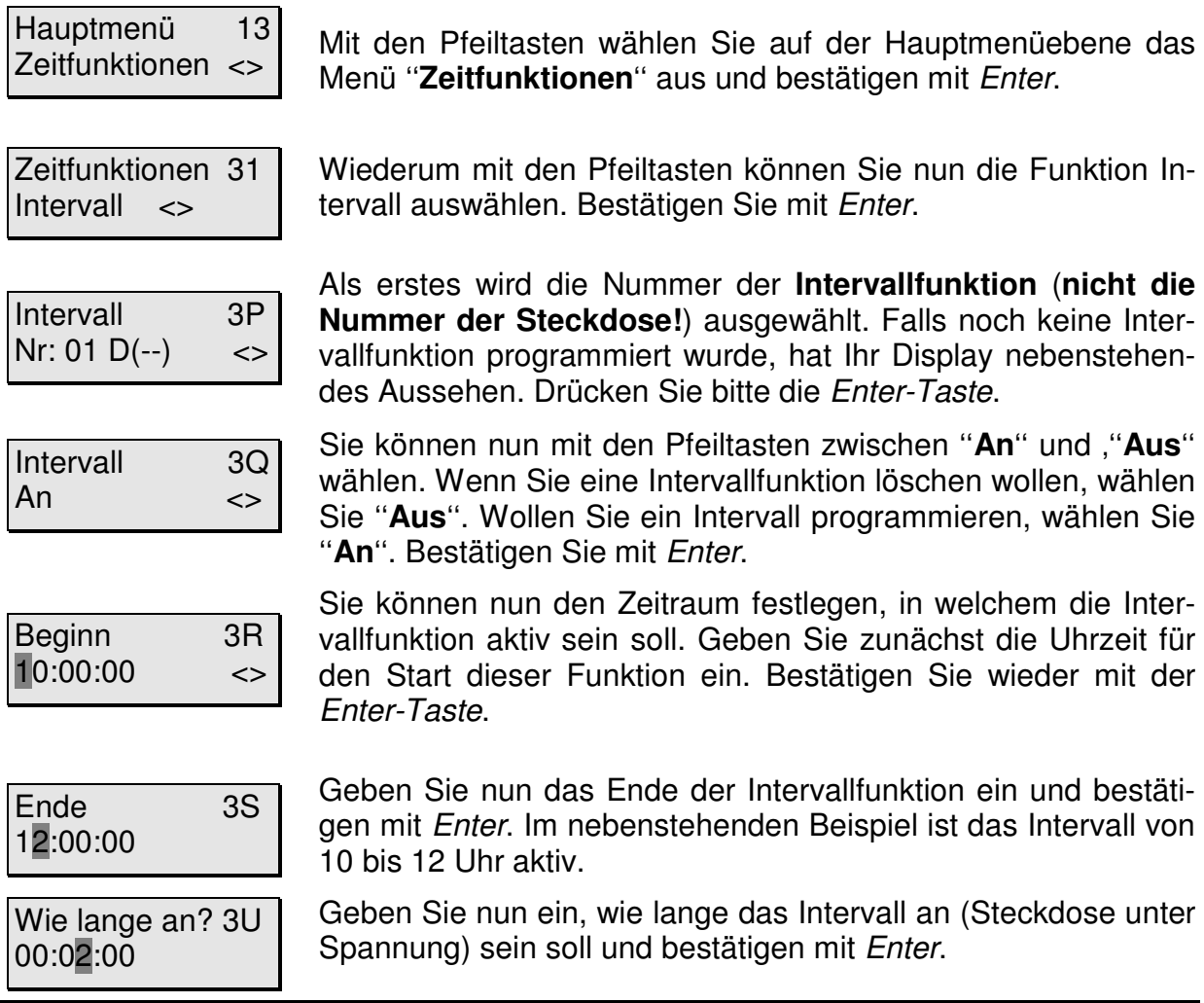

Zufallvar. an? 3V 00:01:00

Wie lange aus?3W 00:02:00

Zufallvar. aus? 3X 00:01:00

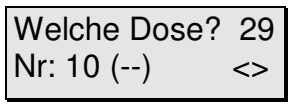

Reg.bare Dose 2A 080% (Ein) ZF2

Reg.bare Dose 2A 050% (Aus) ZF2

Zeitfunktionen 31 Zeitschaltuhr <> Diese Anzeige erscheint nur im **Profi-Programmiermodus.** Sie können die zuvor eingegebene ""An-Zeit" (Steckdose unter Spannung) noch um eine Zufallsvariante erweitern. Bestätigen Sie Ihre Eingabe mit Enter.

Geben Sie nun ein, wie lange das Intervall aus (Steckdose stromlos) sein soll und bestätigen mit Enter.

Diese Anzeige erscheint nur im **Profi-Programmiermodus.** Sie können die zuvor eingegebene ""Aus-Zeit" (Steckdose stromlos) noch um eine Zufallsvariante erweitern. Bestätigen Sie Ihre Eingabe mit Enter.

Jetzt wird dieser Funktion noch eine Steckdose zugeordnet. Diese wird mit den Pfeiltasten ausgewählt. Im nebenstehenden Beispiel ist es die Dose 10. Die Anzeige "(--)" zeigt, daß dieser Dose noch keine weitere Funktion zugeordnet wurde. Diese Dose kann mit Enter ausgewählt werden. Handelt es sich hierbei um eine ''nicht dimmbare Dose'', können Sie die zwei folgenden Absätze überspringen.

Falls es sich hierbei um eine **dimmbare** Dose handelt, können Sie zunächst die Leistungsabgabe der Steckdose für die Aktivzeit der Intervallfunktion eingeben. Beachten Sie bitte die Einschränkungen hinsichtlich der anschließbaren Systeme (siehe 4.3.2, z.B. **keine HQI- oder HQL-Beleuchtung**!). Am besten schließen Sie jetzt den Verbraucher (z.B. Pumpe) an die entsprechende Steckdose an. Geben Sie z.B. 80% durch drücken der Tasten Null, Acht, Null, ein (nicht Acht, Null, da dies 800 % bedeuten würde!). Drücken Sie nun die Taste-F2. Die Steckdose bzw. der Verbraucher wird nun mit der entsprechenden Leistung betrieben. Wenn das Ergebnis nicht Ihren Vorstellungen entspricht, können Sie einen anderen Wert eingeben und mit F2 testen. Wiederholen Sie diesen Vorgang so oft, bis die Einstellung Ihren Wünschen entspricht. Bestätigen Sie die Eingabe mit Enter.

Sie können nun die Leistungsabgabe der Steckdose für den ausgeschalteten Zustand eingeben. Die Vorgehensweise ist dabei die gleiche wie zuvor bei "(Ein)". Nutzen Sie unbedingt die Sonderfunktion der Taste F2. Bestätigen Sie Ihre Eingabe mit Enter.

Sie können nun mit den Pfeiltasten eine andere Zeitfunktion auswählen oder mit Enter eine weitere Schaltuhr programmieren. Mit der Esc-Taste kommen Sie zurück zur Haupmenüebene.

Die kürzeste Intervallzeit beträgt 1 Sekunde. Wenn ein Intervall 24 Stunden aktiv sein soll, können Sie dies dadurch erreichen, indem Sie bei Beginn und Ende jeweils 00:00:00 eingeben.

Wenn Sie Ihre Einstellungen nicht gleich notiert haben, sollten Sie den Vorgang noch einmal durchgehen und dies jetzt nachholen. Das geht nun relativ schnell, da Sie mit der Enter-Taste von Punkt zu Punkt springen können.

## **7.6.3 Die Tag/Nacht-Simulation (Lichtsteuerung)**

Hauptmenü 13 Zeitfunktionen <>

Mit dieser Funktion können Sie einen Sonnenaufgang- und Untergang simulieren. Um die **Nachtabsenkung (z.B. bei C02-Zufuhr, Temperaturregelung, Strömung) verwenden zu können, müssen die Zeiten für Sonnenauf- und Untergang hier definiert werden! Auf diese Daten greift auch die Mondphasensimulation zurück**.

Mit den Pfeiltasten wählen Sie auf der Hauptmenüebene das

um eine ''**nicht regelbare (dimmbare) Dose**'', können Sie die

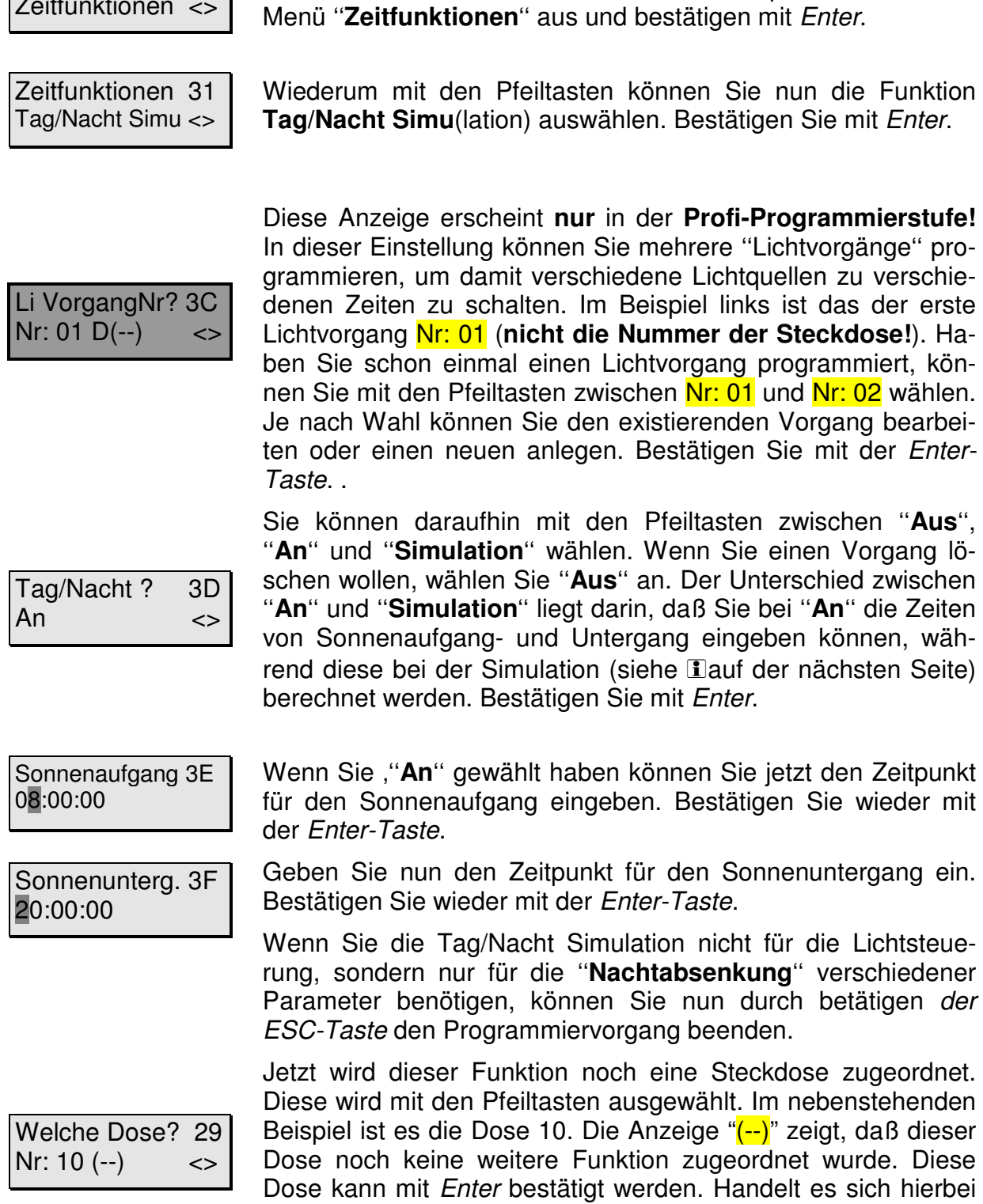

Zwei folgenden Absätze überspringen.

Reg.bare Dose 2A 080% (Ein) ZF2

Falls es sich hierbei um eine **dimmbare** Dose handelt, können Sie zunächst die Leistungsabgabe der Steckdose für den ''Tag'' eingeben. Beachten Sie bitte die Einschränkungen hinsichtlich der anschließbaren Systeme (siehe 4.3.2, z.B. **keine HQI- oder HQL-Beleuchtung**!). Am besten schließen Sie jetzt den Verbraucher an die entsprechende Steckdose an. Geben Sie z.B. 80% durch drücken der Tasten Null, Acht, Null, ein (nicht Acht, Null, da dies 800 % bedeuten würde!). Drücken Sie nun die Taste-F2. Die Steckdose bzw. der Verbraucher wird nun mit der entsprechenden Leistung betrieben. Wenn das Ergebnis nicht Ihren Vorstellungen entspricht, können Sie einen anderen Wert eingeben und mit F2 testen. Wiederholen Sie diesen Vorgang so oft, bis die Einstellung Ihren Wünschen entspricht. Im Normalfall geben Sie 100% ein. Bestätigen Sie die Eingabe mit Enter.

Reg.bare Dose 2A 050% (Aus) ZF2

Zeitfunktionen 31 Tag/Nacht Simu <>

Sie können nun die Leistungsabgabe der Steckdose für die ''Nacht'' (den ausgeschalteten Zustand) eingeben. Die Vorgehensweise ist dabei die gleiche wie zuvor bei "(Ein)". Nutzen Sie unbedingt die Sonderfunktion der Taste F2. Im Normalfall geben Sie hier 0% ein. Bestätigen Sie Ihre Eingabe mit Enter.

Sie können nun mit den Pfeiltasten eine andere Zeitfunktion auswählen oder mit Enter eine weitere Tag/Nacht Simulation programmieren. Mit der Esc-Taste kommen Sie zurück zur Haupmenüebene.

# **Schließen Sie auf keinen Fall HQI oder HQL-Leuchten an eine dimmbare Steckdose an.**

Die Zeitdauer von Sonnenaufgang, als auch Sonnenuntergang bei der Einstellung ''**An**'' beträgt 30 Minuten. Haben Sie bei Tag/Nacht? 3D "**Simulation**" gewählt, können Sie durch Eingabe eines Längen- und Breitengrades einer bestimmten Region der Erde die Sonnenauf- und -untergangszeiten nahezu naturgetreu simulieren. Ein "+" vor den Koordinaten bedeutet hierbei westliche Länge bzw. nördliche Breite. Ein "-" dementsprechend östliche Länge bzw. südliche Breite. Das Vorzeichen kann mit der F1-Taste geändert werden.

Wenn Sie Ihre Einstellungen nicht gleich notiert haben, sollten Sie den Vorgang noch einmal durchgehen und dies jetzt nachholen. Das geht nun relativ schnell, da Sie mit der Enter-Taste von Punkt zu Punkt springen können.

## **7.6.4 Die Mondphasensimulation**

Sie können zwischen Zwei Varianten der Mondphasensimulation wählen (''**An**'' '''**Simulation**). Wie erfahren Sie weiter unten beim Programmieren. An dieser Stelle wird Ihnen der Unterschied dieser erläutert. Damit die Mondphasensimulation bei ''**An**'' korrekt arbeiten kann, müssen Sie zuvor eine Tag/Nacht-Simulation (Punkt 7.5.9) programmieren. Haben Sie dort ''**An**'' gewählt, arbeitet die Mondphase folgendermaßen: Die Funktion berechnet aus den Zeiten für Sonnenaufgang/Sonnenuntergang eine ''künstliche Mitternacht''. Auf Basis dieser, werden dann die Zeiten für Mondaufgang und Monduntergang, sowie die Helligkeit des Mondes berechnet. Dies ist wohl die in der Praxis meist angewandte Variante. Bei der Variante ''**Simulation**'' wird der Mond einer von Ihnen definierten Stelle der Erde simuliert.

## **Programmierung:**

Hauptmenü 13 Zeitfunktionen <>

Zeitfunktionen 31 Tag/Nacht Simu <> Mit den Pfeiltasten wählen Sie auf der Hauptmenüebene das Menü ''**Zeitfunktionen**'' aus und bestätigen mit Enter.

Wiederum mit den Pfeiltasten können Sie nun die Funktion Mondphase auswählen. Bestätigen Sie mit Enter.

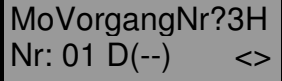

Diese Anzeige erscheint **nur** in der **Profi-Programmierstufe!** In dieser Einstellung können Sie mehrere ''Mondphasenvorgänge'' programmieren, um damit verschiedene Lichtquellen zu verschiedenen Zeiten zu schalten. Im Beispiel links ist das der erste Mondphasenvorgang Nr: 01 (**nicht die Nummer der Steckdose!**). Haben Sie schon einmal einen Mondvorgang programmiert, können Sie mit den Pfeiltasten zwischen Nr: 01 und Nr: 02 wählen. Je nach Wahl können Sie den existierenden Vorgang bearbeiten oder einen neuen anlegen. Bestätigen Sie mit der Enter-Taste. .

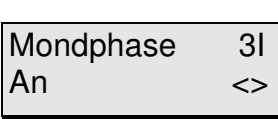

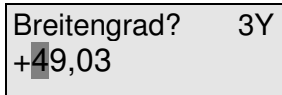

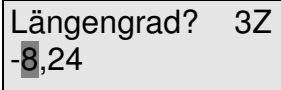

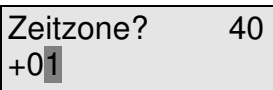

Sie können daraufhin mit den Pfeiltasten zwischen ''**Aus**'', ''**An**'' und ''**Simulation**'' wählen. Wenn Sie einen Vorgang löschen wollen, wählen Sie ''**Aus**'' an. Im Normalfall wählen Sie hier ''**An**''. Bestätigen Sie mit Enter (haben Sie ''**An**'' gewählt, können Sie die nächsten drei Abschnitte überspringen).

Wenn Sie '''**Simulation**'' gewählt haben, können Sie jetzt den Breitengrad eingeben. Mit der Taste F1, können Sie das Vorzeichen wechseln. Bestätigen Sie wieder mit der Enter-Taste.

Geben Sie nun den Längengrad ein. Mit der Taste F1, können Sie auch hier das Vorzeichen wechseln. Bestätigen Sie wieder mit der Enter-Taste.

Nun können Sie noch die Zeitzone( z.B. Beispiel +01 für Deutschland) eingeben. Mit der Taste F1, können Sie bei Bedarf wieder das Vorzeichen wechseln. Bestätigen Sie mit der Enter-Taste.

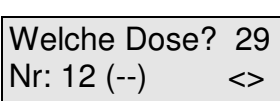

Jetzt wird dieser Funktion noch eine dimmbare Steckdose zugeordnet. Diese wird mit den Pfeiltasten ausgewählt. Im nebenstehenden Beispiel ist es die Dose 12. Die Anzeige "(--)" zeigt, daß dieser Dose noch keine weitere Funktion zugeordnet wurde. Diese Dose kann mit Enter bestätigt werden.

Reg.bare Dose 2A 080% (Ein) ZF2

Falls es sich hierbei um eine **dimmbare** Dose handelt, können Sie zunächst die Leistungsabgabe der Steckdose für ''Vollmond'' eingeben. Beachten Sie bitte die Einschränkungen hinsichtlich der anschließbaren Systeme (siehe 4.3.2, z.B. **keine HQI- oder HQL-Beleuchtung**!). Am besten schließen Sie jetzt den Verbraucher an die entsprechende Steckdose an. Geben Sie z.B. 80% durch drücken der Tasten Null, Acht, Null, ein (nicht Acht, Null, da dies 800 % bedeuten würde!). Drücken Sie nun die Taste-F2. Die Steckdose bzw. der Verbraucher wird nun mit der entsprechenden Leistung betrieben. Wenn das Ergebnis nicht Ihren Vorstellungen entspricht, können Sie einen anderen Wert eingeben und mit F2 testen. Wiederholen Sie diesen Vorgang so oft, bis die Einstellung Ihren Wünschen entspricht. Im Normalfall geben Sie 100% ein. Bestätigen Sie die Eingabe mit Enter.

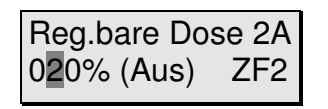

Zeitfunktionen 31 Mondphase  $\le$  Sie können nun die Leistungsabgabe der Steckdose für ''Neumond'' (den dunkelsten Zustand des Mondes) eingeben. Die Vorgehensweise ist dabei die gleiche wie zuvor bei "(Ein)". Nutzen Sie unbedingt die Sonderfunktion der Taste F2. Bestätigen Sie Ihre Eingabe mit Enter.

Sie können nun mit den Pfeiltasten eine andere Zeitfunktion auswählen oder mit Enter eine weitere Tag/Nacht Simulation programmieren. Mit der Esc-Taste kommen Sie zurück zur Haupmenüebene.

# **Schließen Sie auf keinen Fall HQI oder HQL-Leuchten an eine dimmbare Steckdose an.**

U Wenn Sie nicht im Besitz einer dimmbaren Steckdosenleiste sind, können Sie der Mondphasensimulation auch eine normale (eine nicht dimmbare) Schaltsteckdose zuordnen. Der Mond geht dann zu den richtigen Zeiten auf und unter. Natürlich ist dabei die Helligkeit immer gleich!

Wenn Sie Ihre Einstellungen nicht gleich notiert haben, sollten Sie den Vorgang noch einmal durchgehen und dies jetzt nachholen. Das geht nun relativ schnell, da Sie mit der Enter-Taste von Punkt zu Punkt springen können.

# **7.6.5 Die Strömungssimulation**

Für **viele Funktionen** innerhalb der Strömungssimulation ist **mindestens eine dimmbare Steckdosenleiste** und **mindestens** eine durch **Phasenanschnittssteuerung regelbare Strömungspumpe mit Asynchronmotor** notwendig. Die iks aquastar turbo Strömungspumpen sind für solche Anwendungen optimiert und arbeiten auch bei kürzesten Impulszeiten (z.B. zum erzeugen von Wellen) über Jahre hinweg mit höchster Zuverlässigkeit. **Synchrone Pumpen können nicht gedimmt werden**. Diese Pumpen lassen sich nur Ein- und Ausschalten. Sie können theoretisch bis zu 16 Pumpen mit dem iks aquastar steuern. Damit haben Sie die Möglichkeit auch in sehr großen Becken (Anlagen) optimale Strömungsverhältnisse zu schaffen.

# **Programmierung:**

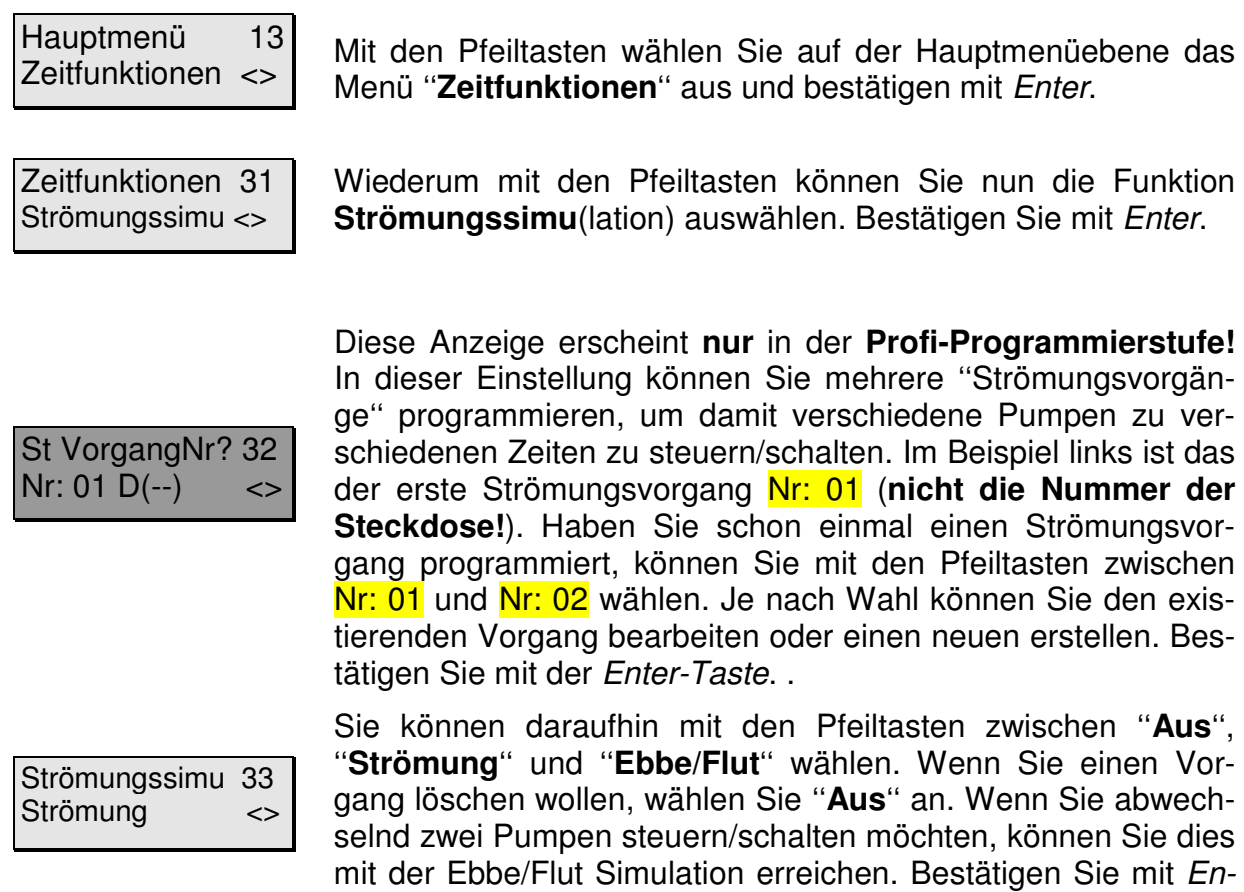

# **7.6.5.1 Strömung**

Wenn Sie ''**Strömung**'' gewählt haben erscheint folgender Dialog:

ter.

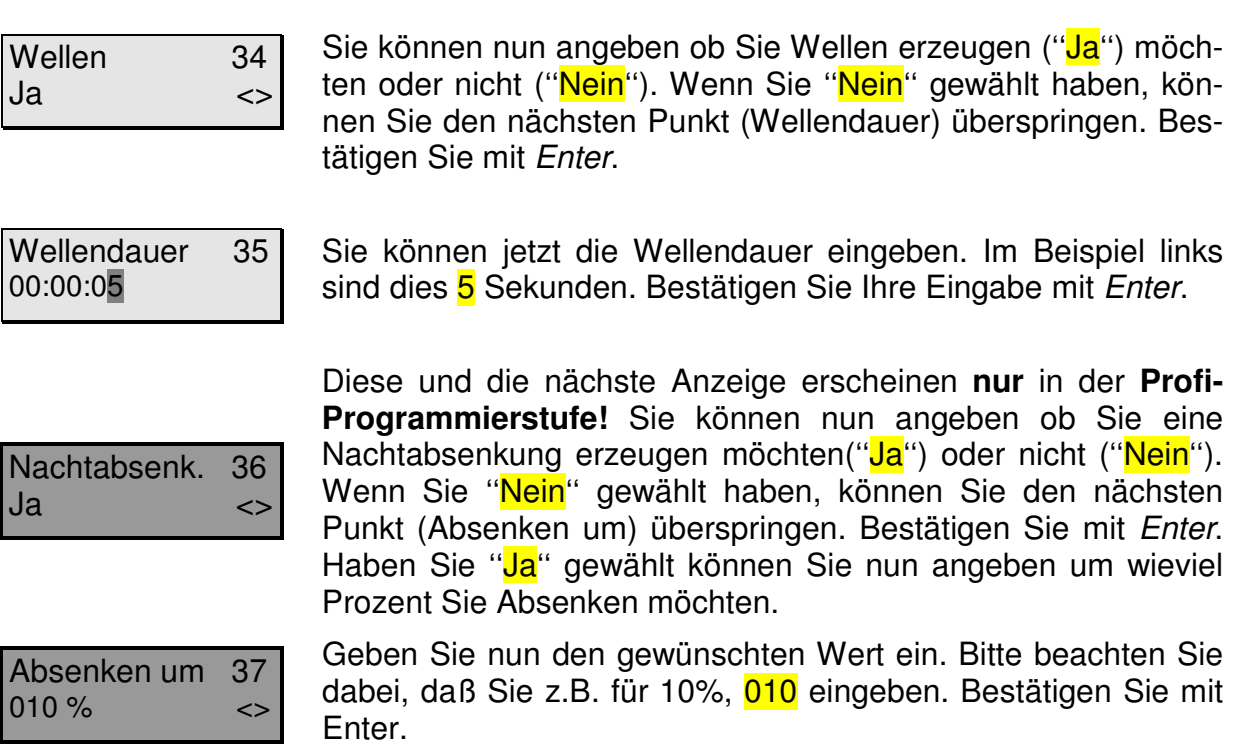

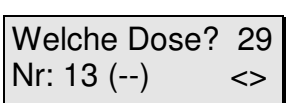

Reg.bare Dose 2A 080% (Ein) ZF2

Jetzt wird dieser Funktion noch eine dimmbare Steckdose zugeordnet. Diese wird mit den Pfeiltasten ausgewählt. Im nebenstehenden Beispiel ist es die Dose 13. Die Anzeige "(--)" zeigt, daß dieser Dose noch keine weitere Funktion zugeordnet wurde. Diese Steckdose kann mit Enter bestätigt werden.

Falls es sich hierbei um eine **dimmbare** Dose handelt, können Sie zunächst die Leistungsabgabe der Steckdose für den eingeschalteten Zustand eingeben. Beachten Sie bitte die Einschränkungen hinsichtlich der anschließbaren Systeme (siehe 4.3.2) Am besten schließen Sie jetzt die Pumpe an die entsprechende Steckdose an. Geben Sie z.B. 80% durch drücken der Tasten Null, Acht, Null, ein (nicht Acht, Null, da dies 800 % bedeuten würde!). Drücken Sie nun die Taste-F2. Die Steckdose bzw. der Verbraucher wird nun mit der entsprechenden Leistung betrieben. Wenn das Ergebnis nicht Ihren Vorstellungen entspricht, können Sie einen anderen Wert eingeben und mit F2 testen. Wiederholen Sie diesen Vorgang so oft, bis die Einstellung Ihren Wünschen entspricht. Im Normalfall geben Sie 100% ein. Bestätigen Sie die Eingabe mit Enter.

Reg.bare Dose 2A 050% (Aus) ZF2

Zeitfunktionen 31 Strömungssimu<>

Sie können nun die Leistungsabgabe der Steckdose für den ''quasi ausgeschalteten Zustand'' angeben. Die Vorgehensweise ist dabei die gleiche wie zuvor bei "(Ein)". Nutzen Sie unbedingt die Sonderfunktion der Taste F2. Bestätigen Sie Ihre Eingabe mit Enter.

Sie können nun mit den Pfeiltasten eine andere Zeitfunktion auswählen oder mit Enter eine weitere Tag/Nacht Simulation programmieren. Mit der Esc-Taste kommen Sie zurück zur Haupmenüebene.

## **Beispiel:**

Mit den oben programmierten Werten würde die Pumpe an Steckdose 13 abwechselnd für 2 Sekunden mit 80% und für 2 Sekunden mit 50% arbeiten (pulsieren). Der Übergang zwischen den beiden Stufen erfolgt natürlich nicht abrupt, sondern sanft. Nachts würde diese dann zwischen 70% und 50% wechseln. Die Nachtabsenkung wirkt sich nur auf den '''Ein''-Wert aus. Hätten Sie keine Wellen eingeschaltet würde die Pumpe tagsüber dauernd mit 80% und Nachts mit 70% betrieben werden.

## **7.6.5.2 Ebbe/Flut- Simulation**

Mit dieser Funktion können **Strömungspumpen wechselseitig** betrieben werden. Das heißt, daß abwechselnd immer eine Pumpe aktiv ist, während die andere Pumpe abgeschaltet bleibt (wobei die Leistung nicht 0% bzw. 100% sein muß!). Zusätzlich zur **Wellensimulation** (pulsieren) ist auch hier (ähnlich wie unter 7.6.2) eine **Zufallsfunktion** vorhanden. Es ist hier zum **Beispiel** möglich, die Strömungsverhältnisse in einem **Riffkanal** darzustellen (in dem die Strömung meist 6 Stunden lang aus einer Richtung kommt und anschließend 6 Stunden aus der anderen). Genauso gut ist es möglich, die Strömungsverhältnisse eines **kleinen Riffabschnittes** zu simulieren. Hier herrscht in der Regel **keine** gleichbleibende Strömung aus einer Richtung vor. Die Strömungsverhältnisse wechseln laufend, sind für einige Sekunden stärker, dann wieder schwächer. Für kurze Zeit kann dort die Strömung auch vollständig zum Stillstand kommen.

Wenn Sie ''**Ebbe/Flut**'' gewählt haben erscheint folgender Dialog:

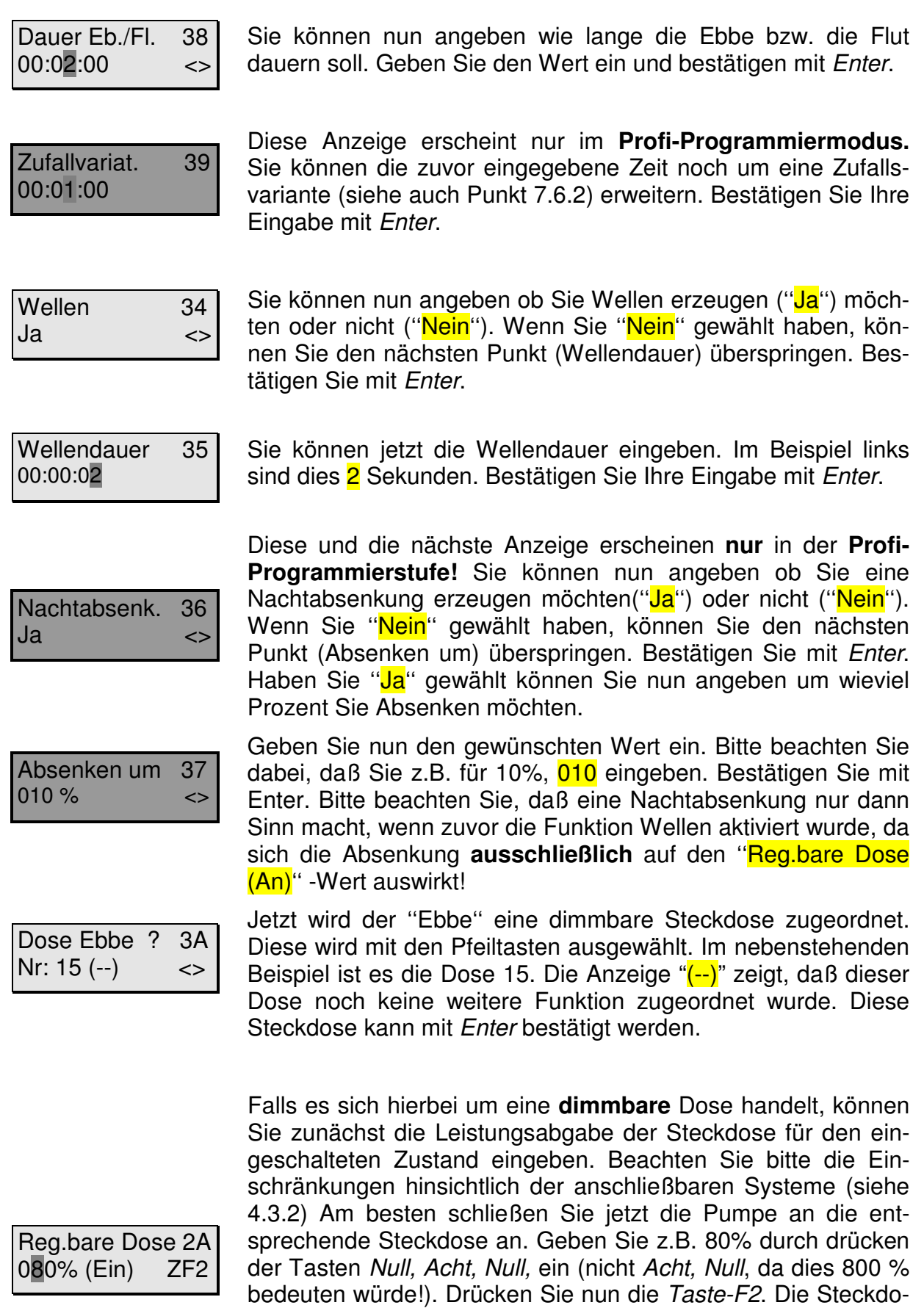

se bzw. der Verbraucher wird nun mit der entsprechenden Leistung betrieben. Wenn das Ergebnis nicht Ihren Vorstellungen entspricht, können Sie einen anderen Wert eingeben und mit F2 testen. Wiederholen Sie diesen Vorgang so oft, bis die Einstellung Ihren Wünschen entspricht. Im Normalfall geben Sie 100% ein. Bestätigen Sie die Eingabe mit Enter.

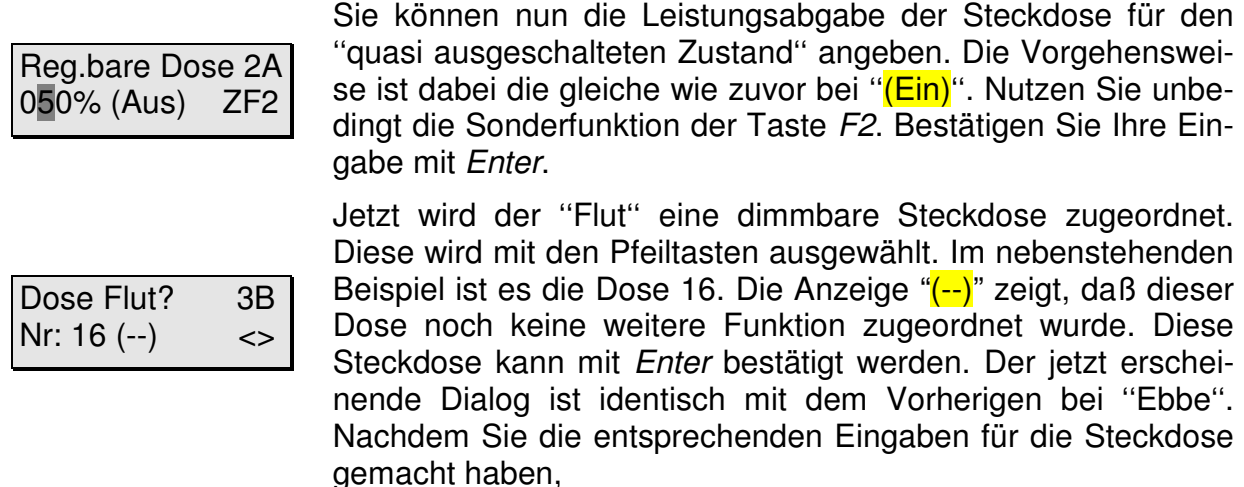

Zeitfunktionen 31 Strömungssimu<>

können Sie nun mit den Pfeiltasten eine andere Zeitfunktion auswählen oder mit Enter eine weitere Strömungssimulation programmieren. Mit der Esc-Taste kommen Sie zurück zur Haupmenüebene.

Mit den oben eingegebenen Werten wird **folgender Effekt** auftreten: Bei Tag wird Pumpe 1 zwischen 2 und 3 Minuten aktiviert und in dieser Zeit pulsierende Wellen im 2- Sekundentakt mit 80% bzw. 50% Leistung erzeugen. Nach dieser Zeit schaltet Pumpe 1 ab und Pumpe 2 wird auf gleiche Weise aktiv. In der Nacht wird lediglich der "Reg.bare Dose (An)<sup>"</sup> Wert von 80% auf 70% abgesenkt (Nachtabsenkung). Dies wiederholt sich dann immer wieder. Es ist also **immer nur eine Pumpe aktiv**.

Wenn Sie bei Wellen "Nein" gewählt hätten, würden die beiden Pumpen abwechselnd mit dem bei "Reg.bare Dose (Aus)" eingegebenem Wert schalten. Dabei ist der Wert von ''Reg.bare Dose (An)'' und eine eventuell programmierte Nachtabsenkung nicht relevant!

Im obigen **Beispiel** ist immer eine Pumpe aktiv und eine Pumpe ist ausgeschaltet (oder die Leistung gedrosselt). Es ist jedoch oft sinnvoll, die Pumpen nicht abwechselnd zu schalten, sondern zufällig. Es sollen z. B. einmal beide Pumpen gleichzeitig aktiv sein, dann zufällig Pumpe 1 oder Pumpe 2. Ebenso sollen zwischendurch beide Pumpen inaktiv sein. Dieses Verhalten soll auch bei mehreren (bis zu 16) Pumpen möglich sein.

In der Programmierstufe "**Profi"** ist das möglich. Hierzu muß **für jede Pumpe ein Vorgang** programmiert werden. Alles weitere entspricht bis auf eine Ausnahme den obigen Beispielen: Es werden **keine 2 Steckdosen** (je eine für Ebbe und Flut)**, sondern nur eine (für Ebbe) zugeordnet. Es wird also bei "Dose Flut?" keine Angabe gemacht**. Bei der **nächsten Pumpe ist es genau umgekehrt**. Und so weiter...

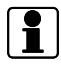

 $L$  Die kürzeste Wellendauer beträgt 1 Sekunde.

Wenn Sie Ihre Einstellungen nicht gleich notiert haben, sollten Sie den Vorgang noch einmal durchgehen und dies jetzt nachholen. Das geht nun relativ schnell, da Sie mit der Enter-Taste von Punkt zu Punkt springen können.

## **7.6.6 Die Futterpause (ab Version 2.17)**

Sinn und Zweck der Futterpause ist es, während der Fütterung, z. B. die Strömungs- und Umwälzpumpen in ihrer Leistung zu drosseln oder auszuschalten. Sie haben die Möglichkeit eine automatische, halbautomatische und/oder eine manuelle Futterpause einzustellen. Die automatische Futterpause ist nur dann sinnvoll, wenn Sie z. B. mit einem Futterautomaten zu einer definierten Zeit füttern. Wenn Sie eher unregelmäßig füttern, sollten Sie die halbautomatische Futterpause verwenden. Diese wird durch Drücken der Taste "F2" (aquastar befindet sich im Modus "Kontrolle") zu einem beliebigen Zeitpunkt manuell aktiviert und nach einer von Ihnen eingestellten Zeit automatisch deaktiviert. Beim Durchführen von Wartungsarbeiten ist die Funktion der manuellen Futterpause eine sehr praktische Hilfe. Diese wird durch Drücken der Taste "F2" zu einem beliebigen Zeitpunkt manuell aktiviert durch nochmaliges Betätigen von ,,**F2**'' wieder deaktiviert. Bitte beachten Sie, dass Sie während der **automatischen** bzw. der **halbautomatischen** Futterpause durch Drücken der Taste "F2" diese Futterpausenfunktion wieder **deaktivieren** können.

Bitte beachten Sie weiterhin, dass die an einer schaltbaren Steckdosenleiste angeschlossenen Geräte während ihres normalen Betriebes (z.B. Intervallfunktion oder Strömungssimulation) mit der Funktion der Futterpause (AN), nur **aus**geschaltet werden können. Im Gegensatz dazu können Geräte, die an einer dimmbaren Steckdosenleiste angeschlossen sind, auf jede beliebige Leistung (0 bis 100 %) eingestellt werden.

Im Vergleich zu anderen Zeitfunktionen ist die Anzahl der einstellbaren Futterpausen auf eins begrenzt. Sie können jedoch mit dieser einen Futterpausenfunktion bis zu **16** Steckdosen gleichzeitig (gleiche Einschaltzeit, gleiche Zeitdauer) schalten.

## **Programmierung:**

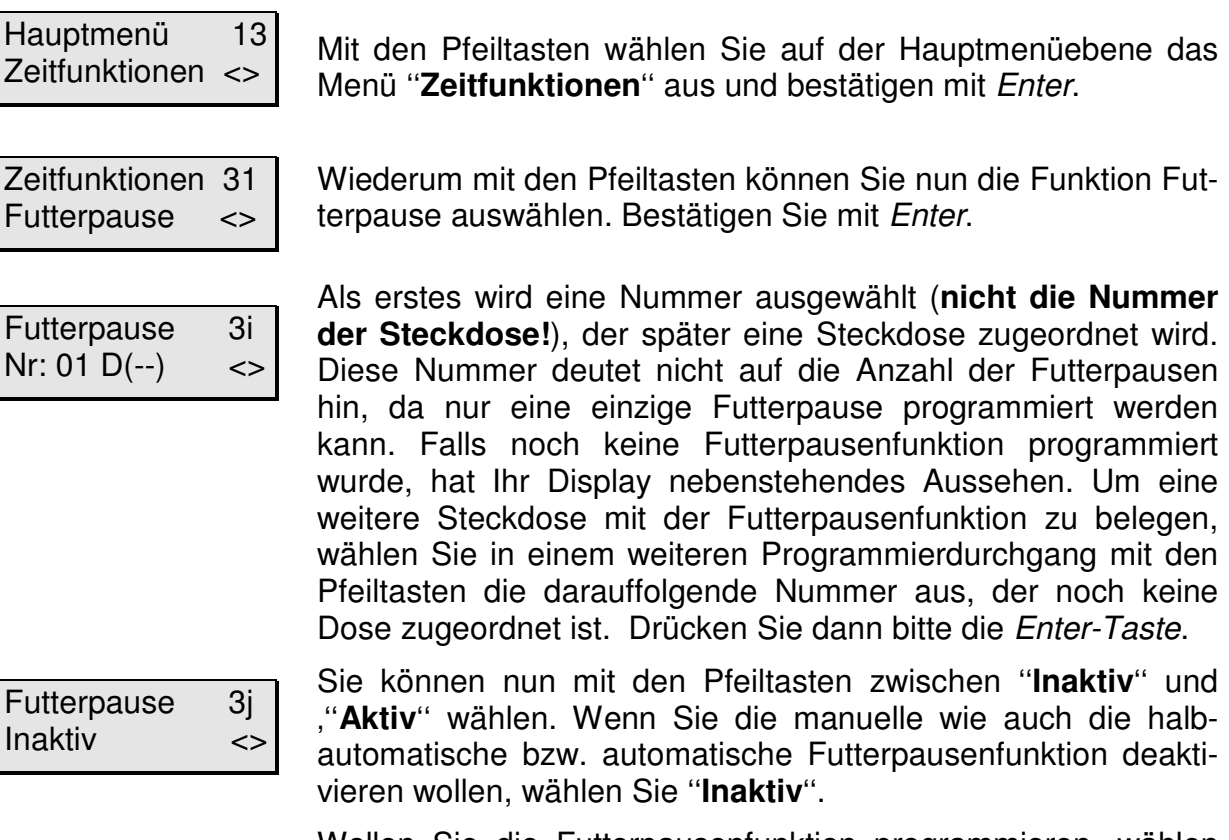

Wollen Sie die Futterpausenfunktion programmieren, wählen Sie ''**Aktiv**''. Bestätigen Sie mit Enter.

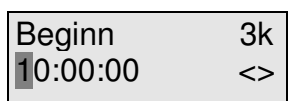

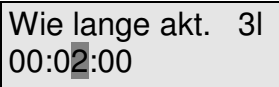

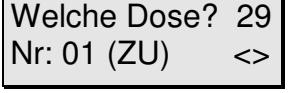

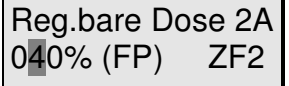

Zeitfunktionen 31 Futterpause <>

Sie können nun den Zeitraum festlegen, in welchem die automatische Futterpause aktiv sein soll. Geben Sie zunächst die Uhrzeit für den Start dieser Funktion ein. Beachten Sie bitte, daß bei der Einstellung "00:00:00" die automatische Futterpause inaktiv ist. Bestätigen Sie wieder mit der Enter-Taste.

Geben Sie nun ein, wie lange die automatische bzw. halbautomatische Futterpause aktiv (schaltbare Steckdose stromlos) sein soll und bestätigen mit Enter. Im nebenstehenden Beispiel ist die automatische Futterpause ab 10 Uhr für 2 Minuten aktiv. Wenn Sie einzig und allein die manuelle Futterpause mit Hilfe der Taste "F2" während des Modus "Kontrolle" manuell einbzw. ausschalten möchten, dann geben Sie bei "Wie lange aktiv?" "00:00:00" ein. Beachten Sie bitte, daß bei der Einstellung "00:00:00" die halbautomatische Futterpause inaktiv ist (Futterpause muß manuell ausgeschaltet werden).

Jetzt wird der Futterpausenfunktion noch eine Steckdose zugeordnet. Diese wird mit den Pfeiltasten ausgewählt. Im nebenstehenden Beispiel ist es die Dose 1. Die Anzeige "(ZU)" zeigt, dass dieser Dose eine Zeitschaltuhrfunktion zugeordnet wurde. Diese Dose kann mit Enter ausgewählt werden. Handelt es sich hierbei um eine ''nicht dimmbare Dose'', können Sie die zwei folgenden Absätze überspringen.

Falls es sich hierbei um eine **dimmbare** Dose handelt, können Sie zunächst die Leistungsabgabe (0–100%) der Steckdose für die Aktivzeit der Futterpausenfunktion (FP) eingeben. Beachten Sie bitte die Einschränkungen hinsichtlich der anschließbaren Systeme (siehe 4.3.2, z.B. **keine HQI- oder HQL-Beleuchtung**!). Am besten schließen Sie jetzt den Verbraucher (z.B. Pumpe) an die entsprechende Steckdose an. Geben Sie z.B. 40% durch drücken der Tasten Null, Vier, Null, ein (nicht Vier, Null, da dies 400 % bedeuten würde!). Drücken Sie nun die Taste-F2. Die Steckdose bzw. der Verbraucher wird nun mit der entsprechenden Leistung betrieben. Wenn das Ergebnis nicht Ihren Vorstellungen entspricht, können Sie einen anderen Wert eingeben und mit F2 testen. Wiederholen Sie diesen Vorgang so oft, bis die Einstellung Ihren Wünschen entspricht. Bestätigen Sie die Eingabe mit Enter.

Sie können nun mit den Pfeiltasten eine andere Zeitfunktion auswählen oder mit Enter eine weitere Steckdose mit der Futterpausenfunktion programmieren. Mit der Esc-Taste kommen Sie zurück zur Hauptmenüebene.

Wenn Sie die Futterpausenfunktion einer weiteren Steckdose zuordnen wollen, werden die Zeiten für "Beginn" und "Wie lange an?" automatisch übernommen. Bitte beachten Sie, dass diese für alle Steckdosen gleich sind.

Wenn Sie Ihre Einstellungen nicht gleich notiert haben, sollten Sie den Vorgang noch einmal durchgehen und dies jetzt nachholen. Das geht nun relativ schnell, da Sie mit der Enter-Taste von Punkt zu Punkt springen können.

## **7.6.7 Die Lichtfunktion**

Mit der Lichtfunktion lassen sich bis zu 24 ständig täglich wiederkehrende Beleuchtungsverläufe (Lichtverläufe) mit dimmbaren Steckdosenleisten oder iks aquastar SIMMOD's realisieren. Für jeweils einen Lichtverlauf können bis zu **12 sogenannte Dimm-Zeitpunkte** (Zeitpunkt und Helligkeit) programmiert und einer **dimmbaren** Steckdose zugeordnet werden. Die verschiedenen Lichtverläufe können unterschiedlichen Steckdosen zugeordnet werden. So ist es z. B. möglich, der Dose 1 vier Dimm-Zeitpunkte, der Dose 2 sechs Dimm-Zeitpunkte und der Dose 3 acht Dimm-Zeitpunkte zu zuordnen u. s. w.!

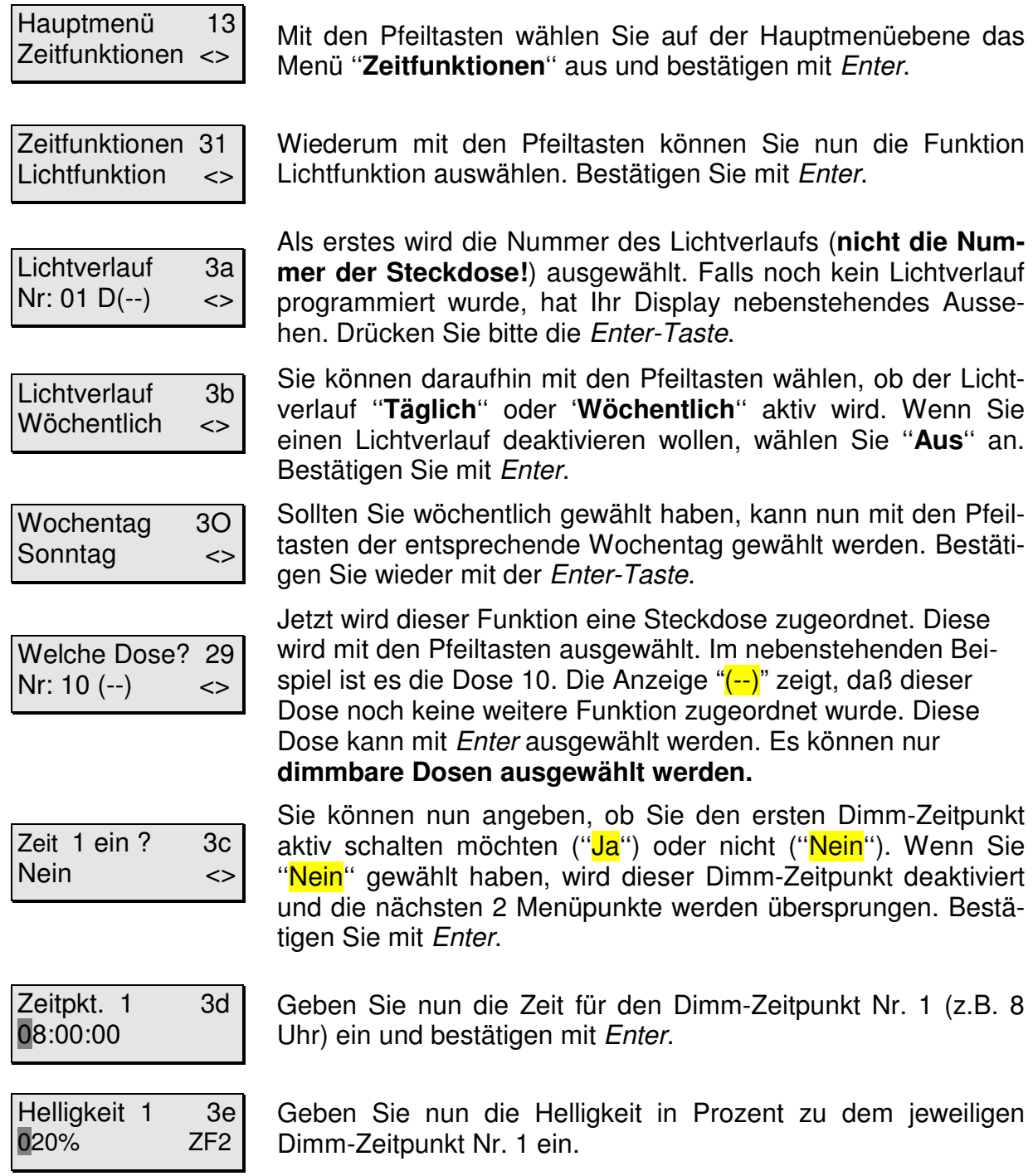

Sie können zunächst die Leistungsabgabe in Prozent der dimmbaren Steckdose für den Zeitpunkt des Dimm-Punktes eingeben. Beachten Sie bitte die Einschränkungen hinsichtlich der anschließbaren Systeme (siehe 4.3.2, z.B. **keine HQI- oder HQL-Beleuchtung**!).

Am besten schließen Sie jetzt den Verbraucher (z.B. Lampe) an die entsprechende Steckdose an. Geben Sie z.B. 80% durch Drücken der Tasten Null, Acht, Null, ein (nicht Acht, Null, da dies 800 % bedeuten würde!). Drücken Sie nun die Taste-F2. Die Steckdose bzw. der Verbraucher wird nun mit der entsprechenden Leistung betrieben. Wenn das Ergebnis nicht Ihren Vorstellungen entspricht, können Sie einen anderen Wert eingeben und mit F2 testen. Wiederholen Sie diesen Vorgang so oft, bis die Einstellung Ihren Wünschen entspricht. Bestätigen Sie die Eingabe mit Enter.

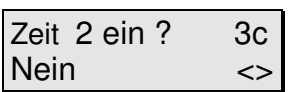

Sie können nun angeben, ob Sie den zweiten Dimm-Zeitpunkt aktiv schalten möchten ("Ja") oder nicht ("Nein"). Wenn Sie "Nein" gewählt haben, wird dieser Dimm-Zeitpunkt deaktiviert und die nächsten 2 Menüpunkte werden übersprungen. Bestätigen Sie mit Enter.

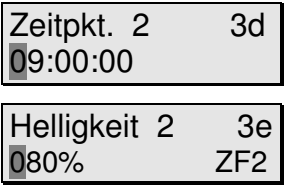

Geben Sie nun die Zeit für den Dimm-Zeitpunkt Nr. 2 (z.B. 9 Uhr) ein und bestätigen mit Enter.

Geben Sie nun die Helligkeit in Prozent zu dem jeweiligen Dimm-Zeitpunkt ein. Auch hier können Sie den eingegebenen Wert mit der Taste F2 testen.

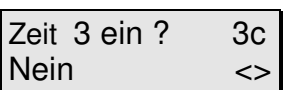

Sie können nun angeben, ob Sie den dritten Dimm-Zeitpunkt aktiv schalten möchten ("Ja") oder nicht ("Nein"). Wenn Sie "Nein" gewählt haben, wird dieser Dimm-Zeitpunkt deaktiviert und die nächsten 2 Menüpunkte werden übersprungen. Bestätigen Sie mit Enter.

Geben Sie nun die Zeit für den Dimm-Zeitpunkt Nr. 3 (z.B. 19

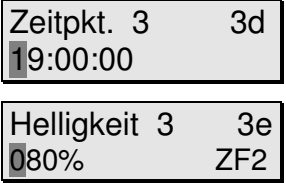

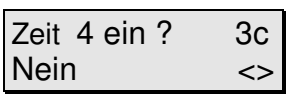

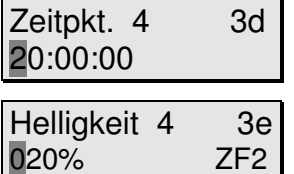

Geben Sie nun die Helligkeit in Prozent zu dem jeweiligen Dimm-Zeitpunkt ein. Auch hier können Sie den eingegebenen Wert mit der Taste F2 testen.

Sie können nun angeben, ob Sie den vierten Dimm-Zeitpunkt aktiv schalten möchten ("Ja") oder nicht ("Nein"). Wenn Sie "Nein" gewählt haben, wird dieser Dimm-Zeitpunkt deaktiviert und die nächsten 2 Menüpunkte werden übersprungen. Bestätigen Sie mit Enter.

Geben Sie nun die Zeit für den Dimm-Zeitpunkt Nr. 4 (z.B. 20 Uhr) ein und bestätigen mit Enter.

Geben Sie nun die Helligkeit in Prozent zu dem jeweiligen Dimm-Zeitpunkt ein. Auch hier können Sie den eingegebenen Wert mit der Taste F2 testen.

Mit den im obigen Beispiel eingegebenen Werten, würde die Steckdose Nummer 10 von 8 Uhr bis 9 Uhr morgens (1 Stunde) eine lineare Dimm-Rampe fahren, deren Helligkeit am Anfang 20% und am Ende der Rampe (um 9 Uhr) bei 80% sein wird. Weiterhin würde diese Steckdose von 19 Uhr bis 20 Uhr abends eine weitere lineare Dimm-Rampe fahren, deren Helligkeit am Anfang 80% und am Ende der Rampe (um 20 Uhr) bei 20% sein wird. Zwischen 20 Uhr abends und 8Uhr morgens wird die Helligkeit automatisch bei 20%

Uhr) ein und bestätigen mit Enter.

verbleiben. Zwischen 9 Uhr morgens und 19 Uhr abends wird die Helligkeit automatisch bei 80% verbleiben.

Sie haben die Möglichkeit, bis zu 12 Dimm-Zeitpunkte mit den Parametern "Zeitpunkt" und "Helligkeit" für einen Lichtverlauf einzugeben. Beachten Sie unbedingt die Funktionsweise und Einschränkungen der Lichtfunktion in Kapitel 13.9 .

Zeitfunktionen 31 Lichtfunktion <> Sie können nun mit den Pfeiltasten eine andere Zeitfunktion auswählen oder mit Enter eine weitere Lichtfunktion programmieren. Mit der Esc-Taste kommen Sie zurück zur Haupmenüebene.

Wenn Sie Ihre Einstellungen nicht gleich notiert haben, sollten Sie den Vorgang noch einmal durchgehen und dies jetzt nachholen. Das geht nun relativ schnell, da Sie mit der Enter-Taste von Punkt zu Punkt springen können.

# **8 Hilfeindex**

## **8.1 Hauptmenü**

Von hier aus verzweigen Sie zu **allen** Einstellmöglichkeiten des iks aquastar.

## **11 Kontrolle (Sensoren oder Steckdosenleisten)**

Startet den **Betriebsmodus** des iks aquastar. Das Gerät übernimmt die Messung und Regelung. Dies ist der **eigentliche Arbeitsmodus**, der nur zur Überprüfung und/oder Programmierung verlassen werden sollte. Kontrolle wird mit ESC wieder verlassen.

## **12 Regelung (Sensor und Steckdosenleiste)**

Hier werden Einstellungen vorgenommen, die **zur Regelung der Wasserwerte** dienen

## **13 Zeitfunktionen (Steckdosenleiste)**

Funktionen, die Steckdosen **zeitabhängig regeln** (Zeitschaltuhren, Tag/Nacht-Simulation, Mondphase, Intervall, Strömungssimulationen, Ebbe/Flut-Simulation).

## **14 Meßwerteinstellungen (Sensor)**

Allgemeine Einstellungen die in Verbindung mit der **Anzeige und Speicherung von Meßwerten** stehen. Drücken Sie hier Enter, wenn Sie das Speicherintervall, die Anzeigearten (z.B. Redox/rH) oder die Trendwertanzeige verändern möchten.

## **15 System**

**Generelle Systemeinstellungen wie Uhrzeit und Datum**, akustischer und externer Alarm, sowie die Angabe der Programmierstufe.

## **16 Kalibrieren (Sensoren)**

**Kalibrieren** der verschiedenen Sensoren.

## **8.2 Regelung**

## **20 Sensortyp (z.B. pH)**

Je nach angeschlossenen Sensoren kann an dieser Stelle durch die <>-Tasten (Pfeiltasten) eine **zu programmierende Regelart** gewählt werden. Der gewünschte Dialog wird mit Enter gestartet.

## **21 SensorNr?**

Sind **mehrere Sensoren einer Art** angeschlossen, so können Sie hier eingeben, für welchen Sensor Sie die Regelwerte eingeben möchten. Die Zahl entspricht der Sensor-Eingangsnummer des entsprechenden Sensors.

## **22 z.B. Te VorgangsNr? (Temperatur-Vorgangsnummer)**

Erscheint nur in der **Profiversion**. Sie können jedem **Sensoranschluß** bis zu **8 Vorgänge** zuordnen. So können Sie z.B. bei einer Temperaturunterschreitung von 25°C die Heizung in Steckdose 1 aktivieren, sollte die Temperatur weiter fallen, z.B. unter 23°C, so kann mit dem **gleichen Sensor** eine zweite Heizung, z.B. in Steckdose 2 zugeschaltet werden. Mit einem weiteren Vorgang könnte z. B. ein Kühlgerät geschaltet werden. Die Anzeige zeigt die Vorgangsnummer sowie in Klammern die zu diesem Vorgang gehörige Steckdose.

## **23 Regelart**

Je nach **Sensortyp**, erscheinen hier drei entsprechende Regelarten. Immer vorhanden ist die Regelart **Aus**. Hiermit können Sie eine Regelung deaktivieren. Mit den <> Tasten (Pfeiltasten) können Sie die gewünschte Regelart auswählen.

## **24 Wert (Tag)?**

Erscheint bei **pH und Temperatur**. Hier geben Sie den Wert an, bei dem die Regelung aktiv werden soll. Dieser Wert gilt für den **Tag**. Das Regelverhalten definiert sich dann aus der eingegebenen Regelart und dem Regelwert.

**Beispiel 1:** Geben Sie bei pH-Regelung als Regelart CO2-Zufuhr und als Regelwert pH 6.5 an, so wird, sobald der pH-Wert **über** pH 6.5 steigt, die Regelung **aktiviert**. Sie bleibt solange aktiv bis der Wert wieder unter pH 6.45 sinkt (Anmerkung: Die Schalthysterese von pH0.05, soll verhindern, daß es zu einem "Klicken" des Magnetventils kommen kann).

**Beispiel 2:** Geben Sie bei der Temperaturregelung als Regelart Heizen und als Wert 24°C an. Wenn die Temperatur im Becken unter 24°C fällt, wird die Heizung aktiviert. Steigt die Temperatur wieder über 24.15°C, schaltet sich die Heizung wieder ab.

### **25 Wert (Nacht)?**

Erscheint bei **pH und Temperatur**. Wie Punkt 23. Allerdings geben Sie hier den Wert ein, der für die **Nacht** als Regelwert gültig sein soll.

#### **26 Wert?**

Geben Sie hier den **Regelwert** ein. Er gilt für Tag und Nacht!

### **27 Oberer Alarm?**

Wird der Wert, den Sie hier eingeben **überschritten**, wird ein Alarm ausgelöst, sowie die **Regelung gestoppt (Steckdose ausgeschaltet).**

### **28 Unterer Alarm?**

Wie 27, allerdings wird der Alarm bei **Unterschreiten** dieses Wertes ausgelöst.

**Tip zu den Alarmeinstellungen:** Die Alarme haben die Funktion, den Benutzer bei einer eventuellen Störung zu warnen. Lassen Sie bitte genügend Spielraum zwischen den einprogrammierten Regel- und den Alarmpunkten, da ein lebendes und von mannigfaltigen Faktoren abhängiges System wie ein Aquarium immer natürlichen Schwankungen ausgesetzt ist.

### **29 Welche Dose?**

Hier können Sie die **Nummer der Steckdose** angeben, an der Ihr geregelter Verbraucher (z.B. Heizung) angeschlossen ist. Auf der Steckdosenleiste L1 befinden sich die Steckdosen 1-4, auf L2  $\rightarrow$  5 -8, L3  $\rightarrow$  9 -11, L4 12 - 16. Der Dialog **erscheint nur, wenn eine Steckdosenleiste angeschlossen ist**.

## **2A Reg.bare Dose?**

Ist die in [29] gewählte Steckdose eine "regelbare" (dimmbare) Steckdose, so folgt dieses Menü. Hier kann die Leistung in Prozent, zunächst für den eingeschalteten und dann für den ausgeschalteten Zustand, eingegeben werden. Mit der Taste **F2** können Sie sofort **testen**, ob der eingestellte Wert ihren Wünschen entspricht.

**Beispiel:** Sie möchten eine regelbare Pumpe starten, die im eingeschalteten Zustand voll Leistung fährt (100%), und im ausgeschalteten Zustand immer noch eine kleine "Grundströmung" erzeugt. Hierzu stellen sie bei der Eingabe des "Aus"-Wertes die gewünschte Prozentzahl ein. Mit [F2] können Sie sofort überprüfen, ob die Strömung Ihren Wünschen entspricht.

## **2C Wert(So, Tag)? (nur in der Profistufe)**

Temperaturwert im Sommer bei Tag.

#### **2D Wert (So, Nacht)? (nur in der Profistufe)**

Temperaturwert im Sommer bei Nacht

## **2E Wert (Wi, Tag)? (nur in der Profistufe)**

Temperaturwert im Winter bei Tag

## **2F Wert (Wi, Nacht)? (nur in der Profistufe)**

Temperaturwert im Winter bei Nacht

## **2G Alarmzeit?**

Bei der Pegelregelung können Sie als Alarm eine Zeit eingeben, nach der Ihre Regelung **zur Sicherheit** automatisch abgeschaltet wird.

#### **2I SensorMax Nr?**

Falls bei der Pegel-Regelung die Regelart" "Min/Max" gewählt wurde, erscheint der zusätzliche Menüpunkt "SensorMax" Nr?. Geben Sie hier die Nummer des Pegel Sensors an der **oberen** Position (**Max**) ein.

## **2K Regelung im Teich**

Die zeitliche Regelung des pH Wertes kann den Größenverhältnissen der Fischhaltung angepasst werden. Bei der Auswahl "Aquarium" arbeitet die Regelung wie in Kapitel 13.1 beschrieben. Bei der Auswahl "Teich" arbeitet die Regelung mit einer Verzögerungszeit. D.h. bei Über- oder Unterschreiten des Sollwertes wird die Regelung für max. 30 Sekunden aktiv und danach wird die betreffende Schaltsteckdose für 300 Sekunden abgeschaltet. Danach wird der pH-Wert gemessen und gegebenenfalls wird die Regelung für max. 30 Sekunden wieder eingeschaltet usw.. Das Ziel dieser Regelung mit Verzögerungszeit ist, dass z.B. bei einer Zudosierung von Kohlendioxid (CO<sub>2</sub>) in das Filterbecken innerhalb maximal 30 Sekunden anschließend 300 Sekunden gewartet wird, bis das Wasser des Filters sich mit CO<sub>2</sub> angereichert hat, in den Teich geflossen ist und sich verteilt hat. Erst dann wird die Regelung wieder aktiv.

## **8.3 Zeitfunktionen**

### **31 Zeitfunktionen**

Hier können Sie wählen, welche "Zeitfunktionen" Sie programmieren möchten. Zur Auswahl stehen: **Strömungssimulation (Strömung und Ebbe/Flut), Tag/Nacht-Simulation, Mondphase, Zeitschaltuhr und Interval**l.

### **32 St VorgangNr?(nur in der Profistufe)**

Sie können, je nach Ihrer Ausstattung, bis zu 16 voneinander unabhängige Pumpen mit einer Strömungsfunktion belegen. Mit der hier eingegebenen Zahl, wählen Sie den entsprechenden Vorgang aus. Die Zahl in der Klammer gibt an, mit welcher Steckdose der ausgewählte Vorgang verknüpft ist. "(--)" bedeutet, daß der Vorgang noch nicht mit einer Steckdose verknüpft wurde.

#### **33 Strömungssimulation**

Wählen Sie, ob Sie die Strömungssimulation ausschalten "(Aus)" , oder ob Sie eine Strömungssimulation oder Ebbe/Flut erzeugen möchten. **Die Strömungssimulation** steuert **eine Pumpe** an, die **Ebbe/Flut Simulation** steuert **zwei Pumpen** im gegenseitigen Wechsel an.

### **34 Wellen**

Bei Eingabe von "Ja" wird Ihre **regelbare Pumpe** pulsieren (Wellen simulieren).

#### **35 Wellendauer**

Hier können Sie eingeben, wie lange die Pulsdauer für eine Welle sein soll.

#### **36 Nachtabsenkung**

Bei Eingabe von "Ja" kann die Strömung **nachts verringert** werden.

#### **37 Absenken um**

**Nachts** wird die Ausgangsleistung der entsprechenden Steckdose (An-Wert) um **diesen Betrag verringert**. Zum Beispiel. wird bei "Absenken um 20%" aus 80% tagsüber ein Nachtwert von 60% erzeugt. Aus 10% tagsüber werden 0% Nachts. Die Dauer der Nacht können Sie im Punkt →Zeitfunktionen→Tag/Nacht-Simulation eingeben.

#### **38 Dauer Eb./Fl.**

Bei der Ebbe/Flut Simulation wechseln sich **zwei Pumpen** ständig ab. Hier programmieren Sie, wie lange die Pumpen an sind.

Beispiel: 06:00:00 Pumpe 1 läuft 6 Stunden, dann läuft Pumpe 2 6 Stunden, Pumpe 1 ist aus. Danach startet wieder die Pumpe 1.

#### **39 Zufallsvariation**

Hier können Sie einen **Zufallsbereich** angeben. Das System verlängert dann die Intervalle um eine zufällige Dauer, die zwischen 0 Sekunden und der von Ihnen eingegebenen Zufallsvariation liegt.

#### **3A Dose Ebbe?**

Wie 29. Hier geben Sie die **Steckdose** an, die bei "**Ebbe**" aktiv sein soll.

#### **3B Dose Flut?**

Wie 29. Hier geben Sie die **Steckdose** an, die bei "**Flut**" aktiv sein soll.

#### **3C Li VorgangNr? (nur in der Profistufe)**

Auch bei der **Lichtsimulation** können Sie acht verschieden Vorgänge programmieren. Hier geben Sie die gewünschte Vorgangsnummer ein. Die Zahl in der Klammer gibt an, mit welcher Steckdose der ausgewählte Vorgang verknüpft ist. "(--)" bedeutet, daß der Vorgang noch nicht mit einer Steckdose verknüpft wurde.

#### **3D Tag/Nacht**

Mit der Auswahl von "Aus" können Sie die Regelung abschalten. "An" führt dazu, daß Sie die **Sonnenaufund Untergangszeiten** fest vorgeben können. Der Punkt "Simulation" erlaubt Ihnen eine astronomische Simulation. In Ihrem Becken geht die Sonne wie in der richtigen Welt auf und unter.

### **3E Sonnenaufgang?**

Hier geben Sie ein, wann die **Sonne aufgehen** soll.

#### **3F Sonnenunterg. ?**

Zeit des Sonnenuntergangs.

#### **3G Breitengrad?**

Für die Sonnenauf und -untergangssimulation können Sie festlegen, auf **welcher Region** der Erde Ihr Becken sich befinden soll. Die Vorzeichen "+" bzw. "-" werden mit der F2-Taste geändert ("+" = westliche Länge bzw. nördliche Breite). Bitte **beachten Sie**: Dieser Dialog befindet sich an mehreren Stellen des Eingabemenüs. Sie können Ihrem System aber **immer nur eine Simulation** zuweisen.

#### **3H Mo VorgangNr?**

Es können **vier verschiedene Mondphasen** simuliert werden. Hier geben Sie die gewünschte Nummer ein. Die Zahl in der Klammer gibt an, mit welcher Steckdose der ausgewählte Vorgang verknüpft ist. (--) bedeutet, daß der Vorgang noch nicht mit einer Steckdose verknüpft wurde.

#### **3I Mondphase?**

Mit der Auswahl von "Aus" können Sie die Mondphase abschalten. "An" führt dazu, daß die Mondauf- und untergangszeiten aus Ihren Eingaben von Sonnenaufgang und Sonnenuntergang berechnet werden. Der Punkt "Simulation" erlaubt Ihnen eine astronomische Simulation. In Ihrem Becken geht der Mond wie in der richtigen Welt auf und unter. Ebenso verändert sich seine Helligkeit.

#### **3K Zeitschaltuhr Nr**

Sie können **32 Zeiträume** programmieren. Jeder Zeitraum bekommt eine Nummer, die Sie hier wählen können. Beachten Sie bitte, daß **nicht alle Nummern angezeigt werden**, sondern immer nur die maximal **benötigte Anzahl**. Die Zahl in der Klammer gibt an, welche Steckdose diesem Vorgang zugeordnet ist. Hier ist es möglich, **eine Steckdose mit mehreren Vorgängen zu belegen**.

#### **3L Zeitschaltuhr**

Hier können Sie einen **Zeitraum definieren**. Im Menüpunkt "Täglich" legen Sie fest, daß es sich um einen Vorgang handelt, der jeden Tag wiederholt wird. "Wöchentlich" ermöglicht es Ihnen, eine Steckdose einmal in der Woche für einen bestimmten Zeitraum einzuschalten.

### **3M Beginn**

Legt fest zu welcher Uhrzeit die **Zeitschaltuhr angeschaltet** werden soll.

### **3N Ende**

Legt den **Ausschaltzeitpunkt** der Zeitschaltuhr fest.

### **3O Wochentag**

Hier können Sie bei einer auf "Wöchentlich" programmierten Zeitschaltuhr den **Tag aussuchen**, an dem Ihre Zeitschaltuhr **aktiv** sein soll.

### **3P Intervall**

Sie können **32 Intervallfunktionen** programmieren. Jedes Intervall bekommt eine Nummer, die Sie hier wählen können. Beachten Sie bitte, **daß nicht alle Nummern angezeigt werden**, sondern immer nur die maximal benötigte Anzahl. Die Zahl in der Klammer gibt an, welche Steckdose diesem Vorgang zugeordnet ist. Es ist möglich, eine **Steckdose mit mehreren Vorgängen zu belegen**

### **3Q Intervall**

Hier können Sie ein **Intervall an- und ausschalten**.

### **3R Beginn**

Legt fest, ab wann Ihr **Intervall aktiv** sein soll. Sie können z.B. festlegen, daß Ihre Steckdose Morgens zwischen 10 und 12 Uhr im 5 Minutentakt an und aus geht. Um dies zu programmieren, müssen Sie hier 10:00:00 eingeben.

### **3S Ende**

Legt das **Ende des Intervalls** fest. Für das Beispiel aus 3Q müssen Sie hier 12:00:00 eingeben.

#### **3T Wie lange an?**

In einer Intervallfunktion bleibt Ihre Steckdose eine gewisse Zeit A lang an, dann bleibt Sie eine Zeit B lang ausgeschaltet, um dann wieder für eine Zeit A angeschaltet zu sein, usw. Hier geben Sie die **Zeit** A an

### **3U Zufallsvariation. An**

Zeit A (Steckdose an) kann um einen **zufälligen Zeitraum** verlängert werden. Dieser Zeitraum verändert sich ständig in einem Bereich zwischen 0 und der Zeit, die Sie an dieser Stelle eingeben.

#### **3V Wie lange aus?**

Hier wird die Dauer der Zeit B (Steckdose aus) eingegeben.

#### **3W Zufallsvariation aus**

Hier können Sie eine zufällige **Variation von Zeitraum B** (Steckdose aus) bewirken (siehe auch 3U)

## **3Z Längengrad**

Geben Sie hier den gewünschten Längengrad ein

#### **3Y Breitengrad**

Geben Sie hier den gewünschten Breitengrad ein.

## **3i Futterpause Nr**

Hier wird eine Nummer ausgewählt (**nicht die Nummer der Steckdose!**), der später eine Steckdose zugeordnet wird. Diese Nummer deutet nicht auf die Anzahl der Futterpausen hin, da nur eine einzige Futterpause programmiert werden kann. Beachten Sie bitte, daß **nicht alle Nummern angezeigt werden**, sondern immer nur die maximal **benötigte Anzahl**. Die Zahl in der Klammer gibt an, welche Steckdose dieser Nummer zugeordnet ist.

### **3j Futterpause inaktiv / aktiv**

Wenn Sie die manuelle wie auch die halbautomatische bzw. automatische Futterpausenfunktion aktivieren wollen, wählen Sie ''**Aktiv**''.

#### **3k Futterpause Beginn**

Legt fest, zu welcher Uhrzeit die **Futterpause aktiviert** werden soll.

#### **3l Futterpause Wie lange aktiv ?**

Hier können Sie eingeben, wie lange die Futterpause aktiv sein soll.

#### **40 Zeitzone**

Geben Sie hier die Zeitzone ein.

#### **8.4 Meßwerteinstellungen**

#### **41 Trendzeitraum (nur in der Profistufe)**

Der iks aquastar ermittelt Ihnen die **Entwicklung Ihrer Wasserwerte** über einen gewissen Zeitraum hinweg. Diesen Zeitraum können Sie hier bestimmen.

#### **42 Speicherung**

Eingabe der Einstellungen für die Speicherung von Meßdaten (z.B. **Speicherintervall**)

#### **43 Anzeige**

Bei den Sensoren für "Leitwert", "Redox" und "Sauerstoff" gibt es verschiedenen **Möglichkeiten der Darstellung** der Meßwerte. Diese können Sie hier festlegen.

#### **45 SpeicherInterv.**

Der iks aquastar speichert in regelmäßigen Abständen durch angeschlossene **Sensoren empfangene Meßwerte**. Hier können Sie diese Abstände bestimmen.

#### **46 Speicherplatz**

Dieser Punkt zeigt Ihnen, für wieviel Meßketten Sie noch Platz im Speicher haben. Eine Meßkette besteht aus sämtlichen Meßwerten der Module (maximal 8) sowie aus Datum und Uhrzeit.

#### **47 Sp. Löschen**

Mit Auswahl von "Ja" können Sie den Meßwertspeicher löschen. Bedenken Sie, daß dabei alle bislang gespeicherten **Meßketten unwiderruflich verloren** gehen (übertragen Sie diese gegebenenfalls vorher zu einem PC).

#### **48 Leitwert**

Hier können Sie bei angeschlossenem Leitwertsensor festlegen, ob Sie die Leitfähigkeit in der Einheit **Siemens** oder ob Sie die **Salinität** (Salzgehalt) anzeigen wollen.

#### **49 Sauerstoff**

Auswahl, ob Sauerstoffgehalt in der Einheit **%Sättigung** oder **mg/Liter** ausgegeben werden soll.

#### **4A Redoxwert**

Der Redoxwert kann in **Millivolt** (mV) oder als **rH-Wert** angezeigt werden.

#### **4B Internes Display**

Legt die Dauer fest, wie lange ein Wert auf dem internen Display angezeigt wird, bevor die Anzeige zum Nächsten weiterspringt.

#### **50 Externes Display**

Legt die Dauer fest, wie lange ein Wert auf dem externen Display angezeigt wird, falls ein solches angeschlossen ist.

## **8.5 System**

## **51 Uhrzeit**

Hier können Sie die **Systemuhrzeit** eingeben (24-Stunden Format!).

## **52 Datum**

Eingabe des aktuellen Datums.

## **53 Akustischer Alarm**

Ein- und Ausschalten des internen akustischen Alarms.

## **54 Externer Alarm**

Hier kann angegeben werden, daß bei einem Alarm eine **Steckdose geschaltet** wird.

## **60 Programmierstufe**

Durch Wahl von "Profi" werden **zusätzlich Funktionen** freigegeben.

## **8.6 Kalibrieren**

## **61 Kalibrieren**

Suchen Sie sich den **Sensor** aus, den Sie kalibrieren möchten.

### **62 SensorNr**

Sind **mehrere Sensoren des selben Typs** angeschlossen, so kann der gewünschte Sensor an dieser Stelle ausgewählt werden.

## **63 Temperatur Becken?**

Hier legen Sie fest, mit welcher Temperatur die Temperaturkompensation vorgenommen werden soll. Sie können entweder einen **Temperatursensor** aussuchen, oder über den **Menüpunkt Eingabe eine Temperatur** vorgeben.

## **65 Temperatur Puffer?**

Für die **Temperaturkompensation** benötigen Sie die Temperatur der Pufferlösung. Ein gutes Ergebnis erhalten Sie, wenn Sie zunächst die Fläschchen mit den Pufferlösungen für einige Zeit in das Beckenwasser legen. Dann entspricht die Puffertemperatur der Beckentemperatur.

## **66 Sensor in Puffer 1**

Stellen Sie den Sensor in die entsprechende **erste Pufferlösung** und drücken Sie die Enter-Taste.

## **67 Puffer 1**

Das System zeigt Ihnen an, welchen Puffer es erkannt hat. **Stimmt dieser nicht mit dem benutzten Puffer überein, so müssen Sie den Vorgang wiederholen**, bzw. es liegt evtl. ein Sensorfehler vor.

## **68 Sensor in Puffer 2**

Stellen Sie den Sensor in eine entsprechende **zweite Pufferlösung** (**Wichtig**: Der Wert der Pufferlösung darf nicht derselbe wie bei Sensor in Puffer 1 sein) und drücken Sie die Enter-Taste.

## **69 Puffer 2**

Das System zeigt Ihnen an, welchen Puffer es erkannt hat. **Stimmt dieser nicht mit dem benutzten Puffer überein, so müssen Sie den Vorgang wiederholen**, bzw. es liegt evtl. ein Sensorfehler vor.

## **6A pH Sensor**

Es erfolgt eine **Bewertung** des Kalibrierens. Kommt es hier zu einem Fehler, so wiederholen Sie bitte das Kalibrieren für diesen Sensor.

### **6B pH-Wert Becken?**

Für die Anzeige des rH-Wertes benötigen Sie den **pH-Wert im Becken**. Hier können Sie den pH-Wert entweder durch Auswahl eines pH-Sensors oder durch die Eingabe eines Wertes unter dem Menüpunkt "Eingabe" vorgeben. Bestätigen Sie ihre Wahl mit der Enter-Taste

### **6D Sensor in Nullstecker**

Schließen Sie den beigelegten Nullstecker (siehe Bild 2) an. Drücken Sie die Enter-Taste.

### **6E Nullstecker**

Eine "Bitte Warten"–Anzeige erscheint. Falls diese nicht nach ein paar Minuten verschwindet,liegt ein Fehler vor.

### **6F Sensor in Lsg. 230 mV**

Der Sensor muß wieder am Meßmodul angeschlossen werden. Danach stellen Sie den **Sensor in die Pufferlösung 230mV** und drücken die Enter-Taste.

### **6G Lsg. 230mV**

Eine "Bitte Warten"–Anzeige erscheint. Falls diese nicht nach ein paar Minuten verschwindet, liegt ein Fehler vor. Erscheint "**OK**", drücken Sie bitte die Enter-Taste.

#### **6H Rx-Sensor**

Es erfolgt eine **Bewertung** des Kalibrierens. Kommt es hier zu einem Fehler, wiederholen Sie bitte den Vorgang. Drücken Sie die Enter-Taste.

### **6I Sensor in Luft**

Lassen Sie den Sensor in der Luft hängen und drücken Sie die Enter-Taste.

#### **6J Luft**

Eine "Bitte Warten"–Anzeige erscheint. Wenn Sie nicht nach ein paar Minuten verschwindet, liegt ein Fehler vor.

#### **6K Sensor in Lsg.2**

Stellen Sie den Sensor in die **zweite Pufferlösung**.

#### **6L Lsg. 2**

Eine "Bitte Warten"–Anzeige erscheint. Wenn Sie nicht nach ein paar Minuten verschwindet, liegt ein Fehler vor. Erscheint "OK", drücken Sie bitte die Enter-Taste.

#### **6M Leitwert Sensor**

Es erfolgt eine **Bewertung** des Kalibrierens. Kommt es hier zu einem Fehler, so wiederholen Sie bitte den Vorgang.  $\rightarrow$  Kapitel Sensorprobleme)

#### **6O Luftdruck**

Hier geben Sie den Luftdruck ein (siehe Kapitel 7.3.4) oder wählen einen **Luftdruck-Sensor** aus.

#### **6N Wasserart**

Hier stellen Sie je nach Einsatzort des Sensors Salzwasser oder Süßwasser ein.

#### **6I Sensor entfernen**

Entfernen Sie den **Sensor vom Modul** und drücken Sie die Enter-Taste.

#### **6Q Nullmessung**

Nach zwei bis drei Minuten sollte "**Puffer 0.00**" auf dem Display erscheinen. Ist dies nicht der Fall, ist eventuell das Meßmodul defekt.

## **6R Sensor über Wasser**

Fixieren Sie den Sauerstoffsensor **so nah wie möglich** über der Wasseroberfläche Ihres Aquariums oder verwenden Sie ein spezielles, bei iks erhältliches Kalibriergefäß. Drücken Sie die Enter-Taste.

### **6S Wasser**

Nach zwei bis drei Minuten sollte "**Puffer 100**" auf dem Display erscheinen. Ist dies nicht der Fall, lesen Sie bitte im Kapitel 7.3 nach. Drücken Sie die Enter-Taste.

## **6T Sensor OK**

Diese Anzeige zeigt Ihnen an, daß der **Sensor in Ordnung** ist.

 $0.1 \text{mS/cm}$ 

# **9 Technische Daten**

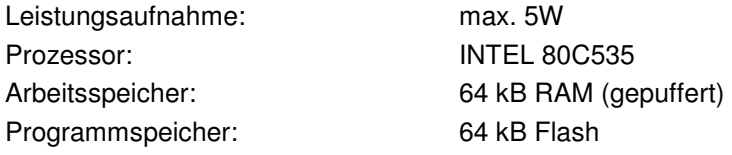

## **Eingänge:**

8 Steckplätze für beliebige iks aquastar Meß- und Regelmodule

1 Anschluß für ein Netzgerät/Stromversorgung

## **pH Meß- und Regelmodul:**

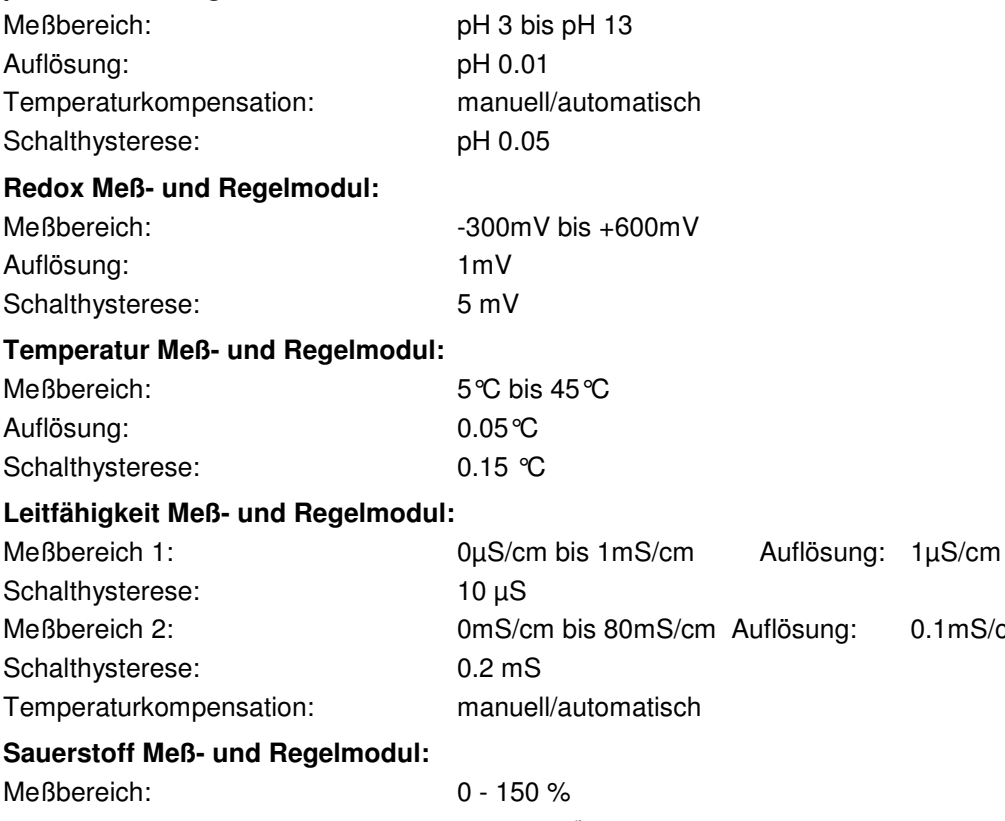

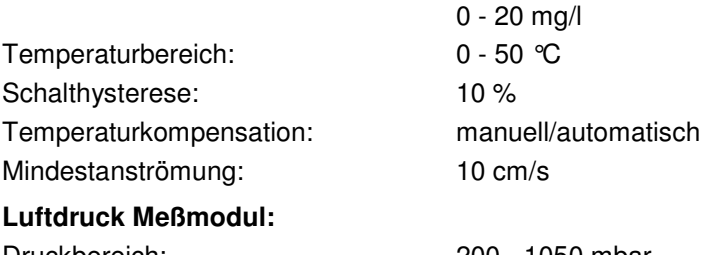

## Druckbereich: 200 - 1050 mbar Temperaturbereich: 0 - 85 °C

## **Schnittstelle:**

Serielle PC-Schnittstelle (für Datenauswertung und Updatefunktion)

## **Anzeige:**

LC-Display (2x16 Zeichen) beleuchtet.

## **Ausgänge:**

16 TTL Schaltausgänge zum Anschluß der iks Schaltsteckdosenleisten

# **10 Garantie/Gewährleistung**

Sie haben fünf Jahre Garantie ab Rechnungsdatum. Diese erstreckt sich auf Werkstoffmängel und auf Fabrikationsmängel. Für chemische Sensoren geben wir 6 Monate Garantie.

Wir gewährleisten, daß die gelieferten Produkte den Spezifikationen entsprechen und die Produkte keine Material- bzw. Herstellungsmängel aufweisen. Für die Richtigkeit der Bedienungsanleitung wird keine Garantie übernommen. Für Schäden aller Art, welche durch fehlerhafte Bedienung oder durch eine nicht geeignete Umgebung des Computers entstehen, wird nicht gehaftet. Die Haftung für unmittelbare Schäden, mittelbare Schäden, Folgeschäden und Drittschäden ist, soweit gesetzlich zulässig, ausgeschlossen. Es wird keine Gewährleistung dafür übernommen, daß unser Produktpaket den Ansprüchen des Erwerbers entspricht. Die Gewährleistung entfällt, wenn das gelieferte Originalprodukt beschädigt oder verändert wird.

## **11 Registrierung**

Da dieses System ständig weiterentwickelt wird und problemlos von einem PC via Internet updatebar ist, bitten wir Sie darum die beigelegte Registrierung auszufüllen und an uns zu senden. Nur dann können wir Sie immer über Neuheiten und Erweiterungen informieren. Die Daten werden vertraulich behandelt und keinesfalls an Dritte weitergegeben.

## **12 Konformitätserklärung**

Hiermit erklären wir, die Firma iks ComputerSysteme GmbH, dass die Bauart des nachfolgend genannten Gerätes in der von uns in den Verkehr gebrachten Ausführung den unten genannten einschlägigen EG-Richtlinien entsprechen:

## • **iks aquastar**

Einschlägige EG-Richtlinien:

73/23/EWG (Niederspannungsrichtlinie)

geändert durch 93/68/EWG

89/336/EWG (Elektromagnetische Verträglichkeit)

geändert durch 91/263/EWG; 92/31/EWG; 93/68/EWG

Angewendete harmonisierte Normen:

EN 60950 (VDE 0805/ 11.97, IEC 950)

EN 50081-1 in Verbindung mit EN 55022

EN 50082-1 in Verbindung mit EN 55024

Das Gerät wurde in einer typischen Situation getestet.

Karlsbad, den 30.08.2000

Gerhard Kugel **Gerhard Kugel** Jürgen Walch

# **13 Tipps, Tricks, Wissenswertes**

An dieser Stelle sollen einige Hinweise veröffentlicht werden, die Ihre Arbeit mit dem iks aquastar noch effektiver gestalten bzw. evtl. Unklarheiten beseitigen. Für Anregungen von Ihrer Seite sind wir natürlich sehr dankbar, um sie bei Gelegenheit weitergeben zu können. Dieser Abschnitt ist nicht thematisch gegliedert, sondern stellt mehr oder weniger eine "Lose-Blatt-Sammlung" dar, die Ihnen Anregungen für eigene Experimente geben soll. Eine gewisse Erfahrung in der Aquaristik bzw. dem Umgang mit dem iks aquastar wird teilweise vorausgesetzt.

## **13.1 Arbeitsweise der Regelung**

Die Regelung des iks Aquastar arbeitet nach dem Prinzip des ''Zweipunktreglers''. Das heißt die Regelung schaltet bei erreichen des ''Sollwertes'' eine Steckdose an. Diese bleibt dann so lange an bis ein ''zweiter Schaltpunkt'' erreicht wird. Die Differenz zwischen diesen Werten wird als Schalthysterese bezeichnet. Wenn Sie eine Regelung programmieren wollen, müssen Sie lediglich den Sollwert eingeben. Die Schalthysterese (zweiter Schaltpunkt) wird automatisch vom System übernommen. Diese Hysterese ist Modulabhängig. Sie können die Werte den technischen Daten unter Punkt 9 entnehmen.

**Beispiel:** Die Grafik links zeigt eine Temperaturregelung (heizen). Rechts ist eine Temperaturregelung (kühlen) dargestellt.

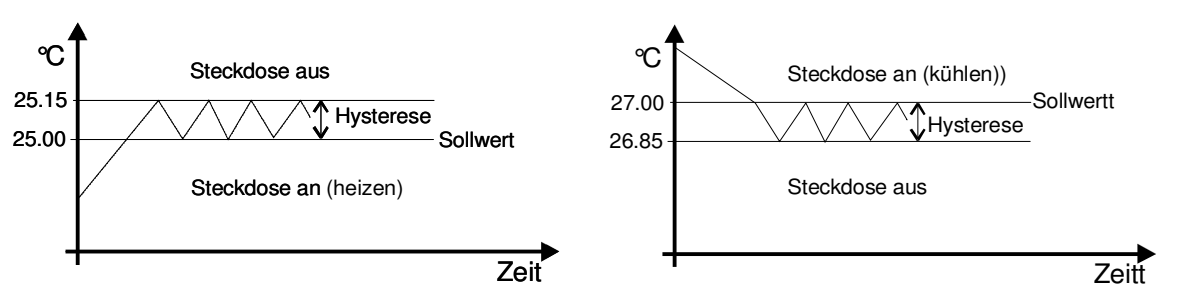

**Bild 12: Prinzip der Regelung** 

## **13.2 Salzgehalt (Salinität) und Dichte im Meerwasseraquarium**

Die Salinität gibt die Summe der Konzentrationen aller in einer Meerwasserprobe enthaltenen Salze an. Hierbei unterscheidet man zwischen der ''Absoluten Salinität'' und der ''Praktischen Salinität''. Dabei ist die ''Absolute Salinität'' der wirkliche Gesamtsalzgehalt des entsprechenden Wasser. Da dieser Wert durch Einzelbestimmung der Konzentration jeder einzelnen Substanz bestimmt wird, und dies im allgemeinen nicht durchführbar ist, hat sich in der Praxis die ''Praktische Salinität'' durchgesetzt. Diese ist definiert auf die Leitfähigkeit eines Standardmeerwassers (dem sogenannten Kopenhagener Wasser). Die Grundlage der hier verwendeten ''praktischen Salinität'' und der daraus berechneten Dichte beruht auf der Umrechnung der Leitfähigkeit in die Salinität (bezogen auf eine Referenztemperatur von 25 °C), wie sie vom ''National Institute of Oceanography of Great Britain and UNESCO''1971 erstellt wurde. Dabei bezieht sich die Umrechnung auf Kopenhagener Wasser (Standard-Meerwasser) im Salinitätsbereich von 20 bis 40. Dabei hat das Kopenhagener Wasser eine berechnete mittlere Zusammensetzung von 135 Meerwasserproben mit einer Salinität von 35.

Da man in verschiedener Fachliteratur, Tabellen bzw. Diagramme findet, welche sich auf verschiedene **Referenztemperaturen** beziehen (jedoch nicht explizit darauf hinweisen), kam es bei einigen Aquarianern zu leichter bis starker Verwirrung. Damit zumindest Sie in Zukunft nicht mehr zu obiger Gruppe gehören, haben wir folgende Tabelle erstellt:

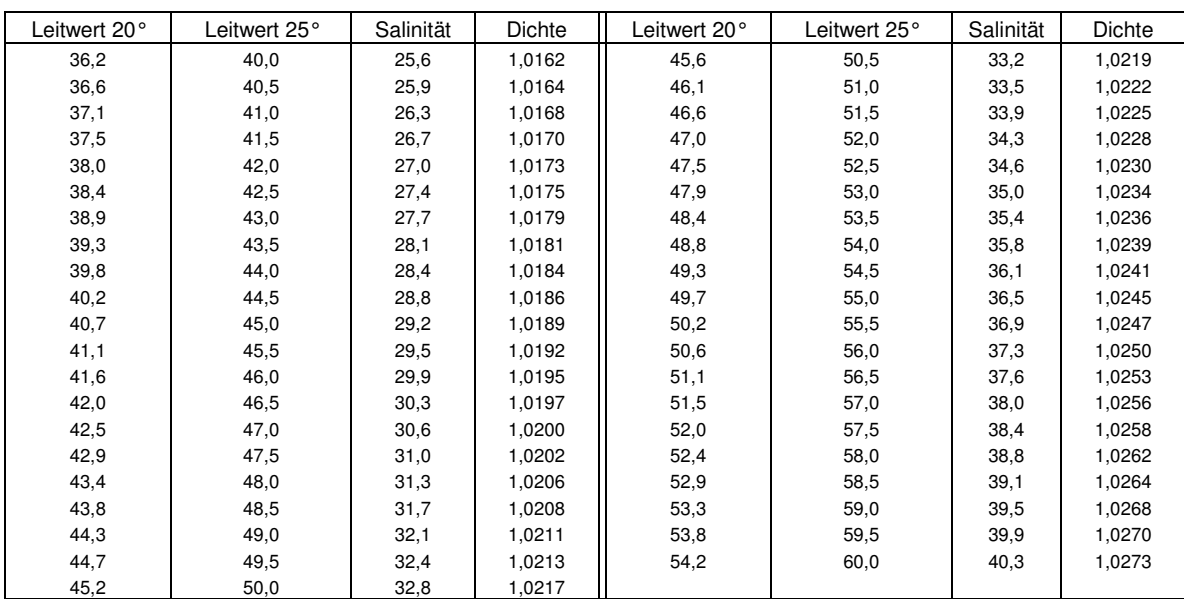

Siehe auch neu überarbeiteteTabelle für Leitwert, Salinität und Dichte im Internet : http://www.iks-aqua.com/html/d/aquastarsoftware.htm

## **13.3 Tipps zum Kalibrieren**

Viele Meßelektroden benötigen zum Kalibrieren die möglichst genaue Angabe der Wassertemperatur des Aquariums und die Temperatur der Pufferlösungen. Es wurde in dieser Anleitung bereits erwähnt, daß eine Möglichkeit darin besteht, die Flaschen der Kalibrierlösungen einige Zeit im Becken schwimmen zu lassen, bis die Temperatur sich angeglichen hat. Für besonders vorsichtige Naturen gibt es noch weitere Lösungen.

Um eine Verunreinigung des Wassers durch Kalibrierlösungen zu verhindern, kann (anstatt die Flaschen in das Becken zu legen) eine mit Wasser gefüllte Schale in das Becken gehängt werden. In diese werden die Kalibrierlösungen gestellt, bis sie die Beckentemperatur angenommen haben. Somit ist nach gewisser Zeit die Beckentemperatur identisch mit der Temperatur der Kalibrierlösungen und ein direkter Kontakt mit dem Aquarienwasser wirkungsvoll verhindert.

Die Wassertemperatur im Becken selbst wird normalerweise durch Heizen oder Kühlen konstant gehalten und verändert sich (aufgrund der relativ hohen Wassermenge) nur sehr langsam. Die zweite Möglichkeit, die Temperaturen zu bestimmen, besteht aus folgender Vorgehensweise: Lesen Sie die Temperatur des Aquarienwassers ab und notieren Sie sich diese. Sie wird lange genug für ein Kalibrieren konstant bleiben. Stellen Sie nun (wie im vorherigen Beispiel) die Flaschen mit den Kalibrierlösungen in eine Schale, die Sie mit Aquarienwasser gefüllt haben und warten Sie, bis sich die Temperatur angeglichen hat. Legen Sie den Temperaturfühler in die Schale. Die Temperatur des Aquarienwassers kann nun manuell eingegeben werden, die der Kalibrierlösungen kann automatisch durch den Temperatur-Sensor erfolgen. Hierbei ist ein Kontakt, selbst kleinster Mengen Kalibrierlösung, mit dem Aquarienwasser unmöglich. Vergessen Sie aber trotzdem bitte nicht, den Sensor vor dem Wiedereinbringen in das Becken zu reinigen.

## **13.4 Pflege der Sensoren**

Die Sensoren sind hochempfindliche Elemente, die fast unbemerkt ihren Dienst verrichten. Trotzdem sollten sie von Zeit zu Zeit gewartet werden, um zuverlässige Meßergebnisse zu liefern. Ein erster Schritt, um die Lebensdauer und Zuverlässigkeit zu verlängern besteht darin, sie möglichst dunkel und gut umspült anzubringen, um Veralgung vorzubeugen. Vor allem Redox-Sensoren reagieren stark auf Verschmutzung. Sie sollten alle paar Monate

VORSICHTIG mit einem weichen Papiertaschentuch gereinigt werden. Die anderen Sensoren können (je nach Typ) vorsichtig in (destilliertem) Wasser gespült bzw. abgewischt (z.B. Temperatursensor) werden.

 Für pH- und Redoxelektroden gibt es von iks ein spezielles Pflege/Wartungsset. Fragen Sie Ihren Fachhändler.

Die Wartung umfaßt dabei natürlich auch das Neukalibrieren in gewissen Zeitabständen, da auch Sensoren altern und das Reinigen einen mechanischen Eingriff darstellt.

Bitte achten Sie auch unbedingt darauf, die Elektroden nur mit ihren Spitzen im Wasser zu befestigen (Die Eintauchtiefe ist bei den jeweiligen Installationsbeschreibungen angegeben). Viele Elektroden (z.B. pH) arbeiten mit Potentialunterschieden zwischen Wasser und Bezugselektrolyt, und der Überdruck des Elektrolyts gegen die Glasmembrane verhindert, daß Fremdstoffe in die Elektrode diffundieren und diese zerstören.

Einige Personen entfernen die Silikonabdichtung über der Öffnung zum Befüllen der Sensoren, um einen temperaturbedingten Druckausgleich zu ermöglichen (Dies soll angeblich die Lebensdauer erhöhen). Dies erscheint aus mehreren Gründen (u.a. dem im vorherigen Absatz beschriebenen) unsinnig. Zum ersten ist die Wassertemperatur ziemlich konstant. Folglich werden große, temperaturbedingte Druckunterschiede kaum auftreten. Zweitens ist bei diesem Vorgehen die Gefahr gegeben, daß Flüssigkeit aus den Sensoren austritt und das Wasser vergiftet, sollten sie doch einmal ungewollt in das Becken rutschen.

Und bedenken Sie bitte als Letztes noch den Vergleich mit einer Glühbirne: Auch Sensoren halten nicht ewig.

## **13.5 Messen der Wasserwerte**

Es gibt wohl kaum einen Aquarianer, der nicht durch die umfassenden Meß- und Regelmöglichkeiten des iks aquastar überzeugt ist. Trotzdem soll an dieser Stelle noch einmal darauf hingewiesen werden, daß Computer "dumm" sind (dies bezieht sich natürlich nicht auf das menschliche know-how, welches hinter der Entwicklung steht!) und lediglich das tun, was Ihnen einprogrammiert wurde. Es ist durchaus möglich, durch bewußt widersprüchliche Steuerfunktionen ein Aquarium zum "Absturz" zu bringen. Dies kann jedoch auch mit einfacheren Mitteln erreicht werden, und der iks aquastar ist auf jeden Fall in der Lage, Ihnen das Leben mit Ihrem Aquarium enorm zu erleichtern. Um ihn sinnvoll einzusetzen sollten Sie sich jedoch vorab ein paar Gedanken machen.

Seien Sie sich bitte darüber im klaren, daß jedes Becken anders ist und folglich andere Wasserwerte aufweist. Ein direkter Vergleich ist somit nicht möglich und auch nicht notwendig, sollten einige Werte nicht 100-prozentig dem "Standard" entsprechen. Auch in der Natur ist (See-) Wasser nicht überall gleich - weder in der Beleuchtungsdauer und Temperatur, noch im Bereich der Wasserwerte. Denken Sie nur einmal an den Unterschied zwischen Nordsee und Karibik. Sie werden folglich (vor allem zu Anfang) nicht daran herumkommen, Ihre Wasserwerte regelmäßig mit im Handel erhältlichen Tests zu messen. Wenn Sie (und vor allem die Tiere im Becken) mit Ihren Wasserwerten zufrieden sind, notieren Sie sich die entsprechenden Anzeigen der Meßelektroden Ihres iks aquastar. Dann haben Sie in Zukunft die Möglichkeit, "auf einen Blick" festzustellen, wann Veränderungen (sowohl positive als auch negative) eintreten. Es ist durch die komplexe Interaktion aller Faktoren nicht sinnvoll, in einem Bereich einen "Traumwert" zu erzielen, wenn dadurch ein anderer Bereich in Mitleidenschaft gezogen wird. Es ist z.B. ein Kampf gegen Windmühlen, wenn Sie in einem stabilen Becken, daß sich mit einem pH-Wert von 8,27 eingepegelt hat, durch ständiges "Überfüttern" mit CO2 versuchen, diesen auf "8,2-Standard" zu drücken. Dadurch werden sich notgedrungen auch andere Werte ändern - und nicht unbedingt ins Positive. Hier ist nach wie vor menschliches Fingerspitzengefühl und Erfahrung notwendig.

## **13.6 Beschriften der Steckerleisten**

Offensichtlich ist es übersichtlicher, wenn Sie Ihre Steckerleisten durchnumerieren. Falls Sie sich jedoch über die Belegung relativ im Klaren sind, ist es eine gute Idee, auf Klebeetiketten oder ähnlichem auch zu notieren, was für ein Verbraucher dort eingesteckt ist (Licht, Heizung, CO2-Zufuhr etc.). Bringen Sie diese Markierungen auch an den Steckern der Verbraucher an. Wollen Sie den entsprechenden Verbraucher dann einmal vom Stromnetz trennen, sind alle Stecker und Steckdosen auf einen Blick zuzuordnen. Dies ist auch bei Ihrer Abwesenheit nützlich, wenn Sie einem Bekannten per Telefon erklären wollen, wo etwas ein- oder auszustöpseln ist.

Auch ist es keine schlechte Idee, sich einen kleinen "Merkzettel" zu machen, vor allem, wenn mehrere identische Sensoren in verschiedenen Becken zur Anwendung kommen.

## **13.7 Mondphasensimulation**

Es ist durchaus möglich, eine Mondphasensimulation auszuführen (die zur Berechnung auf die Tag/Nacht-Simulation angewiesen ist), obgleich die Hauptbeleuchtung aus nicht dimmbaren HQI- oder HQL-Leuchten besteht. Gehen Sie dazu folgendermaßen vor:

Schließen Sie eine **dimmbare** Lampe, die den Mond repräsentieren soll (z.B. einen gelben Strahler von ca. 25 bis 40 Watt), an eine noch freie **dimmbare** Steckdose an. **Aktivieren** Sie die Tag/Nacht-Simmulation. Weisen Sie ihr dabei jedoch **keine** Steckdose "(--)" zu.

Auch im Menü der Mondphasensimulation aktivieren sie diese Simulation und weisen Ihr die entsprechende **dimmbare** Steckdose zu. Die (von der Lampe ausgehende) Helligkeit bei Vollmond stellen Sie Ihren Bedürfnissen entsprechend ein (% der Ausgangsleistung bei "Ein") und überprüfen sie mit der **F2-Taste.** Wenn Sie nun die Kontrolle wieder an den iks aquastar übergeben, wird zwar Ihre Hauptbeleuchtung nach wie vor "nur" ein- bzw. ausgeschaltet, die Mondphase wird jedoch realistisch berechnet und ausgeführt.

## **13.8 Funktionsweise der Pegel Min/Max Regelung**

Anbringen der Pegel-Sensoren: Zur Pegelregelung mit Minimum-/Maximum-Kontakt (z.B. zur Ansteuerung von Umkehr-osmoseanlagen) werden in einem Behälter 2 optische Niveau- (Pegel-) Sensoren angebracht. Der oben angebrachte Pegelsensor (Art-Nr. 1005) wird in der Menüführung als "SensorNr. Max?" bezeichnet. Der unten angebrachte Pegelsensor (Min) (Art-Nr. 10xx) wird in der Menüführung als "SensorNr.?" bezeichnet. Nur durch die besondere Bauart dieses Pegelsensors darf dieser im Behälter an der unteren Position (da lange Zeit unter Wasser) angebracht werden.

Funktionsweise: Mit der Regelfunktion Pegel Min/Max kann der Inhalt eines Behälters nachgefüllt werden. Sobald der "Sensor Min." einen zu niedrigen Wasserstand registriert, wird die betreffende Schaltsteckdose/Schaltausgang eingeschaltet. Wenn der Wasserstand während dem Nachfüllen des Behälters den "Sensor Max." erreicht, wird die Schaltsteckdose / Schaltausgang ausgeschaltet. Dieser Ablauf entspricht der Funktion "Nachfüllen", jedoch mit Hilfe von 2 Sensoren (Oben/Unten).

Alarmzeit: Die eingestellte Alarmzeit gibt die maximale Schaltdauer an, wie lange die Schaltsteckdose maximal eingeschaltet sein darf. Dadurch kann verhindert werden, dass ein eventuell defekter Pegelsensor an der oberen Position zum Überlaufen des Wassers im Becken oder Behälters führt. Falls die eingestellte Zeit überschritten wird, wird die Pegelregelung und die mit ihr verbundene Schaltsteckdose sofort deaktiviert und es wird ein Alarm ausgelöst. Die Pegelregelung wird wieder aktiviert und der Alarm gelöscht, wenn der Pegelsensor an der oberen Position den beabsichtigten Zustand (Wasser) detektiert. Die Alarmzeit sollte so eingestellt werden, solange es dauert, wie die jeweilige Pumpe zum Auffüllen des Behälters mit Wasser von der unteren bis zur oberen Pegelposition braucht. Aufgrund von Bewegungen der Wasseroberfläche durch leichten Wellengang während des Auffüllens spricht der obere Pegelsensor etwas früher oder später an. Aus diesem Grund sollte die Zeit (Alarmzeit) zum Auffüllen etwas größer gewählt werden.

Manuelles Auffüllen: Sollte während der Phase des portionsweise Entnehmens der Behälter manuell aufgefüllt werden, ohne dass der Wasserstand vorher den unten angebrachten Pegel erreicht hatte, so wird dies von der Pegel-Regelung automatisch erkannt und die Regelung richtig fortgeführt.

Hinweise zur Eingabe der Regelparameter im Menü: Bei der Eingabe der Regelparameter wird zuerst die Nummer des Sensors abgefragt, der sich im betreffenden Behältern an der **unteren** Position (Min) befinden muss. Dieser Sensor ist für die Min/Max Regelung der hauptsächliche Sensor. Alle weiteren einzugebenden Parameter beziehen sich dann auf diesen Sensor. Im weiteren Verlauf wird nach der Nummer des Sensors an der oberen Position gefragt (SensorMax Nr?). Die eingegebenen Regelparameter beziehen sich nicht direkt auf diesen Sensor, er ist lediglich dafür verantwortlich, beim Erreichen seines Pegelstandes die Pumpe (oder ähnliches) abzuschalten.

**ACHTUNG!** Würden Sie in einem **nochmaligen** Durchgang des Menüs bei der **ersten** Abfrage der Sensor Nr. den Sensor an der **oberen** Position eingeben, dann würden alle weiteren eingegebenen Parameter diesem Sensor zugeordnet. Dadurch würde eine **zusätzliche zweite** Pegel Min/Max Regelung aktiv werden, die jedoch **nicht** funktionieren würde: In der Menüführung ist bei der ersten Abfrage der "SensorNr.?" Immer der Sensor an der unteren Position einzugeben.

## **13.9 Lichtfunktion**

**Achtung !** Innerhalb eines Lichtverlaufs dürfen 2 oder mehrere Dimmzeitpunkte nicht den **gleichen Zeitpunkt** haben. So sind z.B. folgende 2 Dimmzeitpunkte innerhalb des Lichtverlaufs Nr. 1 (auf Dose 4) nicht zugelassen:

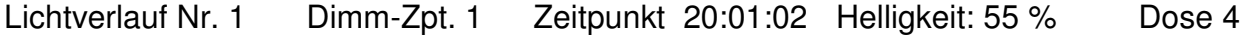

Lichtverlauf Nr. 1 Dimm-Zpt. 2 Zeitpunkt 20:01:02 Helligkeit: 95 % Dose 4

Sollte es doch aus Versehen einmal passieren, dass 2 Dimm-Zeitpunkten (innerhalb ein und desselben Lichtverlaufs) auf die Sekunde genau der gleiche Zeitpunkt konfiguriert wurde, so macht sich dies im aktiven Betrieb der Lichtfunktion durch zeitweise wechselnde Helligkeitswerte im Sekundentakt bemerkbar.

Achtung! Lichtverläufe können mit der Einstellung "Täglich" oder "Wöchentlich" konfiguriert werden. In der Einstellung "Täglich" können maximal bis zu 12 Dimmzeitpunkte auf eine Dose konfiguriert werden. Es ist also nicht möglich, innerhalb eines "täglichen" Lichtverlaufes 12 Dimmzeitpunkte auf eine bestimmte Dose zu konfigurieren und innerhalb eines zweiten Lichtverlaufes weitere Dimmzeitpunkte auf die **gleiche** Dose zu konfigurieren. Wird z.B. der "tägliche" Lichtverlauf Nr. 1 auf Dose 5 eingestellt und anschließend ein weiterer Lichtverlauf (z.B. Nr. 2, "täglich" oder an einem bestimmten Wochentag) auf Dose 5 programmiert, so wird dem Lichtverlauf Nr.1 die Dose "entzogen". Nur der Lichtverlauf Nr. 2 auf Dose 5 wird dann im Kontrollmodus aktiv sein.

Diagramm mit Lichtverlauf als Beispiel zur Veranschaulichung von 4 konfigurierten Dimmzeitpunkten:

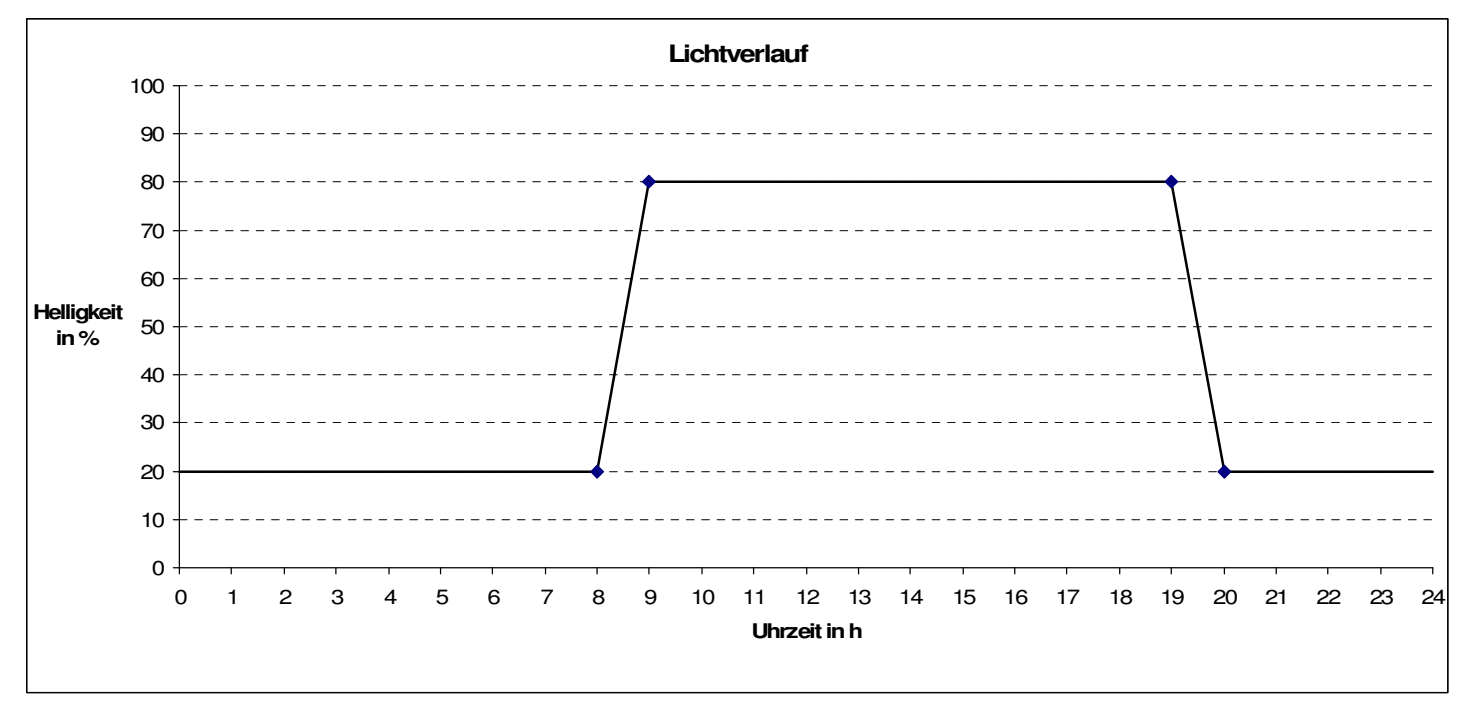

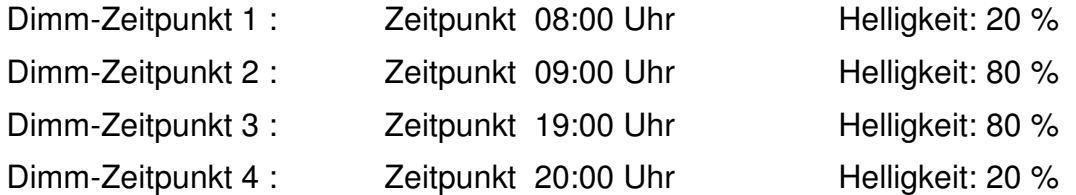

## **13.10 Regelung mehrerer Becken mit einem iks aquastar**

Da der iks aquastar über die Möglichkeit verfügt, Zeitschaltuhren, Intervalle, Regelungen usw. unabhängig voneinander zu steuern, bietet er eine preiswerte Möglichkeit, auch mehrere Becken zu regeln. Nehmen wir als Beispiel zwei Süßwasserbecken mit unterschiedlichen Anforderungen an Temperatur, Beleuchtung und pH-Wert (z.B ein Diskus- und ein Barschbecken). Eine einfache und kostengünstige Lösung, dies zu realisieren, ist der Anschluß von zwei Steckdosenleisten, zwei Temperatur- und zwei pH-Wert-Modulen. Zwecks Übersichtlichkeit wird jedem der Becken eine Steckdosenleiste zugeordnet, an die jeweils die Beleuchtung, der Heizstab und die CO2-Zufuhr angeschlossen wird. Danach werden die Leisten für das jeweilige Becken programmiert. Es ist dadurch möglich, aufgrund der Steckdosennummern sofort zu erkennen, welches Modul für welches Becken zuständig ist (z.B. Steckdosen 1-4 auf Leiste L1 für Becken A, Steckdosen 5-8 auf Leiste L2 für Becken B). Und es sind sogar noch zwei Dosen für weitere Funktionen frei!

Wir hoffen, Sie haben viele Jahre Spaß an Ihrem iks aquastar und den Aquarien, die Sie mit ihm messen und steuern! Für Anregungen, Tips und Tricks haben wir immer ein offenes Ohr. Schreiben Sie uns bitte oder senden Sie einfach eine E-Mail an

info@iks-aqua.com

Vielen Dank!

## **14 Index**

## *#*

 $\leftarrow$   $.7, 14$ 

## *%*

 $% 7, 23, 62, 67$ 

## *2*

 $230mV \cdot 19,60$ 24-Stunden-Format · 36, 37, 51

## *A*

Abkürzungen · 7 akustischer Alarm · 15 Alarm · 6, 7, 15, 53, 54, 55, 59 Externer Alarm · 7 Alarmfunktion · 15, 26 Alarmpunkte · 4, 26, 27, 28, 30, 31, 35 Alarmzeit · 34, 55 **Anbringen der Sensoren** · 11 **Anschluß** · 9, 11, 16, 68 Anschlußmodul · 19 **Anzeigen** · 6, 66 Anzeigendauer · 24 Aquarienwasser · 17, 20, 65 Asynchronmotor · 44 Aus · 13, 26, 28, 29, 31, 34, 35, 53, 54, 55, 56 Außenfilter · 11 Auswahlmöglichkeiten · 7, 13, 14 automatisch · 3, 17, 18, 20, 55, 62, 65

## *B*

Beckentemperatur · 17, 20, 59, 65 Bedienelemente · 6 Beispiel · 3, 7, 10, 11, 13, 15, 16, 17, 20, 24, 25, 27, 28, 30, 31, 34, 35, 36, 37, 38, 40, 41, 43, 46, 47, 48, 50, 51, 54, 55, 56, 57, 65, 68 **Beschriften** · 67 Betriebszeit · 12 Bezugselektrolyt · 66 bitte warten  $\cdot$  18, 19, 20 Bodenheizung · 25

## *C*

CO2-Zufuhr · 26, 28, 29, 31, 34, 35, 54, 67, 68

## *D*

Defekt · 17, 26

Defekt des Sensors · 17 **dH** · 7 dimmbar · 7, 10, 16, 36, 37, 40, 42, 44, 46, 47, 50, 51, 54, 67 dimmbare Leistungsabgabe · 16 dimmbare Schaltsteckdosenleiste · 10 dimmbare Steckdosen · 7 dimmbare Steckerleiste · 16 Display · 6, 7, 11, 12, 13, 15, 16, 24, 37, 39, 49, 51, 58, 60, 61, 62 Dose Flut  $\cdot$  48, 56 Dosierpumpe · 3, 34 Druckausgleich · 66

## *E*

 $EA \cdot 7, 15$ Ebbe/Flut · 46, 53, 55, 56 Eingabe · 7, 13, 14, 17, 18, 20, 24, 42, 54, 55, 58, 59 Eingabetaste · 7 Einstellung überprüfen · 36 Elektrolyts · 66 Enter-Taste · 7, 13, 14, 15, 16, 17, 18, 19, 20, 23, 24, 25, 26, 27, 28, 29, 30, 31, 32, 34, 35, 37, 39, 41, 43, 45, 49, 51, 59, 60, 61 Erstinbetriebnahme · 11  $\text{ESC} \cdot 7, 13, 53$ Esc-Taste · 13, 14, 18, 19, 21 **externes Display** · 11, 24

## *F*

 $F1 \cdot 7$ , 12 F2 · 7, 36, 42, 54, 56, 67 Fließgeschwindigkeit · 11 Fremdstoffe · 66 Funktionen · 4, 5, 12, 13, 15, 25, 36, 44, 53, 59, 68 Funktionstasten · 7

## *G*

Garantie/Gewährleistung · 5, 63 Glühbirnen · 10 Grundausstattung · 3

## *H*

Hauptmenü · 5, 13, 14, 16, 17, 20, 23, 24, 53 Heizen · 54, 65 Heizung · 25, 53, 54, 67 Hilfeindex  $\cdot$  5, 13, 53 HQI · 7, 36, 37, 40, 42, 44, 50, 51, 67 HQL · 7, 36, 37, 40, 42, 44, 50, 51, 67

## *I*

In  $.7$ Intervall · 38, 53, 55, 57 Intervallfunktion · 38, 57 Intervallschaltung · 7

## *K*

Kabelanschluß · 11 **Kalibrieren** · 16, 17, 18, 19, 21, 53, 59, 60, 65 Kalibrierlösung · 17, 18, 19, 20, 65 Kalibrierlösungen · 17, 20, 65 Kalzium-Reaktor · 27, 29, 31, 32 Karbonathärte · 7 KCL-Lösung · 11 Konformitätserklärung · 5, 63 Kontrast · 12 **Kontrasteinstellung** · 12 **Kontrolle** · 16, 53, 67 Kontrollmodus · 6 Koordinaten · 42 Kühlen · 65

## *L*

Lagerung · 11 Längen- und Breitengrad · 7 Langzeitbetrachtungen · 24  $Le \cdot 7$ Lebensdauer · 65, 66  $LED \cdot 6$ Leiste · 10, 16, 34, 68 Leistungsabgabe · 36, 37, 40, 42, 44, 46, 47, 50, 51 Leitfähigkeit · 3, 62 Leitwert · 7, 16, 19, 31, 58, 60 Leitwertmodul · 19 Leitwertsensor · 9, 11, 58 Leuchtdioden · 6  $Li \cdot 7,56$ Licht  $\cdot$  7, 67 Lichtsignal · 15 Lieferumfang · 5, 8 Lösung nicht erkannt · 17  $Lsg \cdot 7, 60$ Luft  $\cdot$  11, 60 Luftdruck · 3, 7, 60, 62

## *M*

mbar  $\cdot$  7, 62 **mehrere Becken** · 68 Menü · 7, 13, 14, 15, 16, 17, 18, 19, 21, 23, 25, 36, 54, 67 Meß- und Regelmodus · 16 Meßbereich · 19, 62 **Messen der Wasserwerte** · 66 Meßergebnisse · 65 Meßketten · 4, 11, 24, 25, 26, 58 Meßmoduleingang · 17, 20 Meßumformer · 9 Meßwerte · 4, 7, 11, 25, 26, 58 mg · 7, 23, 58, 62 Millibar · 7 Milligramm · 7 Millivolt · 7, 58 Mini-DIN-Buchse · 11 Mini-DIN-Stecker · 11 Minuszeichen · 16  $Mo.7, 56$ Module · 3, 5, 9, 13, 16, 17, 24, 25, 26, 28, 29, 31, 34, 35 Mondphase · 3, 53, 55, 56, 67

Mondphasensimulation  $\cdot$  3, 7, 36, 41, 42, 67 **Montage** · 9 mV · 7, 23, 24, 28, 31, 60

## *N*

Nachfüllen · 34 Nachtabsenkung · 3, 41, 55 Netzteil · 11, 12 nicht manuell · 17, 18, 20 nicht-dimmbar · 10, 16 Normalbetrieb · 16, 26 Nullstecker · 19, 20, 60

## *O*

 $O2 \cdot 7$ ohne Wartezeit anzeigen · 16  $OK \cdot 6, 60, 61$ 

## *P*

 $PC \cdot 4, 5, 11, 24, 25, 58$  $Pe \cdot 8$ , 11 Pegel · 3, 8, 9, 11, 16, 34 Pegelgeber · 11 Pfeilsymbole · 7 Pfeiltaste · 7, 27, 28, 30, 31, 34, 35 Pfeiltasten · 7, 13, 14, 15, 16, 17, 18, 19, 20, 21, 23, 24, 25, 26, 28, 29, 31, 34, 35, 36, 37, 39, 40, 41, 43, 45, 46, 47, 48, 49, 50, 51, 53 Pflege  $\cdot$  4, 65 pH · 3, 8, 9, 11, 16, 17, 18, 19, 21, 24, 25, 26, 27, 28, 29, 30, 31, 32, 34, 35, 36, 53, 54, 55, 59, 62, 66, 68 Phasenanschnittssteuerung · 44 pH-Elektrode · 9 pH-Erhöhen · 26, 28, 29, 31, 34, 35 Pluszeichen · 16 Potentialunterschied · 66 POW · 11 Profi Modus · 38 Profi-Stufe · 13, 25 Programmiermodus · 6 Programmierstufe · 13, 15, 48, 53, 59 Programmierung · 4, 6, 13, 16, 53 Pufferlösung · 17, 18, 19, 20, 21, 59, 60, 65 Pulsdauer · 55, 58

## *R*

Redox · 3, 8, 11, 16, 18, 24, 28, 53, 58, 62, 65 Redoxwert · 8, 23, 24, 58 regelbare Pumpen · 36 Regelmodul · 9, 16, 62 Regelung · 3, 7, 15, 16, 25, 26, 27, 28, 29, 30, 31, 32, 34, 35, 36, 53, 54, 55, 56, 68 Registrierung · 5, 63 Reset · 11, 12 Reset-Funktion · 12 rH · 8, 18, 24, 53, 58, 59 Riffabschnitt · 46 Riffkanal · 46  $Rx \cdot 8, 60$
#### *S*

Sättigung · 23, 58 Sauerstoff · 3, 7, 11, 16, 21, 23, 35, 58, 62 Sauerstoffgehalt · 23 Sauerstoffmodul · 23 Sauerstoff-Sensor · 11 Schaltsteckdose · 13, 15, 36 Schaltsteckdosen · 16, 25, 36 Schaltsteckdosenleiste · 5, 9, 10, 13 Schiebeschalter · 19 Schnittstellenkabel · 11 Schwimmschalter · 11 Seewasser · 19 Sensor · 9, 11, 16, 17, 18, 19, 20, 21, 34, 53, 59, 60, 61, 65 Sensor Fehler · 17 Sensoren · 4, 7, 11, 53, 58, 59, 63, 65, 66, 67, 68 Sensorsteckplatz · 25, 26, 28, 29, 31, 34, 35 Sensortest · 17, 18, 19, 21 serielle Schnittstelle · 11 Sicherungsschrauben · 9 Silikonabdichtung · 66 Simulation  $\cdot$  3, 42, 46, 53, 55, 56, 67 Sirene · 15 Sollwert · 28, 31 **Sondertasten** · 6 Sonnenaufgang  $\cdot$  3, 41, 42, 56 Sonnenuntergang · 3, 41 Speicherplatz · 25, 58 Speicherung · 24, 53, 58  $St \cdot 8, 55$ Standardbetriebsart · 7 **Standardwerte** · 64 Steckdose · 4, 7, 10, 15, 26, 34, 36, 37, 40, 41, 43, 46, 47, 48, 50, 51, 53, 54, 55, 56, 57, 59, 67 belegte Dose · 7 Steckdosenleiste · 9, 44, 53, 54 Steckergehäuse · 9 Steckerleiste · 3, 7, 16, 67 Steckplatz · 9 Steckplätze · 6, 9 Stömungssimulation · 8, 55 Strömung · 3, 36, 45, 46, 54, 55 Strömungspumpen · 10, 44, 46 Stromversorgung · 5, 8, 9, 11 Süßwasser · 19, 60 Synchrone Pumpen · 44 System · 3, 4, 5, 6, 12, 13, 14, 15, 16, 17, 18, 19, 20, 23, 24, 25, 26, 53, 54, 56, 58, 59 Systemmenü · 13

## *T*

Tag/Nacht-Simmulation · 67 Tag/Nacht-Simulation · 3, 7, 36, 41, 53, 55, 67 Tasten  $\cdot$  6, 7, 53

Te · 5, 8, 16, 25, 26, 28, 29, 31, 34, 35, 53 **Technische Daten** · 62 Temperatur · 3, 8, 11, 12, 16, 17, 20, 29, 53, 54, 59, 62, 65, 66, 68 temperaturabhängig · 12 Temperaturabhängigkeit · 17, 19 Temperaturfühler · 9, 65 Temperaturregelung · 54 Temperatursensor · 59, 66 Temperatur-Sensor · 17, 20 Tips und Tricks  $\cdot$  5, 64 Transport · 11

## *U*

Überwachung · 3, 4, 7 Uhrzeit · 4, 7, 14, 16, 24, 53, 57, 58 Untermenü · 7, 13, 14, 15 unterschiedliche Regelungen · 25

#### *V*

Veralgung  $\cdot$  11, 65 Verbraucher · 27, 29, 31, 32, 36, 54, 67 Verschmutzung · 11, 65 Verunreinigung · 65 Vorgangsnummer · 25, 53, 56 vorprogrammierte Grenze · 6

## *W*

Wartung  $\cdot$  4, 66 Wasser · 3, 10, 11, 17, 18, 20, 60, 65, 66 Wasserlinie · 10, 11 Wassertemperatur · 65, 66 Wasserwerte · 4, 53, 58, 66 **Wellen** · 3, 48, 55 Wellendauer · 55 Wellensimulation · 46 Wichtig · 59

# *Z*

**Zeitfunktionen** · 36, 37, 38, 39, 40, 41, 42, 43, 44, 45, 46, 47, 48, 49, 50, 51, 52, 53, 55 Zeitschaltuhr · 8, 36, 37, 39, 41, 43, 45, 49, 50, 51, 55, 56, 57, 58  $ZU \cdot 8$ Zufallsfunktionen · 46 Zufallsvariante · 38 Zuordnungsnummern · 9

# 15 Notizen